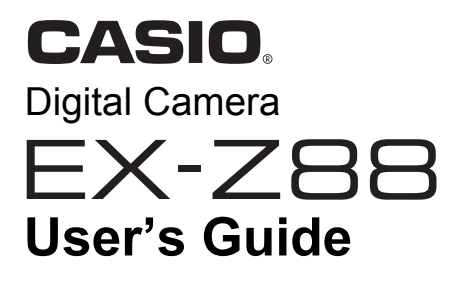

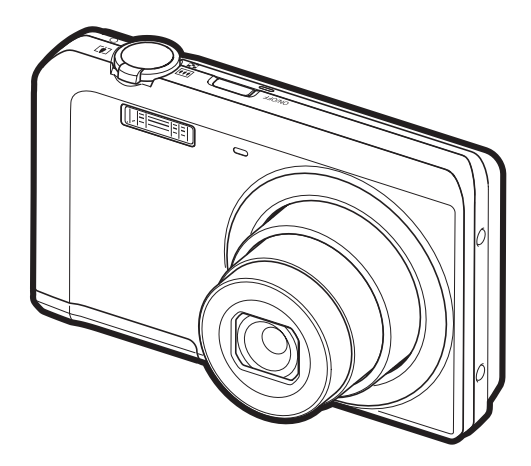

Thank you for purchasing this CASIO product.

- Before using it, be sure to read the precautions contained in this User's Guide.
- Keep the User's Guide in a safe place for future reference.
- For the most up-to-date information about this product, visit the official EXILIM Website at http://www.exilim.com/

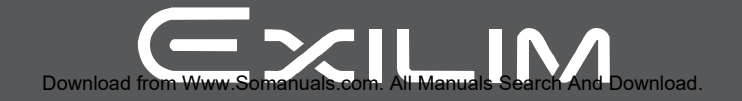

# <span id="page-1-0"></span>**Unpacking**

As you unpack your camera, check to make sure that all items shown below are included. If anything is missing, contact your original retailer.

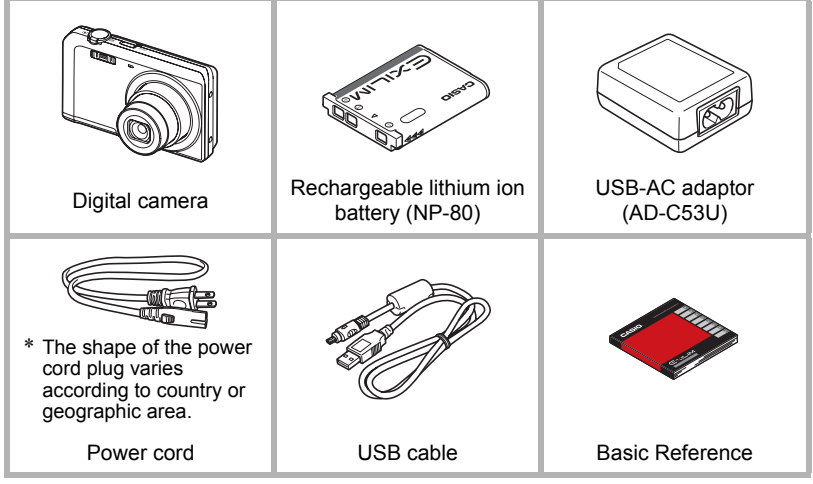

# <span id="page-2-0"></span>**Read this first!**

- The contents of this manual and the bundled Basic Reference are subject to change without notice.
- The contents of this manual have been checked at each step of the production process. Feel free to contact us if you notice anything that is questionable, erroneous, etc.
- Any copying of the contents of this User's Guide, either in part or its entirety, is forbidden. Except for your own personal use, any other use of the contents of this manual without the permission of CASIO COMPUTER CO., LTD. is forbidden under copyright laws.
- CASIO COMPUTER CO., LTD. shall not be held liable for any damages or lost profits suffered by you or any third party due to the use or malfunction of this product.
- CASIO COMPUTER CO., LTD. shall not be held liable for any damages, lost profits, or claims by third parties arising out of the use of Photo Transport or YouTube Uploader for CASIO.
- CASIO COMPUTER CO., LTD. shall not be held liable for any damages or lost profits caused by loss of memory contents due to malfunction, repair, or any other reason.
- Note that the example screens and product illustrations shown in this User's Guide may differ somewhat from the screens and configuration of the actual camera.

#### **LCD Panel**

The liquid crystal panel of the monitor screen uses high-precision technology that provides a pixel yield in excess of 99.99%. This means that some very small number of pixels may not light or may remain lit at all times. This is due to the characteristics of the liquid crystal panel, and does not indicate malfunction.

#### **Take a few test shots**

Before shooting your final image, shoot a test shot to ensure that the camera is recording correctly.

# **Contents**

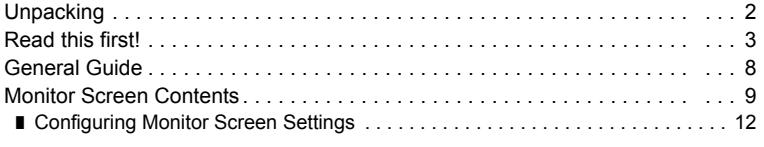

# ■ [Quick Start Basics 13](#page-12-0)

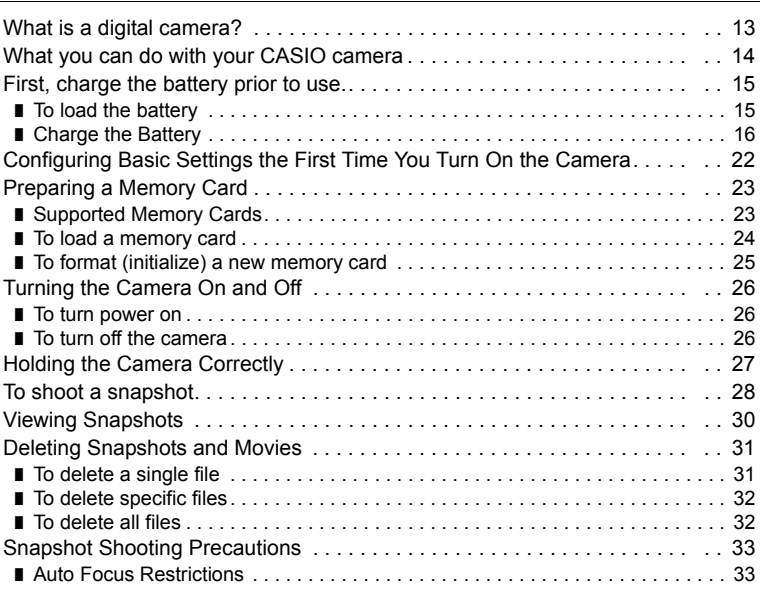

# ■ [Snapshot Tutorial 34](#page-33-0)

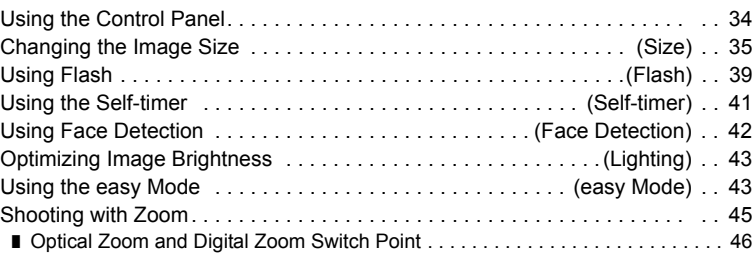

# **■ Recording Movie Images and Audio** 48

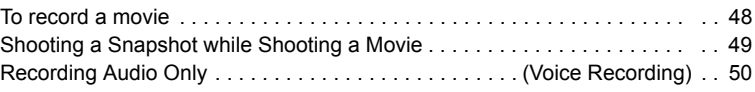

Download from Www.Somanuals.com. All Manuals Search And Download. <sup>Contents</sup>

# ■ [Using BEST SHOT 52](#page-51-0)

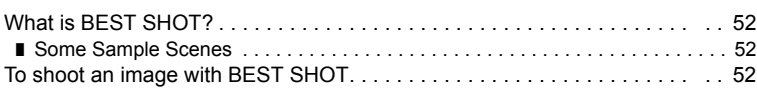

❚ [To play back an audio recording . . . . . . . . . . . . . . . . . . . . . . . . . . . . . . . . . . . . . 51](#page-50-0)

# ■ [Advanced Settings 55](#page-54-0)

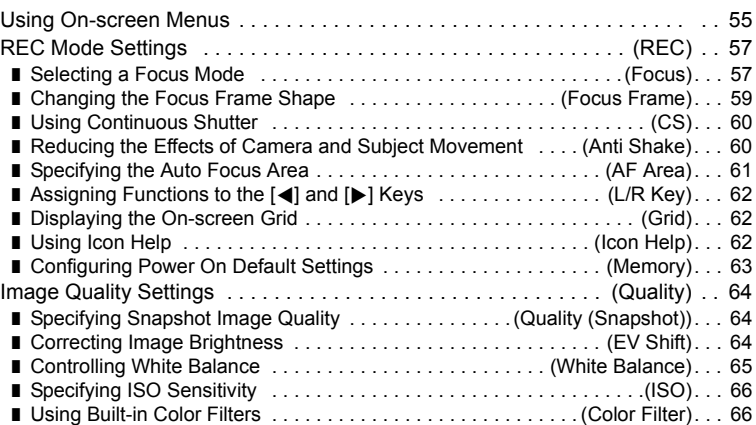

# ❚❙ **[Viewing Snapshots and Movies 67](#page-66-0)**

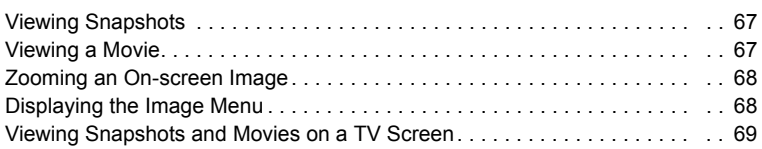

# ■ [Other Playback Functions \(PLAY\) 71](#page-70-0)

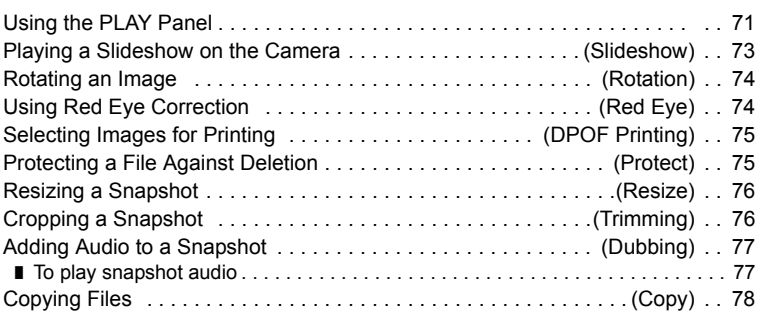

# ❚❙ **[Printing 79](#page-78-0)**

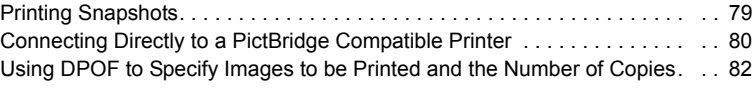

# **Ⅱ Using the Camera with a Computer**

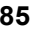

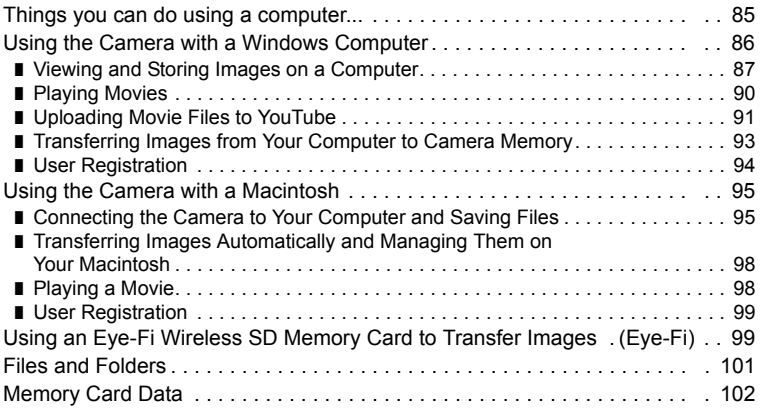

# ❚❙ **[Other Settings \(Set Up\) 104](#page-103-0)**

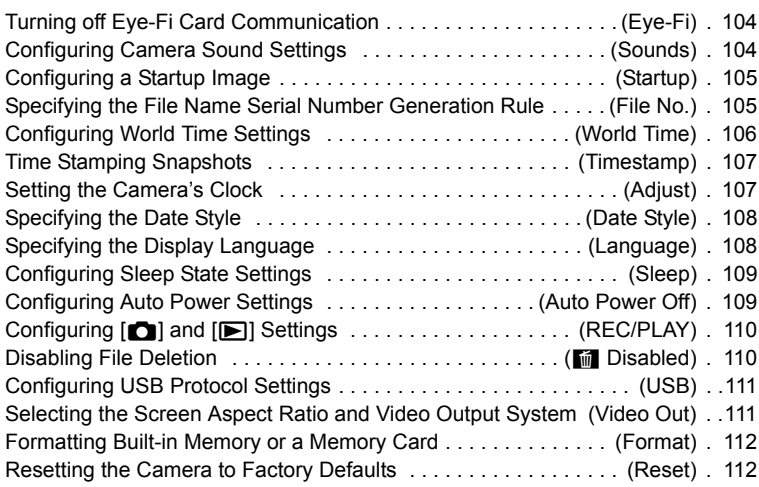

# ■ [Appendix 113](#page-112-0)

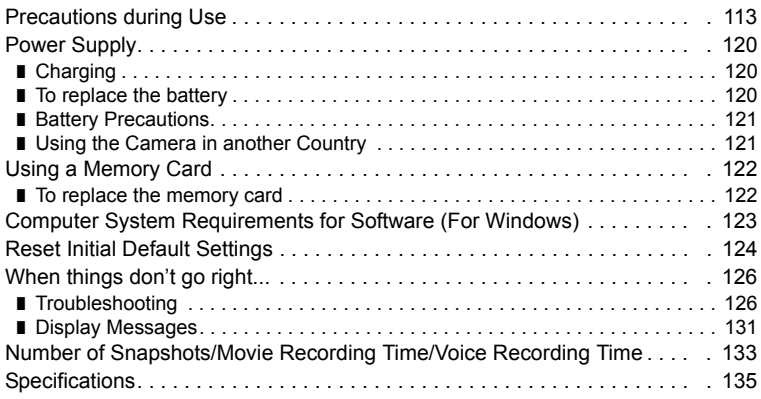

# <span id="page-7-0"></span>**General Guide**

The numbers in parentheses indicate the pages where each item is explained.

### . **Camera**

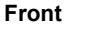

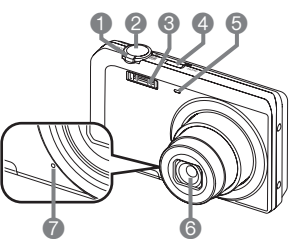

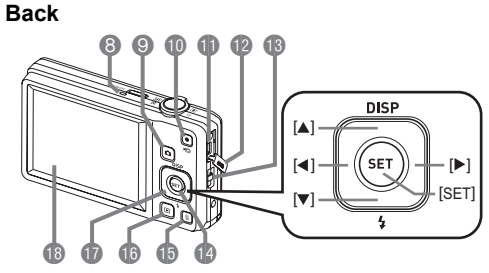

12oom controller (pages [28,](#page-27-0) [45,](#page-44-0) [68](#page-67-2), [68\)](#page-67-3) 2Shutter button (page [28](#page-27-0)) 3Flash (page [39](#page-38-0)) 4[ON/OFF] (Power) (page [26\)](#page-25-0) **6**Front lamp (pages [41](#page-40-0)) **6**Lens

7Microphone (pages [49,](#page-48-1) [77\)](#page-76-2)

- **8**Back lamp (pages [17,](#page-16-0) [19](#page-18-0), [26](#page-25-0), [39\)](#page-38-0)
- $[①$   $[①]$  (REC) button
	- (pages [26,](#page-25-0) [28](#page-27-0))
- $\bigcirc$  [ $\bigcirc$ ] (Movie) button (page [48\)](#page-47-1)
- **D**[USB/AV] port (pages [17,](#page-16-1) [19](#page-18-1), [69](#page-68-1), [80,](#page-79-1) [88](#page-87-0), [96](#page-95-0))

**D**Connector cover **B** Strap hole (page [27](#page-26-1)) **B**[SET] button (page [34](#page-33-1))  $\mathbf{D}$ [ $\mathbf{m}$ ] (Delete) button (page [31](#page-30-0))  $\bigcirc$  [ $\bigcirc$ ] (PLAY) button (pages [26](#page-25-0), [30\)](#page-29-0) **Control button**  $([A] [\triangledown] [\preceq] [\triangleright])$ (pages [12](#page-11-0), [31,](#page-30-0) [34](#page-33-1), [39](#page-38-0), [55\)](#page-54-1) **B** Monitor screen (pages [9,](#page-8-0) [12](#page-11-0))

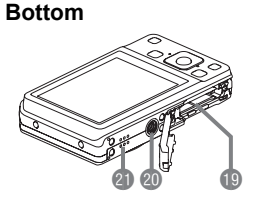

**Battery/memory card slots (pages [15](#page-14-1), [24,](#page-23-0) [120,](#page-119-3) [122](#page-121-2)) @Tripod hole** 

Use this hole when attaching to a tripod.

**c** Speaker

### <span id="page-8-0"></span>**Monitor Screen Contents**

The monitor screen uses various indicators, icons, and values to keep you informed of the camera's status.

• The sample screens in this section are intended to show you the locations of all the indicators and figures that can appear on the monitor screen in various modes. They do not represent screens that actually appear on the camera.

#### ■ Snapshot Recording

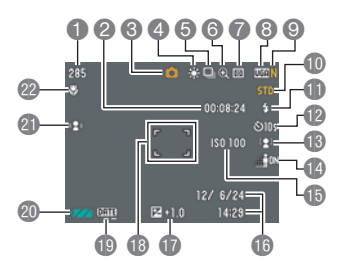

- **1** Remaining snapshot memory capacity (page [133](#page-132-1))
- **2** Remaining movie memory capacity (page [48\)](#page-47-1)
- **6** Recording mode (page [28\)](#page-27-0)
- 4White balance setting (page [65\)](#page-64-0)
- **6** Continuous shutter (page [60](#page-59-0))
- 6Image deterioration indicator (page [46\)](#page-45-0)
- 7Metering mode (page [135](#page-134-1))
- **8** Snapshot image size (page [35](#page-34-0))
- 9Snapshot image quality (page [64](#page-63-1))
- **ID Movie image quality (page [38\)](#page-37-0)**
- *f*lFlash (page [39\)](#page-38-0)
- **B** Self-timer (page [41](#page-40-0))
- **B**Face Detection (page [42](#page-41-0))
- **B** Lighting (page [43](#page-42-0))
- **BISO sensitivity (page [66\)](#page-65-0)**
- **b**Date/time (page [107\)](#page-106-2)
- **B** Exposure compensation (page [64](#page-63-2))
- **B** Focus frame (pages [29,](#page-28-0) [61](#page-60-1))
- **De Timestamp indicator (page [107\)](#page-106-3)**
- **@Battery level indicator (page [21\)](#page-20-0)**
- **Canti Shake (page [60\)](#page-59-1)**
- **@Focus Mode (page [57](#page-56-1))**

#### . **Shutter Button Half-pressed**

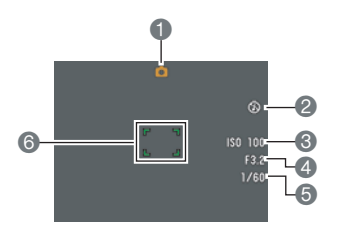

Recording mode (page [28\)](#page-27-0) Flash (page [39\)](#page-38-0) ISO sensitivity (page [66\)](#page-65-0) Aperture value Shutter speed Focus frame (pages [29,](#page-28-0) [61](#page-60-1))

# **NOTE**

• If the current aperture, shutter speed, ISO sensitivity, or Auto Exposure is not correct, the setting will turn orange when you half-press the shutter button.

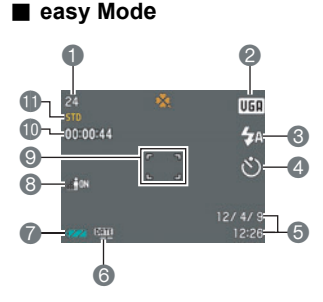

- Remaining snapshot memory capacity (page [133](#page-132-2))
- Snapshot image size (page [35](#page-34-0))
- Flash (page [39\)](#page-38-0)
- Self-timer (page [41](#page-40-0))
- Date/time (page [107\)](#page-106-2)
- Timestamp indicator (page [107\)](#page-106-3)
- Battery level indicator (page [21\)](#page-20-0)
- **B** Lighting (page [43](#page-42-0))
- Focus frame (pages [29,](#page-28-0) [61](#page-60-1))
- **B** Remaining movie memory capacity (page [48\)](#page-47-1)
- **In Movie image quality (page [38\)](#page-37-0)**

#### ■ Movie Recording

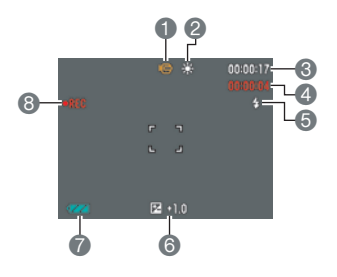

- Recording mode (page [48\)](#page-47-1)
- White balance setting (page [65\)](#page-64-0)
- Remaining movie memory capacity (page [48\)](#page-47-1)
- Movie recording time (page [48](#page-47-1))
- Flash (page [39\)](#page-38-0)
- Exposure compensation (page [64](#page-63-2))
- Battery level indicator (page [21\)](#page-20-0)
- Movie recording in progress (page [48\)](#page-47-1)

<span id="page-10-0"></span>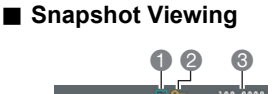

 $\boldsymbol{\phi}$ 

File type

 $\breve{\mathbf{o}}$ 

**ISO 100** 

 $\breve{\mathbf{e}}$  $\breve{\mathbf{e}}$ 

- Protect indicator (page [75](#page-74-2))
- Folder name/file name (page [101](#page-100-1))
- Snapshot image quality (page [64](#page-63-1))
- Snapshot image size (page [35](#page-34-0))
- ISO sensitivity (page [66\)](#page-65-0)
- **Aperture value**
- Shutter speed
- Date/time (page [107\)](#page-106-2)
- **Battery level indicator (page [21\)](#page-20-0)**

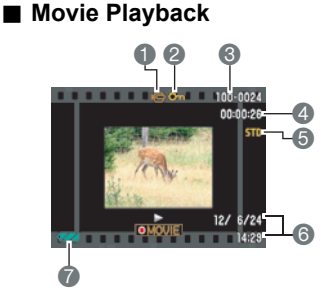

- File type
- Protect indicator (page [75](#page-74-2))
- Folder name/file name (page [101](#page-100-1))
- Movie recording time (page [48](#page-47-1))
- Movie image quality (page [38\)](#page-37-0)
- Date/time (page [107\)](#page-106-2)
- **Battery level indicator (page [21\)](#page-20-0)**

#### <span id="page-11-0"></span>**Configuring Monitor Screen Settings** ı

You can turn display information on and off by pressing [A] (DISP). You can configure separate settings for the REC mode and PLAY mode.

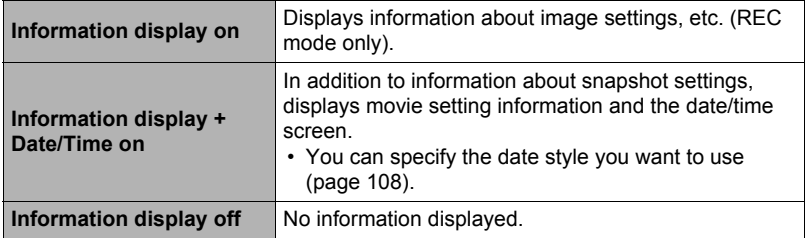

# <span id="page-12-0"></span>**Quick Start Basics**

# <span id="page-12-1"></span>**What is a digital camera?**

A digital camera stores images on a memory card, so you can record and delete images a countless number of times.

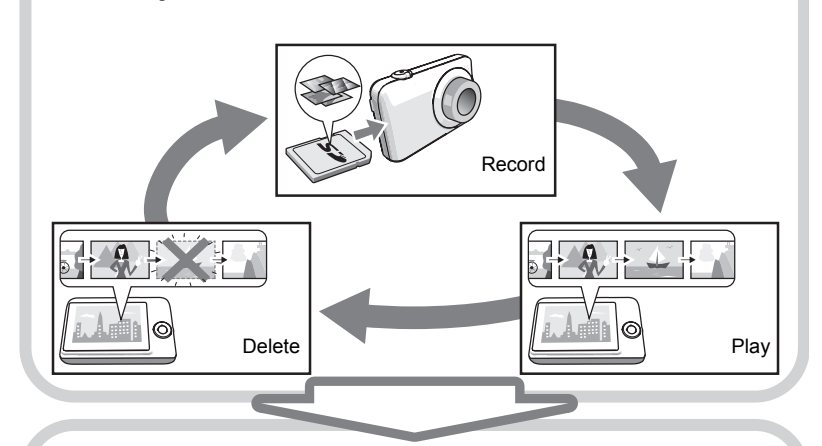

You can use the images you record in a variety of different ways.

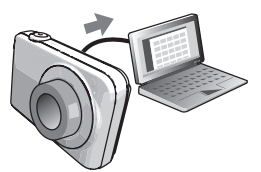

Store images on your computer.

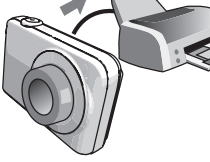

Print images. Attach images to e-mail.

IG

### <span id="page-13-0"></span>**What you can do with your CASIO camera**

Your CASIO camera is packed with a powerful selection of features and functions to make recording of digital images easier, including the following three main functions.

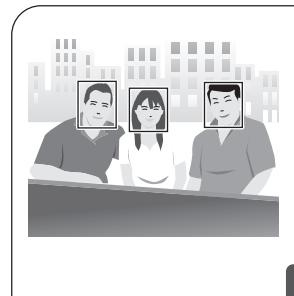

# **Face Detection**

Point the camera at a person and it automatically detects the person's face for beautiful portraits every time.

See page **[42](#page-41-0)** for more information.

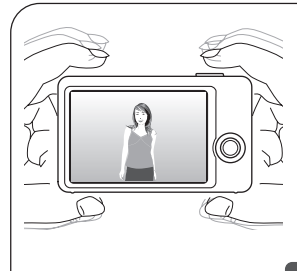

# **Anti Shake**

The camera corrects automatically to minimize image blur due to camera movement and high speed subject movement.

See page **[60](#page-59-1)** for more information.

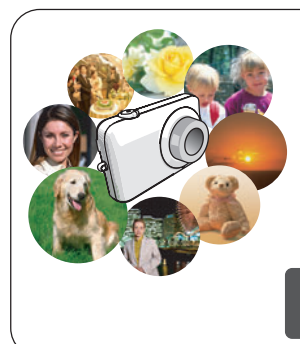

# **BEST SHOT**

Simply select the sample scene you want and the camera sets up automatically. Then all you need to do is press the shutter button for perfect images.

See page **[52](#page-51-0)** for more information.

### <span id="page-14-0"></span>**First, charge the battery prior to use.**

Note that the battery of a newly purchased camera is not charged. Perform the steps below to load the battery into the camera and charge it.

• Your camera requires a special CASIO rechargeable lithium ion battery (NP-80) for power. Never try to use any other type of battery.

# <span id="page-14-1"></span>**To load the battery**

#### *1.* **Open the battery cover.** Pressing the battery cover, slide it in

the direction indicated by the arrow.

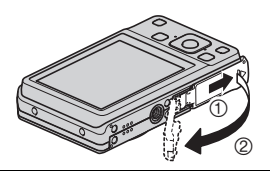

#### *2.* **Load the battery.**

With the EXILIM logo on the battery facing upwards (in the direction of the monitor screen), hold the stopper next to the battery in the direction indicated by the arrow as you slide the battery into the camera. Press the battery in until the stopper secures it in place.

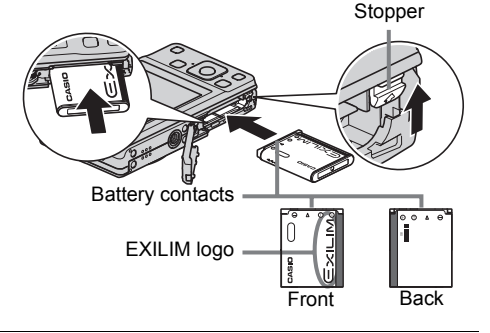

#### *3.* **Close the battery cover.**

Pressing the battery cover against the camera, slide it closed.

• For information about how to replace the battery, see page [120.](#page-119-3)

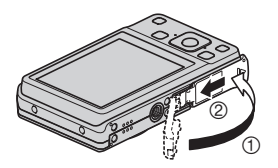

# <span id="page-15-0"></span>**Charge the Battery**

You can use either of the two following methods to charge the camera's battery.

- USB-AC adaptor
- USB connection to a computer

#### ■ To charge with the USB-AC adaptor

*1.* **Turn off the camera.**

Check to make sure that the camera's monitor screen is blank. If it isn't, press [ON/OFF] (Power) to turn off the camera.

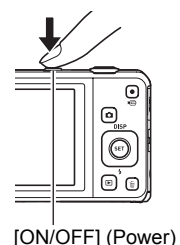

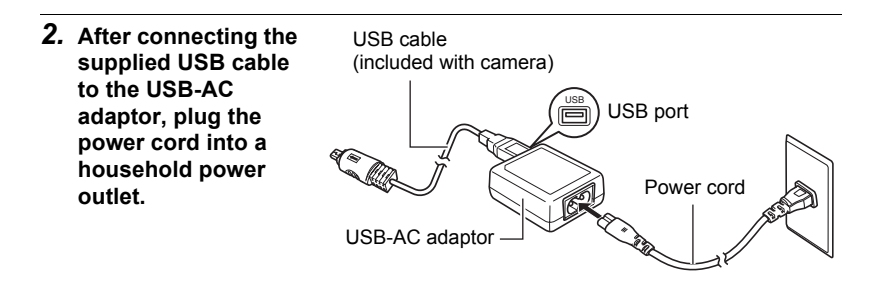

#### *3.* **Connect the USB cable to the camera.**

The back lamp should light red, indicating that charging has started. The back lamp will go out when charging is complete. It takes about

120 minutes to achieve a full charge. Charging may take longer depending on charging conditions.

<span id="page-16-1"></span>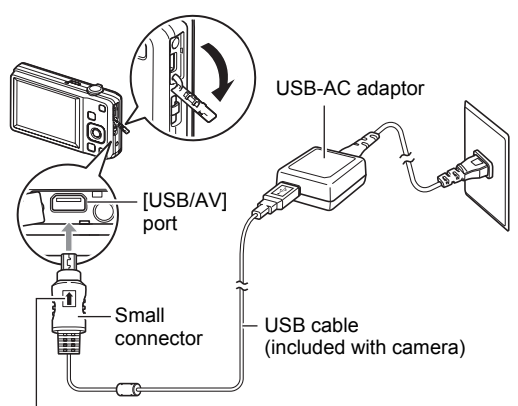

<span id="page-16-0"></span>Making sure that the  $\uparrow$  mark on the USB cable connector is towards the monitor screen side, connect the cable to the camera.

#### **Back Lamp Operation**

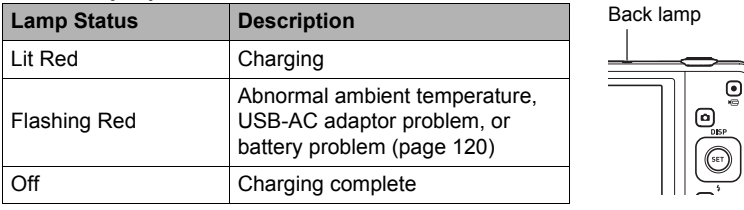

*4.* **After charging is complete, disconnect the USB cable from the camera and then unplug the power cord from the power outlet.**

#### ■ To charge using a USB connection to a computer

The battery loaded in the camera is charged whenever the camera is connected directly to a computer with the USB cable.

• Depending on the setup of your computer, you may not be able to charge the camera's battery over a USB connection. If this happens, use of the USB-AC adaptor that comes with the camera is recommended.

#### *1.* **Turn off the camera.**

Check to make sure that the camera's monitor screen is blank. If it isn't, press [ON/OFF] (Power) to turn off the camera.

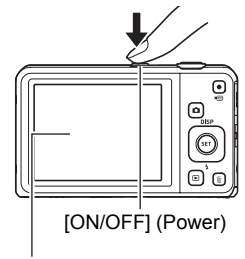

Monitor screen

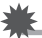

#### **IMPORTANT!**

• If you connect the camera to a computer for the first time after you purchase it while the camera is turned on, the computer will enter a camera recognition operation. If this happens, perform the procedure on page [87](#page-86-1) or [95.](#page-94-2) After the computer recognizes the camera, turn off the camera.

#### *2.* **With your computer turned on, connect the camera to it.**

The back lamp should light red, indicating that charging has started.

The back lamp will go out when charging is complete. It takes about 140 minutes to achieve a full charge. Charging may take longer depending on charging conditions.

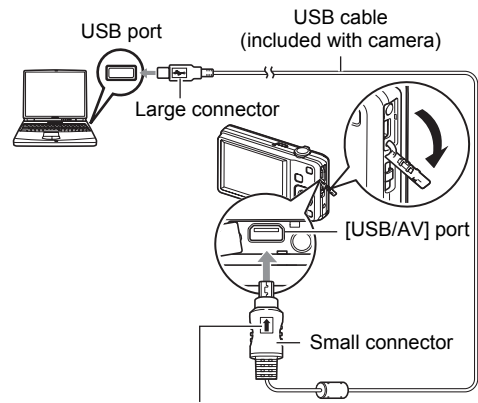

<span id="page-18-1"></span><span id="page-18-0"></span>Making sure that the  $\uparrow\!\!\!\!\uparrow$  mark on the USB cable connector is towards the monitor screen side, connect the cable to the camera.

#### **Back Lamp Operation**

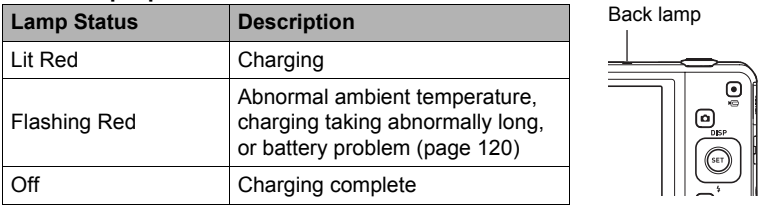

*3.* **After charging is complete, disconnect the USB cable from the camera and then from the computer.**

# **NOTE**

• Even if you turn on the camera, the battery will continue to charge if there is a USB connection with a computer. In this case, however, back lamp operation will change as described below.

#### **Back Lamp Operation**

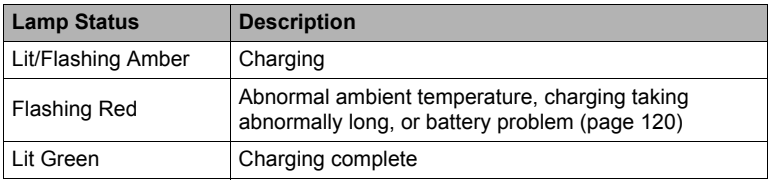

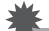

#### **IMPORTANT!**

- Charging is not performed while the connected computer is in the hibernate mode.
- A charging error can occur immediately after charging begins or some time after charging begins. A charging error is indicated by the back lamp flashing red.

#### **Other Charging Precautions**

- With the two charging methods described above, you can charge the camera's battery (NP-80) without removing it from the camera. You also can charge the battery using an optionally available charger unit (BC-80L). Never use any other type of charger device. Attempting to use a different charger can result in unexpected accident.
- A battery that is still warm due to normal use may not charge fully. Give the battery time to cool before charging it.
- A battery discharges slightly even when it is not loaded in the camera. Because of this, it is recommended that you charge the battery immediately before you need to use it.
- Charging the camera's battery may cause interference with TV and radio reception. If this happens, plug the charger into an outlet that is further away from the TV or radio.
- Actual charging time depends on current battery capacity and charging conditions.
- Do not use the USB-AC adaptor with any other device.

#### <span id="page-20-0"></span>**Checking Remaining Battery Power**

As battery power is consumed, a battery indicator on the monitor screen indicates remaining power as shown below.

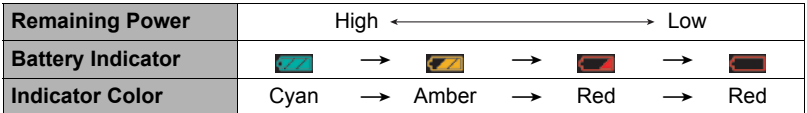

indicates battery power is low. Charge the battery as soon as possible.

Recording is not possible when  $\Box$  is indicated. Charge the battery immediately.

- The level shown by the battery indicator may change when you switch between the REC mode and PLAY mode.
- Leaving the camera for about 30 days with no power supplied while the battery is dead will cause its date and time settings to be cleared. A message telling you to configure time and date settings will appear the next time you turn on the camera after restoring power. When this happens, configure date and time settings (page [107\)](#page-106-2).
- See page [137](#page-136-0) for information about battery life and number of shots.

#### **Battery Power Conservation Tips**

- When you do not need to use the flash, select  $\boxtimes$  (Flash Off) for the flash setting (page [39](#page-38-0)).
- Enable the Auto Power Off and the Sleep features to protect against wasting battery power when you forget to turn off the camera (pages [109,](#page-108-2) [109](#page-108-3)).

#### <span id="page-21-0"></span>**Configuring Basic Settings the First Time You Turn On the Camera**

The first time you load a battery into the camera, a screen appears for configuring the display language, date, and time settings. Failure to set the date and time correctly will cause the wrong date and time data to be recorded with images.

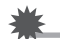

#### **IMPORTANT!**

- A screen for language selection will not appear in step 2 of the procedure below if you purchased a camera intended for the Japanese market. To change the display language from Japanese in this case, use the procedure under ["Specifying the](#page-107-3)  [Display Language \(Language\)"](#page-107-3) (page [108\)](#page-107-3). Note that a version of this manual in the language you select may not be included with a camera intended for the Japanese market.
- Camera models sold in certain geographic areas may not support display language selection.
- *1.* **Press [ON/OFF] (Power) to turn on the camera.**
- *2.* **Use [**8**], [**2**], [**4**], and [**6**] to select the language you want and then press [SET].**

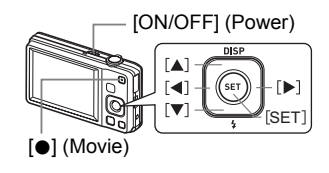

*3.* **Use [**8**] and [**2**] to select a date style and then press [SET].** Example: July, 10, 2012  $YY/MM/DD \rightarrow 12/7/10$  $DD/MM/YY \rightarrow 10/7/12$ 

 $MM/DD/YY \rightarrow 7/10/12$ 

- *4.* **Set the date and the time.** Use  $\left[\blacktriangleleft\right]$  and  $\left[\blacktriangleright\right]$  to select the setting you want to change and then use  $\lceil \blacktriangle \rceil$  and  $\lceil \blacktriangledown \rceil$  to change it. To switch between 12-hour and 24-hour format, press  $\lceil \bullet \rceil$  (Movie).
- Adjus between items
- *5.* **After setting the date and time, use [**4**] and [**6**] to select "Apply" and then press [SET].**

If you make a mistake configuring display language, date, or time settings with the above procedure, refer to the following pages for information about how to correct the settings.

- Display language: Page [108](#page-107-3)
- Date and time: Page [107](#page-106-2)

#### **NOTE**

- Each country controls its local time offset and the use of summer time, and so they are subject to change.
- Removing the battery from the camera too soon after configuring time and date settings for the first time can cause the settings to be reset to their factory defaults. Do not remove the battery for at least 24 hours after configuring settings.

## <span id="page-22-0"></span>**Preparing a Memory Card**

Though the camera has built-in memory that can be used to store images and movies, you probably will want to purchase a commercially available memory card for greater capacity. The camera does not come with a memory card. Images recorded while a memory card is loaded are saved to the memory card. When no memory card is loaded, images are saved to built-in memory.

• For information about memory card capacities, see page [133](#page-132-2).

# <span id="page-22-1"></span>**Supported Memory Cards**

- SD Memory Card (Up to 2GB)
- SDHC Memory Card (2GB to 32GB)
- SDXC Memory Card (32GB to 2TB)

Use one of the above types of memory card.

- The above are supported memory card types as of September 2011.
- Noted memory card capacities are standard values.
- Use only SD cards that are compliant with the SD Card Association specification.
- This camera supports use of Eye-Fi cards.

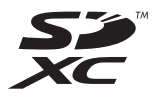

# <span id="page-23-0"></span>**To load a memory card**

#### *1.* **Press [ON/OFF] (Power) to turn off the camera and then open the battery cover.**

Pressing the battery cover, slide it in the direction indicated by the arrow.

#### *2.* **Load a memory card.**

Positioning the memory card so its front is facing downwards (towards the lens side of the camera), slide it into the card slot all the way in until you hear it click securely into place.

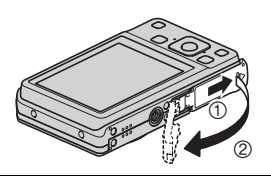

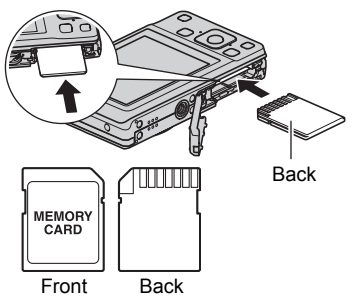

#### *3.* **Close the battery cover.**

Pressing the battery cover against the camera, slide it closed.

• For information about how to replace the memory card, see page [122.](#page-121-2)

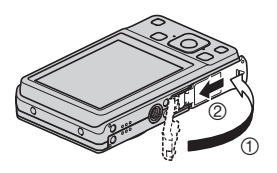

#### **IMPORTANT!**

- Never insert anything besides a supported memory card (page [23\)](#page-22-1) into the memory card slot.
- Should water or any foreign object ever get into the card slot, immediately turn off the camera, remove the battery, and contact your retailer or nearest CASIO authorized service center.

# <span id="page-24-0"></span>**To format (initialize) a new memory card**

You need to format a new memory card before using it for the first time.

#### *1.* **Press [ON/OFF] (Power) to turn on the camera and then press [SET].**

#### *2.* **Use [**8**] and [**2**] to select the second Control Panel option from the bottom (MENU) and then press [SET] (page [34](#page-33-1)).**

*3.* **Use [**4**] and [**6**] to select the "Set Up" tab.**

*4.* Use [▲] and [▼] to select "Format" and then press [▶].

# *5.* **Use [**8**] and [**2**] to select "Format" and then press [SET].**

# **IMPORTANT!**

- Formatting a memory card that already has snapshots or other files on it, will delete its contents. Normally you do not need to format a memory card again. However, if storing to a card has slowed down or if you notice any other abnormality, re-format the card.
- Be sure to use the camera to format a memory card. Formatting a memory card on a computer and then using it in the camera can slow down data processing by the camera. In the case of an SD, SDHC, or SDXC memory card, formatting on a computer can result in non-conformity with the SD format, causing problems with compatibility, operation, etc.
- Before formatting a new Eye-Fi card to use it for the first time, copy the Eye-Fi Manager install files to your computer. Do this before formatting the card.

### <span id="page-25-0"></span>**Turning the Camera On and Off**

#### <span id="page-25-1"></span>**To turn power on**

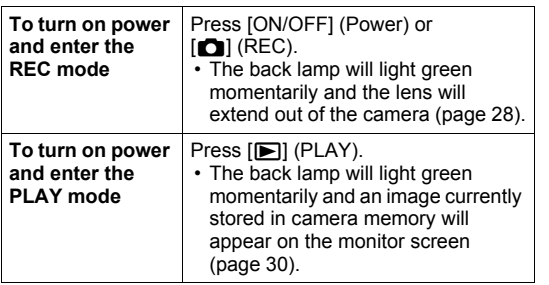

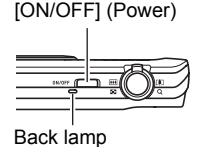

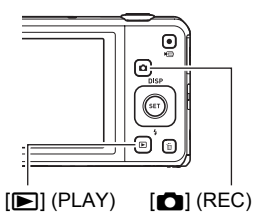

- Take care to ensure that nothing is restricting or coming into contact with the lens as it extends. Holding the lens with your hand so it cannot extend creates the risk of malfunction.
- Pressing  $[FT]$  (PLAY) while in the REC mode switches to the PLAY mode. The lens retracts about 10 seconds after switching modes.
- The Sleep function or Auto Power Off (pages [109](#page-108-2), [109](#page-108-3)) will turn off power automatically if you do not perform any operation for a preset amount of time.

# <span id="page-25-2"></span>**To turn off the camera**

Press [ON/OFF] (Power).

• You can configure the camera so power does not turn on when you press  $[\Box]$ (REC) or [D] (PLAY). You also can configure the camera to turn off when you press  $\left[\Box\right]$  (REC) or  $\left[\Box\right]$  (PLAY) (page [110](#page-109-2)).

# <span id="page-26-0"></span>**Holding the Camera Correctly**

Your images will not come out clearly if you move the camera when you press the shutter button. When pressing the shutter button, be sure to hold the camera as shown in the illustration below, and keep it still by pressing your arms firmly against your sides as you shoot.

Holding the camera still, carefully press the shutter button and take care to avoid all movement as the shutter releases and for a few moments after it releases. This is especially important when available lighting is low, which slows down the shutter speed.

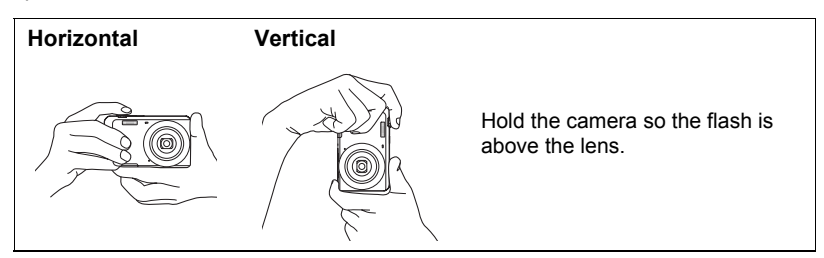

#### **NOTE**

• To protect against accidentally dropping the camera and damaging it, attachment and use of an optionally available wrist strap or a sufficiently strong commercially available camera wrist strap is recommended.

Make sure to keep the strap around your fingers or wrist while operating the camera.

- Take care to make sure your fingers and the strap do not cover any of the areas indicated in the illustration.
- Never swing the camera around by the strap.

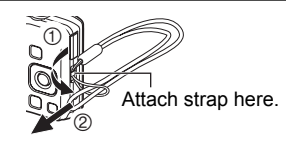

<span id="page-26-1"></span>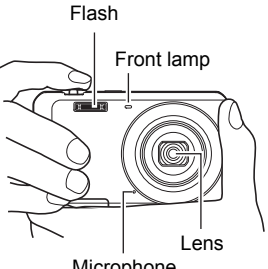

Microphone

# **IMPORTANT!**

• Take care to ensure that your fingers are not blocking or are not too close to the flash. Fingers can cause unwanted shadows when using the flash.

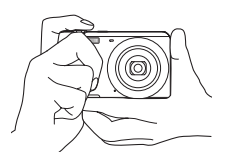

# <span id="page-27-0"></span>**To shoot a snapshot**

#### *1.* **Press [**r**] (REC) to turn on the camera.**

The camera will enter the REC mode. Make sure  $\sqrt{\bullet}$  is on the display. If it isn't, see page [52.](#page-51-3)

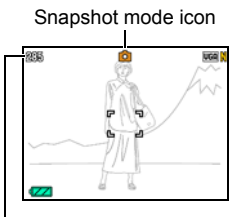

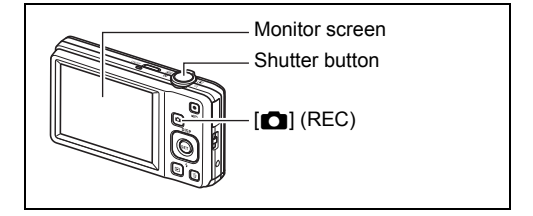

Remaining Snapshot Memory Capacity (page [133\)](#page-132-1)

#### *2.* **Point the camera at the subject.** You can zoom the

image, if you want.

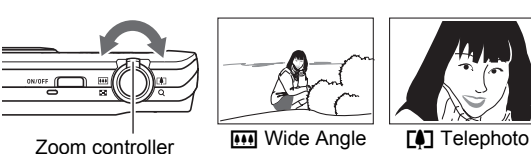

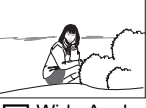

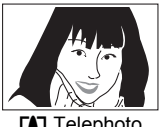

- 
- 

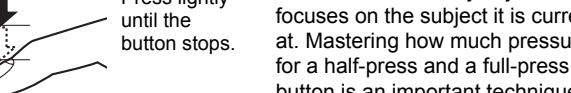

looking images. • The focus frame in the screen shots

included in this manual is shown at  $\lceil$ . Note that you can change the form of the focus frame, if you want (page [59](#page-58-0)).

# *4.* **Continuing to keep the camera still, press the shutter button the rest of the way down.**

This records the snapshot.

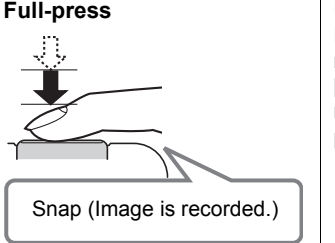

**Recording a Movie** Press [●] (Movie) to start movie recording. Press [0] (Movie) again to stop movie recording. See page [48](#page-47-1) for details.

Beep, beep (Image is in focus.)

*3.* **Half-press the shutter button to** 

When focus is complete, the camera will beep, the back lamp will light green, and the focus frame will turn

**focus the image.**

green.

**Half-press**

When you half-press the shutter button, the camera automatically adjusts exposure and focuses on the subject it is currently pointed at. Mastering how much pressure is required for a half-press and a full-press of the shutter button is an important technique for good-

<span id="page-28-0"></span>Back lamp Focus frame

# Press lightly

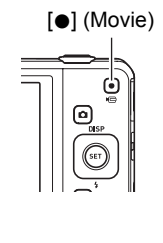

**ISO 100** 图象 1/60

### **If the image does not focus...**

If the focus frame stays red and the back lamp is flashing green, it means that the image is not in focus (because the subject is too close, etc.). Re-point the camera at the subject and try to focus again.

# **If the subject is not in the center of the frame...**

"Focus lock" (page [58](#page-57-0)) is the name of a technique you can use when you want to shoot an image in which the subject to be focused on is not within the focus frame in the center of the screen.

#### ■ To track the movement of a moving subject

Half-press the shutter button to follow and focus automatically on a moving subject. See "**Form** Tracking" (page [61](#page-60-0)) for more information.

#### <span id="page-29-0"></span>**Viewing Snapshots**

Use the following procedure to view snapshots on the camera's monitor screen. • For information about how to play back movies, see page [67](#page-66-3).

- *1.* **Press [**p**] (PLAY) to enter the PLAY mode.**
	- This will display one of the snapshots currently stored in memory.
	- Information about the displayed snapshot also is included (page [11\)](#page-10-0).
	- You also can clear the information to view only the snapshot (page [12\)](#page-11-0).

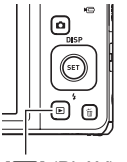

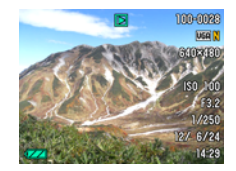

 $[E]$  (PLAY)

• You can zoom in on the image by sliding the zoom controller towards  $\left[ \bullet \right]$  (page [68\)](#page-67-2). If you are recording a snapshot that is very important to you, it is recommended that you zoom the image and check its details after recording it.

#### *2.* **Use [**4**] and [**6**] to scroll between images.**

• Holding down either button scrolls at high speed.

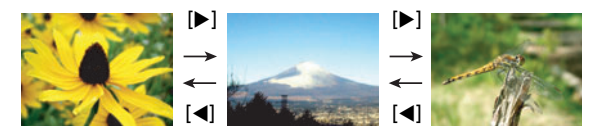

### **NOTE**

• Half-pressing the shutter button while in the PLAY mode or while a menu screen is displayed will switch directly to the REC mode.

# <span id="page-30-0"></span>**Deleting Snapshots and Movies**

If memory becomes full, you can delete snapshots and movies you no longer need in

• In either the REC mode or PLAY mode, you can delete files simply by pressing  $\lceil \frac{m}{m} \rceil$  (Delete).

#### **IMPORTANT!**

- Remember that a file (image) delete operation cannot be undone.
- Deleting an audio snapshot (page [77](#page-76-3)) deletes both the snapshot and the audio file.
- You cannot delete files while movie or audio recording is in progress.
- The delete menu will not appear if you press  $\lceil \frac{m}{m} \rceil$  (Delete) while "On" is selected for the camera's "in Disabled" setting (page [110\)](#page-109-3). You can delete files only while "Off" is selected for "in Disabled".

# <span id="page-30-1"></span>**To delete a single file**

- *1.* **Press** [  $^{\text{th}}$  ] (Delete).
- *2.* **Use [**4**] and [**6**] to scroll through the files until the one you want to delete is displayed.**

*3.* **Use [**8**] and [**2**] to select "Delete" and then press [SET].**

• To delete other files, repeat steps 2 and 3. • To exit the delete operation, press  $\lceil \frac{m}{m} \rceil$  (Delete).

Download from Www.Somanuals.co<del>g</del>դ All Manuals Search And Down<del>ใ⊎al</del>G<sup>start Basics</sup>

# order to free up storage and record more images.

[ <sup>1</sup> (Delete)

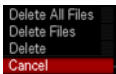

# <span id="page-31-0"></span>**To delete specific files**

#### *1.* Press [10] (Delete).

- *2.* **Use [**8**] and [**2**] to select "Delete Files" and then press [SET].**
	- This displays a file selection screen.
- **3.** Use [**A**], [**▼**], [◀], and [▶] to move the selection boundary to the file **you want to delete, and then press [SET].**
	- This will select the check box of the currently selected file.
- *4.* **Repeat step 3 to select other files, if you want. After you are finished selecting files, press [ ] (Delete).**
- *5.* **Use [**8**] and [**2**] to select "Yes" and then press [SET].**
	- This deletes the files you selected.
	- To exit the delete operation, press  $\lceil \frac{m}{m} \rceil$  (Delete).

#### <span id="page-31-1"></span>**To delete all files**

- **1.** Press [10] (Delete).
- *2.* **Use [**8**] and [**2**] to select "Delete All Files" and then press [SET].**
- *3.* **Use [**8**] and [**2**] to select "Yes" and then press [SET] to delete all files.** This will cause the message "There are no files" to appear.

### <span id="page-32-0"></span>**Snapshot Shooting Precautions**

#### **Operation**

- Never open the battery cover while the back lamp is flashing green. Doing so can result in the image you just shot being saved incorrectly, damage to other images stored in memory, malfunction of the camera, etc.
- If unwanted light is shining directly onto the lens, shade the lens with your hand when shooting an image.

#### **Monitor Screen when Shooting Snapshots**

- Subject brightness conditions can cause monitor screen response to slow and can cause digital noise in the monitor screen image.
- The image that appears on the monitor screen is for image composition. The actual image will be recorded at the quality set for the image quality setting (page [64\)](#page-63-1).

#### **Shooting Indoors under Fluorescent Lighting**

• Minute flickering of fluorescent lighting can affect the brightness or color of an image.

# <span id="page-32-1"></span>**Auto Focus Restrictions**

- Any of the following can make proper focus impossible.
	- Solid color wall or other very low contrast subject
	- Strongly back lit subject
	- Very shiny subject
	- Blinds or other subject with a repeating horizontal pattern
	- Multiple subjects at varying distances from the camera
	- Subject in a dark location
	- Camera movement while shooting
	- Fast-moving subject
	- Subjects outside the focus range of the camera
- If you cannot focus properly, try using focus lock (page [58\)](#page-57-0) or Manual Focus (page [57\)](#page-56-1).

# <span id="page-33-0"></span>**Snapshot Tutorial**

### <span id="page-33-1"></span>**Using the Control Panel**

The Control Panel can be used to configure camera settings.

#### *1.* **In the REC mode, press [SET].**

This will select one of the Control Panel icons and display its settings.

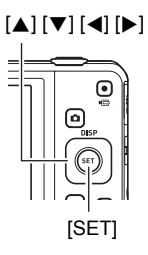

Available settings Control Panel

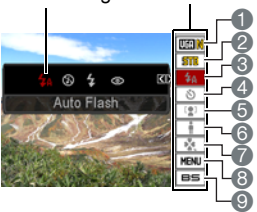

#### *2.* **Use [**8**] and [**2**] to select the setting you want to change.**

- **1** Snapshot image size/quality\*
- (pages [35](#page-34-0), [64\)](#page-63-1)
- 2Movie image quality (page [38](#page-37-0))
- **6**Flash (page [39](#page-38-0))
- 4Self-timer (page [41\)](#page-40-0)
- **6** Face Detection (page [42](#page-41-0))
- 6Lighting (page [43](#page-42-0))
- 7easy Mode (page [43](#page-42-1))
- **8 REC** menu display (page [55](#page-54-0))
- **OBEST SHOT scene selection** (page [52\)](#page-51-0)
- \* Snapshot image quality cannot be changed using the Control Panel.

#### *3.* **Use [**4**] and [**6**] to change the setting.**

*4.* **If you want to configure another setting, repeat steps 2 and 3.**

#### *5.* **After all of the settings are the way you want, press [SET].**

This will apply the settings and return to the REC mode. If you selected "MENU", the REC menu will appear.

If you selected "BS", the BEST SHOT scene menu will appear.

• You can close the Control Panel by pressing  $\lceil \frac{m}{m} \rceil$  (Delete).

# **NOTE**

- No icon is displayed for any Control Panel option (page [9](#page-8-0)) that is set to its initial default (reset) setting. An icon will appear only if you change the setting of the corresponding Control Panel option. The following are the initial defaults for Control Panel options.
	- Flash: Auto Flash
	- Self-timer: Off
	- Face Detection: Off
	- Lighting: Off
- You also can configure settings other than those listed above (page [55](#page-54-1)).

# <span id="page-34-0"></span>**Changing the Image Size (Size)**

#### . **Pixels**

A digital camera image is a collection of small dots called "pixels". The more pixels there are in an image, the more detail there will be. However, you generally can do with fewer pixels when printing an image (L size) through a print service, attaching an image to e-mail, when viewing the image on a computer, etc.

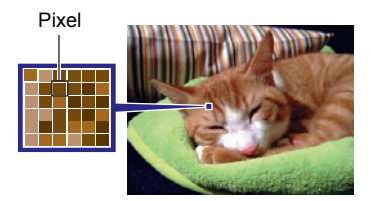

#### . **About image sizes**

The size of an image indicates how many pixels it contains, and is expressed as horizontal pixels $\times$ vertical pixels.

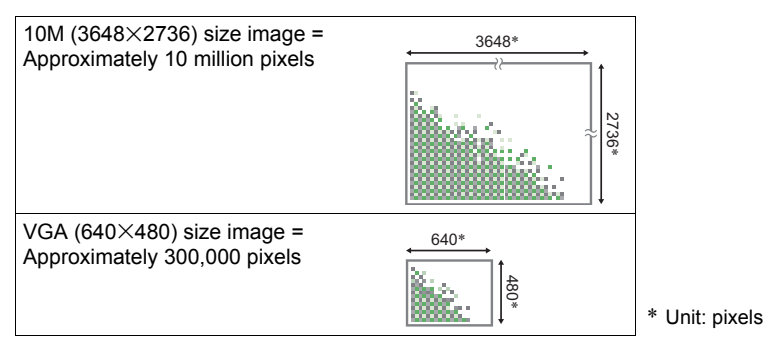

#### **Image Size Selection Tips**

Note that larger images have more pixels, so they take up more memory space.

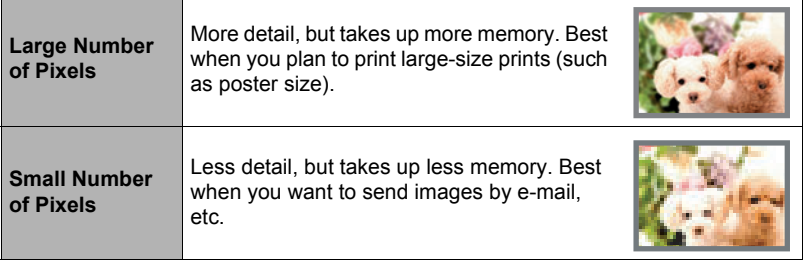

- For information about image size, image quality, and number of images that can be stored, see page [133.](#page-132-2)
- For information about movie image size, see page [38](#page-37-0).
- For information about resizing existing snapshots, see page [76.](#page-75-2)
#### ■ To select the snapshot image size

### *1.* **In the REC mode, press [SET].**

- *2.* **Use [**8**] and [**2**] to select the top Control Panel option (Snapshot Image Size).**
- *3.* **Use [**4**] and [**6**] to select an image size and then press [SET].**

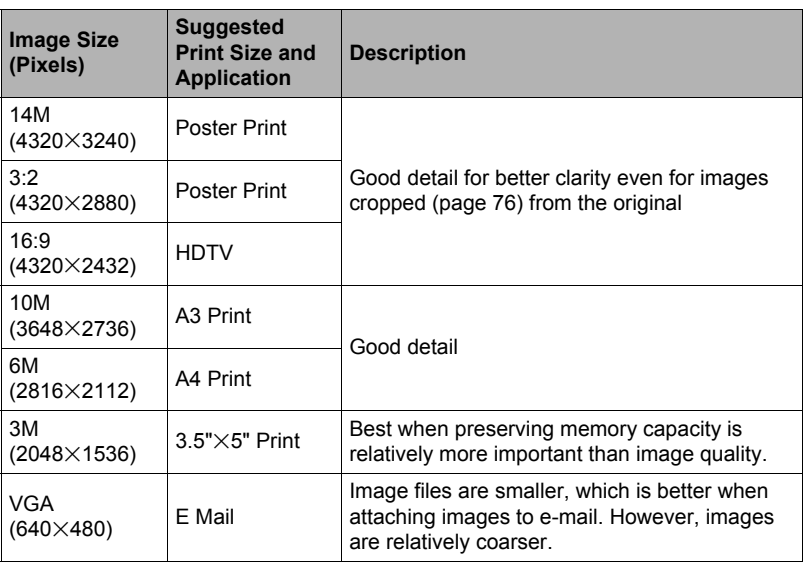

- The initial factory default image size setting is "14M".
- Selecting "3:2" records images with an aspect ratio of 3:2, which matches the standard aspect ratio of print paper.
- The letters "HDTV" stand for "High Definition Television". An HDTV screen has an aspect ratio of 16:9, which makes them wider than the usual 4:3 aspect ratio of television screens of the past. Your camera can record images that are compatible with the aspect ratio an HDTV screen.
- You should regard the print paper sizes suggested here as guidelines only (200 dpi print resolution).

### <span id="page-37-0"></span>■ Specifying Movie Image Quality

Movie image quality is a standard that determines the detail, smoothness, and clarity of a movie during playback. Shooting with the high-quality (WIDE) setting will result in better image quality, but it also shortens the amount of time you can shoot.

#### *1.* **In the REC mode, press [SET].**

#### *2.* **Use [**8**] and [**2**] to select the second Control Panel option from the top (Movie Image Quality).**

#### *3.* **Use [**4**] and [**6**] to select the setting you want and then press [SET].**

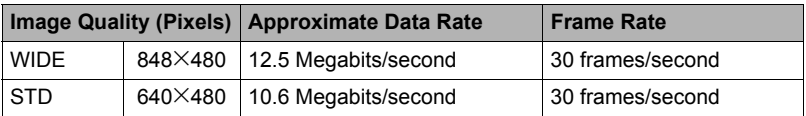

• The 16:9 aspect ratio is available when "WIDE" is selected as the image quality.

• Memory capacity (Movie recording time you can shoot) will be affected by the quality settings you configure (page [134\)](#page-133-0).

### <span id="page-38-0"></span>**Using Flash (Flash)**

- 1. In the REC mode, press  $[\nabla](\xi)$  once.
- *2.* **Use [**4**] and [**6**] to select the flash setting you want and then press [SET].**
	- If there are no indicators on the monitor screen, you can cycle through the flash modes by pressing  $[\nabla] (4)$ . You can turn display information on or off by pressing  $\overline{[A]}$  (DISP) (page [12\)](#page-11-0).

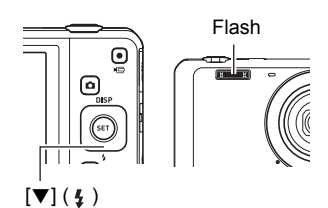

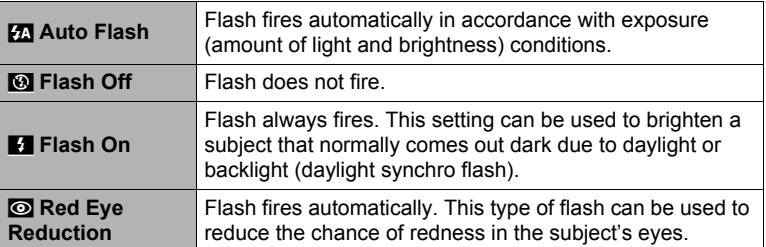

*3.* **Press the shutter button to shoot.**

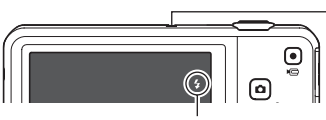

#### **Back lamp**

Flashes orange while the flash is charging to indicate that image recording is disabled.

- You will not be able to take another flash snapshot until the lamp stops flashing orange, which indicates that charging is
- indicates the flash will fire. The orange, when the flash will fire.
- For information about Flash Range, see page [136](#page-135-0).

## **NOTE**

- Take care so your fingers and the strap do not block the flash.
- The desired effect may not be obtained when the subject is too far away or too close.
- Flash charging time (page [136\)](#page-135-1) depends on operating conditions (battery condition, ambient temperature, etc.).
- Shooting with flash turned off when lighting is dim results in a slow shutter speed, which can cause image blur due to camera movement. Under such conditions, secure the camera with a tripod, etc.
- With red eye reduction, the flash is fired automatically in accordance with exposure. It does not fire in areas where lighting is bright.
- The presence of outdoor sunlight, fluorescent lighting, or some other light source can cause abnormal image colors.
- Select  $\odot$  (Flash Off) for the flash setting when shooting in areas where flash photograph is prohibited.

#### **Red-eye Reduction**

Using the flash to shoot at night or in a dimly lit room can cause red spots inside the eyes of people who are in the image. This is caused when the light from the flash reflects off of the retina of the eye. When red-eye reduction is selected as the flash mode, the camera fires a pre-flash to cause the irises in the eyes of any people in the image to close, which reduces the chance of red eye.

Note the following important points when using red-eye reduction.

- Red-eye reduction does not work unless the people in the image are looking directly at the camera (flash).
- Red-eye reduction may not work very well if the subjects are located far away from the camera.

### <span id="page-40-0"></span>**Using the Self-timer (Self-timer)**

With the Self-timer, pressing the shutter button starts a timer. The shutter is released and the image is shot after a fixed amount of time.

*1.* **In the REC mode, press [SET].**

#### *2.* **Use [**8**] and [**2**] to select the fourth Control Panel option from the top (Self-timer).**

#### *3.* **Use [**4**] and [**6**] to select the setting you want and then press [SET].**

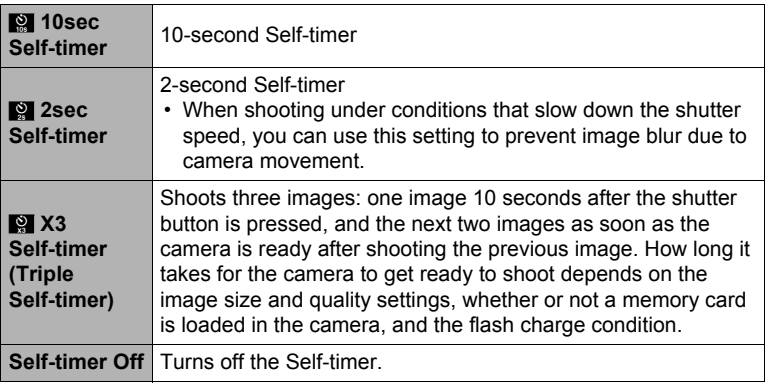

- The front lamp flashes while the Self-timer countdown is in progress.
- Front lamp
- You can interrupt an ongoing Self-timer countdown by pressing [SET].

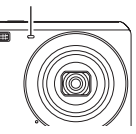

### **NOTE**

- The Self-timer cannot be used together with the following features. CS, some BEST SHOT scenes
- The Triple Self-timer cannot be used together with the following features. Movie, easy Mode, some BEST SHOT scenes

### <span id="page-41-0"></span>**Using Face Detection (Face Detection)**

When shooting people, the face detection feature detects the faces of up to ten individuals and adjusts focus and brightness accordingly.

- *1.* **In the REC mode, press [SET].**
- *2.* **Use [**8**] and [**2**] to select the fifth Control Panel option from the top (Face Detection).**
- *3.* **Use [**4**] and [**6**] to select "**G **Face Detection: On" and then press [SET].**
- *4.* **Point the camera at the subject(s).** The camera will detect human faces and display a frame around each one.
- *5.* **Half-press the shutter button.** The camera will focus and the frames around the faces it focuses on will turn green.

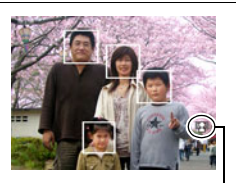

Face Detection icon

*6.* **Press the shutter button the rest of the way down.**

#### **IMPORTANT!**

- The camera performs center focus if it cannot detect a face.
- The only focus mode available while face detection is enabled is Auto Focus (AF).
- Face detection may take a bit longer when you hold the camera sideways.
- Detection of the following types of faces is not supported.
	- Face that is obstructed by hair, sunglasses, a hat, etc., or a face in dark shade
	- A profile or a face that is at an angle
	- A face that is very far away and small, or very close and large
	- A face in an area that is very dark
	- The face of a pet or some other non-human subject
- Face detection cannot be used in combination with any of the following features.
	- Some BEST SHOT scenes
	- Movie Recording
- The AF area setting (page [61\)](#page-60-0) is ignored while face detection is enabled.

### **Optimizing Image Brightness (Lighting)**

You can use this setting to optimize the balance between bright areas and dark areas when shooting images.

- *1.* **In the REC mode, press [SET].**
- *2.* **Use [**8**] and [**2**] to select the sixth Control Panel option from the top (Lighting).**

#### *3.* **Use [**4**] and [**6**] to select the setting you want and then press [SET].**

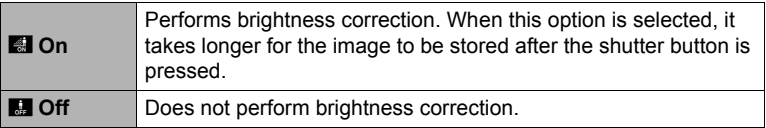

### <span id="page-42-0"></span>**Using the easy Mode (easy Mode)**

The easy mode eliminates troublesome setups and simplifies snapshot recording. This mode is recommended for those who are new to digital imaging.

- *1.* **In the REC mode, press [SET].**
- *2.* **Use [**8**] and [**2**] to select the third option from the bottom in the Control Panel (easy Mode).**
- *3.* **Use [**4**] and [**6**] to select "**| **ON" and then press [SET].** This enters the easy mode.

#### *4.* **Point the camera at the subject.**

If the camera detects a human face, it continually focuses on the face (page [42](#page-41-0)). If the camera does not detect a face, it continually focuses on the center of the screen.

- The camera will focus and focus frame will turn green.
- *5.* **When you are ready to shoot, press the shutter button.** This records the snapshot.

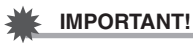

• Vibration and noise will occur due to lens operation. This does not indicate malfunction.

#### ■ easy Mode Control Panel

In the easy mode, the Control Panel provides you with access to four setting items: image size, flash, self-timer, and easy Mode. There is also a "MENU" option, which you can select to display a menu screen for configuring image quality (page [64](#page-63-0)) and Setup tab (page [104\)](#page-103-0) settings.

- In the easy mode, the Quality tab can be used to configure the "Movie Quality" and "Lighting" settings only.
- The settings of menu options that appear on the normal REC menu but not on the easy mode REC menu are automatically fixed at their optimum settings. These fixed settings do not affect normal REC menu settings.

#### *1.* **In the easy mode, press [SET].**

In the easy mode, the characters that appear on the setting screen are larger than they are in other modes.

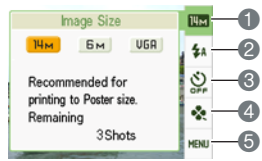

- *2.* **Use [**8**] and [**2**] to select the setting you want to change.**
	- Image size (page [35\)](#page-34-0)
	- 2Flash (page [39\)](#page-38-0)
	- 3Self-timer (page [41](#page-40-0))
	- 4easy Mode (page [43](#page-42-0))
	- REC menu display(page [55\)](#page-54-0)

#### *3.* **Use [**4**] and [**6**] to change the setting.**

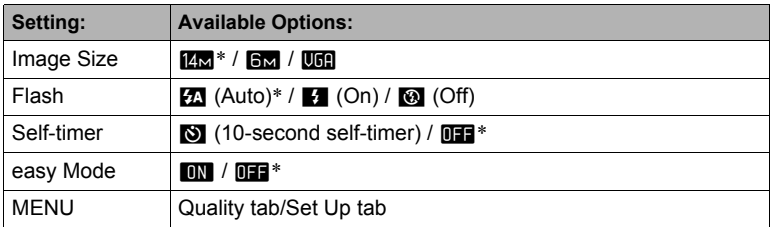

• An asterisk (\*) indicates reset default settings.

• The following are explanations of the easy Mode.

**M:** Stays in easy Mode.

**OFF**: Exits easy Mode to the normal REC mode.

### *4.* **Press [SET].**

This will apply your setting(s) and display the easy Mode viewfinder screen, indicating the camera is ready to shoot.

If you selected "MENU" in step 2, pressing [SET] will display the REC menu. See ["Advanced Settings"](#page-54-1) (page [55](#page-54-1)) for details about configuring its settings.

• Pressing  $\lceil \frac{m}{m} \rceil$  (Delete) will exit the Control Panel.

### **Shooting with Zoom**

Your camera provides you with 5X optical zoom (that changes the lens focal distance), which can be used in combination with digital zoom (that digitally processes the center portion of the image to enlarge it) for total zoom capabilities of 5X to 79.7X. The image deterioration point depends on the image size (page [47\)](#page-46-0).

#### *1.* **In the REC mode, slide the zoom controller to zoom.**

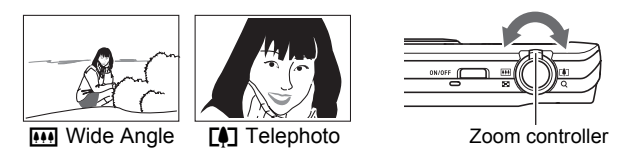

 $\overline{(*)}$  (Wide Angle): Reduces the size of the subject and broadens the range.  $[4]$  (Telephoto) : Enlarges the subject and narrows the range.

#### *2.* **Press the shutter button to shoot the image.**

#### **IMPORTANT!**

• Digital zoom is disabled while time stamping (page [107](#page-106-0)) is turned on.

## **NOTE**

- The higher the digital zoom factor, the coarser the recorded image. Note that the camera also has a function that lets you record using digital zoom without image deterioration (page [47\)](#page-46-0).
- Use of a tripod is recommended to protect against image blur due to camera movement when shooting with telephoto.
- Performing a zoom operation changes the lens aperture.
- Digital zoom only is available during movie recording. You can adjust the optical zoom setting before you press the shutter button to start movie recording.

## **Optical Zoom and Digital Zoom Switch Point**

If you hold the zoom controller towards  $\left[\begin{matrix} 1 \\ 1 \end{matrix}\right]$  (Telephoto), the zoom operation will stop when the optical zoom factor reaches its maximum. Momentarily releasing the zoom controller and then holding it again towards  $[\triangle]$  (Telephoto) will switch to digital zoom, which you can use to set an even higher zoom factor.

• During zoom, a zoom bar on the monitor screen shows the current zoom setting.

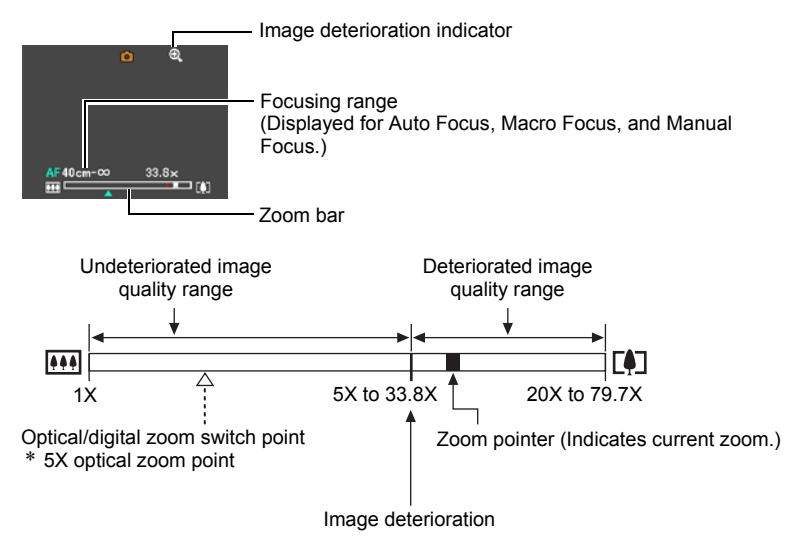

- The image deterioration point depends on the image size (page [35\)](#page-34-0). The smaller the image size, the higher the zoom factor you can use before reaching the image deterioration point.
- Though digital zoom generally causes a deterioration of image quality, some digital zoom without image deterioration is possible with image sizes of "10M" and smaller. The range in which you can use digital zoom without image deterioration is indicated on the display. The deterioration point depends on the image size.

<span id="page-46-0"></span>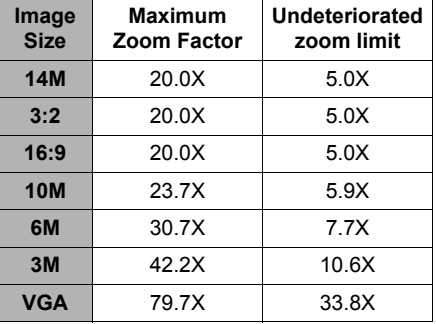

## **Recording Movie Images and Audio**

### **To record a movie**

#### *1.* **Configure the quality setting for the movie (page [38](#page-37-0)).**

The length of the movie you can record will depend on the quality setting you select.

*2.* **In the REC mode, point the camera at the subject and then press [**0**] (Movie).**

This will start recording and display B on the monitor screen. Movie recording includes monaural audio.

• Immediately after you press [ $\bullet$ ] (Movie), the camera will focus automatically on the subject in the center of the monitor screen. After this, focus is fixed while movie recording is in progress.

Remaining recording time (page [134\)](#page-133-0)

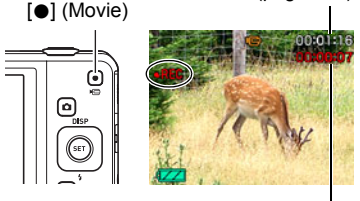

Recording time

#### *3.* **Press [**0**] (Movie) again to stop recording.**

• Each movie can be up to 29 minutes long. Movie recording stops automatically after 29 minutes of recording. Movie recording also will stop automatically if memory becomes full before you stop movie recording by pressing [0] (Movie).

#### **Shooting with BEST SHOT**

With BEST SHOT (page [52](#page-51-0)), you can select the sample scene that matches the type of movie you are trying to shoot and the camera will change its setup accordingly, for beautiful movies every time. Selecting the BEST SHOT scene named Night Scene, for example, will configure the camera so night scenes appear clearer and brighter.

## **NOTE**

- Spending a long time using movie recording will cause the camera to become slightly warm to the touch. This is normal and does not indicate malfunction.
- The camera also records audio. Note the following points when shooting a movie.
	- Take care that the microphone is not blocked by your fingers, etc.
	- Good recording results are not possible when the camera is too far away from what you are trying to record.
	- Operating camera buttons while shooting can cause button noise to be picked up in the audio.
- Shooting a very bright subject can cause a vertical band or a pink cast on the monitor screen image. This does not indicate malfunction.
- When using the camera's built-in memory or certain types of memory cards, it can take too much time to record data, which can result in breaks in the image and/or audio. This condition is indicated by  $\mathbb{E}$  and  $\mathbb{E}$  flashing on the monitor screen. To avoid loss of movie frames, use of a memory card with a maximum transfer speed of at least 10MB per second is recommended (page [123\)](#page-122-0).
- Only digital zoom can be used for zooming during movie recording. Since optical zoom is not possible while recording a movie, zoom as required before pressing [0] (Movie) to start recording.
- The effects of camera movement in an image become more pronounced when you shoot close up or with a large zoom factor. Because of this, use of a tripod is recommended under these conditions.
- Focus is fixed while movie recording is in progress.

### **Shooting a Snapshot while Shooting a Movie**

*1.* **While a movie is being recorded, press the shutter button.**

Movie recording continues after the snapshot is recorded.

### **NOTE**

- You can use  $[\nabla]$  ( $\underline{\mathbf{z}}$ ) while shooting a movie to change the flash mode setting.
- Movie recording is interrupted for a few seconds at the point where a snapshot is recorded.
- Shooting a snapshot during movie recording is not possible when shooting with any of the following.
	- Some BEST SHOT scenes
	- easy Mode

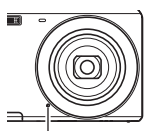

Microphone

### **Recording Audio Only (Voice Recording)**

Voice Recording lets you record audio only, without a snapshot or movie.

- For information about Voice Recording capacities, see page [134](#page-133-1).
- *1.* **In the REC mode, press [SET].**
- *2.* **Use [**8**] and [**2**] to select the bottom Control Panel option (BS) and then press [SET] (page [34\)](#page-33-0).**
- *3.* **Use [**8**], [**2**], [**4**], and [**6**] to select the "Voice Recording" scene and then press [SET].**

This causes  $\mathbf U$  to appear on the monitor screen.

#### *4.* **Press the shutter button to start recording.**

- The back lamp flashes green while recording is in progress.
- Pressing [SET] during recording will insert a marker into the recording. During playback, you will be able to jump to the markers in the recording.

#### *5.* **Press the shutter button again to stop audio recording.**

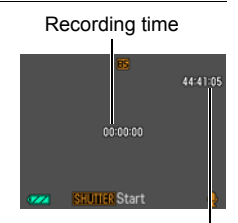

• To create another audio recording file, repeat steps 4 and 5.

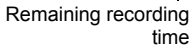

• To turn off Voice Recording, press [SET], use [A] and [ $\nabla$ ] to select the bottom Control Panel option (BS), and then select  $\boxed{\bullet}$  (Auto).

### **NOTE**

- You can use [A] (DISP) during audio recording to toggle the monitor screen on and off.
- When monitor screen contents are turned off, selecting the "Voice Recording" scene will cause the monitor screen to turn off immediately (page [12\)](#page-11-0).

#### **About audio data**

- Audio files can be played back on a computer with Windows Media Player or QuickTime.
	- Audio Data: WAVE/IMA-ADPCM (WAV extension)

## <span id="page-50-0"></span>**To play back an audio recording**

*1.* **In the PLAY mode, use [**4**] and [**6**] to display the Voice Recording file you want to play.**  $\Box$  is displayed in place of an image for a Voice Recording file.

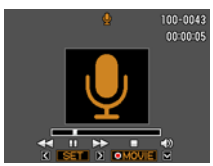

#### *2.* **Press [**0**] (Movie) to start playback.**

• You can also start playback by selecting the second PLAY Panel item from the top (Playback Start) and pressing [SET] (page [71](#page-70-0)).

#### **Voice Recording Playback Controls**

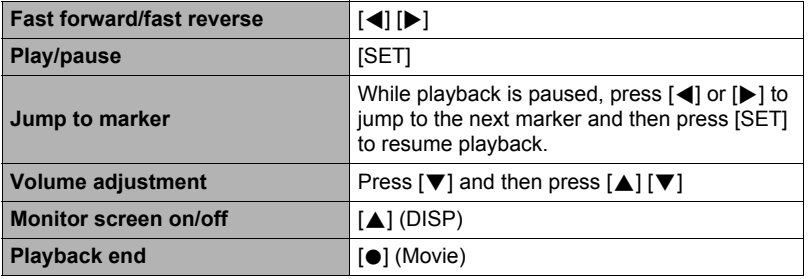

#### **NOTE**

• See page [31](#page-30-0) for information about deleting a voice recording file.

# <span id="page-51-0"></span>**Using BEST SHOT**

### **What is BEST SHOT?**

BEST SHOT provides you with a collection of sample "scenes" that show a variety of different types of shooting conditions. When you need to change the setup of the camera, simply find the scene that matches what you are trying to achieve, and the camera sets up for it automatically. This helps to minimize the chance of ruined images due to poor exposure and shutter speed settings.

## **Some Sample Scenes**

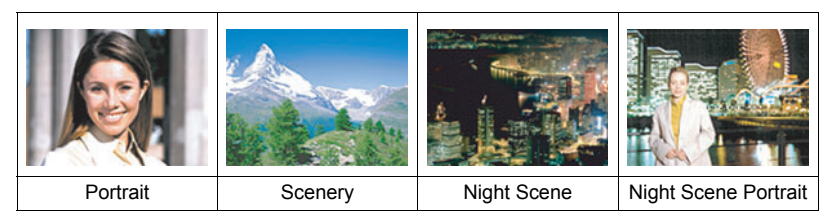

### **To shoot an image with BEST SHOT**

- *1.* **In the REC mode, press [SET].**
- *2.* **Use [**8**] and [**2**] to select the bottom Control Panel option (BS) and then press [SET] (page [34](#page-33-0)).** This will display a menu of BEST SHOT scenes.
	- The initial default selection is  $\Box$ (Auto).
- *3.* **Use [**8**], [**2**], [**4**], and [**6**] to move the boundary to the scene you want to select.**
- (with boundary)  $[A][\blacktriangledown][A][\blacktriangleright]$ Portrait Scene name

Currently selected scene

Scene number

- The scene menu has multiple pages. Use  $[\triangle]$  and  $[\blacktriangledown]$  to scroll between menu pages.
- You can access information about the currently selected scene. See page [53](#page-52-0)  for details.
- To return to normal snapshot recording, select Scene 1  $\boxed{\bullet}$  (Auto).

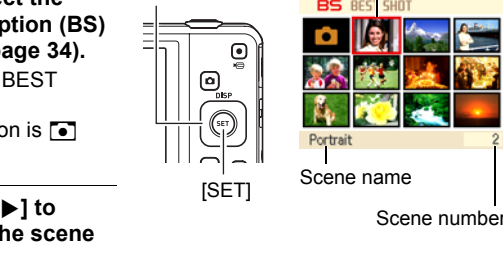

#### *4.* **Press [SET] to configure the camera with the settings for the currently selected scene.**

This returns to the REC mode.

- The settings of the scene you selected remain in effect until you select a different scene.
- To select a different BEST SHOT scene, repeat the above procedure from step 1.
- *5.* **Press the shutter button (if you are shooting a snapshot) or [**0**] (Movie) (if you are shooting a movie).**

### **NOTE**

• The BEST SHOT YouTube scene sets up the camera for recording movies that are optimized for uploading to YouTube. Movies recorded with the YouTube scene are stored in a special folder to make them easy to locate for uploading (page [102](#page-101-0)).

### <span id="page-52-0"></span>. **Using Scene Information Screen**

To find out more about a scene, select it with the boundary on the scene selection screen, and then slide the zoom controller in either direction.

- To return to the scene menu, slide the zoom controller again.
- To scroll between scenes, use [<1] and [ $\blacktriangleright$ ].
- To configure the camera with the settings for the currently selected scene, press [SET].

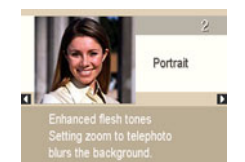

### . **BEST SHOT Precautions**

- Some BEST SHOT scenes cannot be used while recording a movie.
- For YouTube scene cannot be used while shooting a snapshot.
- The Voice Recording scene cannot be used while shooting a snapshot or recording a movie.
- Some scenes like Night Scene and Fireworks results in a slow shutter speed setting. Since a slow shutter speed increases the chance of digital noise in the image, the camera automatically performs a digital noise reduction process when either of these scenes is selected. This means that it will take a bit longer for the image to be saved which is indicated by the back lamp flashing green. Do not perform any key operation during that time. Also, it is a good idea to use a tripod to avoid image blur due to camera movement when shooting at slow shutter speeds.
- Your camera includes a sample scene that optimizes settings for auction site images. Depending on your camera model, the sample scene is named either "For eBay" or "Auction". Images you record using the auction site sample scene are stored in a special folder so you can easily find them on your computer (page [102\)](#page-101-0).
- High Sensitivity
	- The high sensitivity setting is disabled whenever the camera's flash fires.
	- High sensitivity may not produce the desired results in very dark conditions.
	- When shooting with slow shutter speeds, use a tripod to protect against blurring due to camera movement.
	- Under certain lighting conditions, the camera will perform an automatic noise filtering operation to reduce digital noise in the image. This operation causes the camera to take longer than normal to save the image and be ready for the next shot.
- BEST SHOT scene images were not shot using this camera.
- Images shot using a BEST SHOT scene may not produce the results you expected due to shooting conditions and other factors.
- You can modify the camera settings that are made after you select a BEST SHOT scene. Note, however, that the BEST SHOT settings revert to their defaults when you select another BEST SHOT scene or turn off the camera.

## <span id="page-54-1"></span>**Advanced Settings**

The following are menu operations you can use to configure various camera settings.

• REC mode menu contents and operations are different from those in the PLAY mode. This section explains operations using the REC menu screen. See page [71](#page-70-1) for information about PLAY menu screen operations.

### <span id="page-54-0"></span>**Using On-screen Menus**

- <span id="page-54-2"></span>. **Example REC Menu Screen Operation**
- *1.* **In the REC mode, press [SET].**
- *2.* **Use [**8**] and [**2**] to select the second Control Panel option from the bottom (MENU) and then press [SET] (page [34](#page-33-0)).**

This will display the REC menu screen.

- *3.* **Use [**4**] and [**6**] to select the tab where the menu item you want to configure is located.**
- *4.* **Use [**8**] and [**2**] to select the menu item you**  want, and then press [ $\blacktriangleright$ ].
- *5.* **Use [**8**] and [**2**] to change the setting of the selected menu item.**
- *6.* **After the setting is the way you want, press [SET] to apply the setting and return to the viewfinder screen.**
	- Pressing [<1] instead of [SET] applies the selected setting and returns to the menu item selection.
	- To configure settings on another tab after pressing [4] to return to the menu item selection, use  $\lceil A \rceil$  or  $\lceil \frac{2}{10} \rceil$  (Delete) to move the highlighting up to the tabs, and then use  $\lceil \blacktriangleleft \rceil$  and  $\lceil \blacktriangleright \rceil$  to select the tab you want.

[SET]

 $[A][V][A][E]$ 

Example: When " $\Box$  Quality" is selected on the "Quality" tab

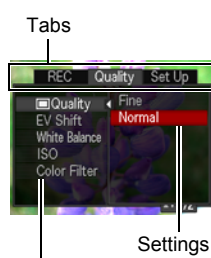

Selected menu item

## **NOTE**

- $\cdot$  [ $\tilde{m}$ ] (Delete) provides a helpful way to navigate around tabs and menus.
	- $-$  Pressing  $[\tilde{m}]$  (Delete) while a tab is selected will display the viewfinder screen.
	- Pressing  $\lceil \frac{m}{m} \rceil$  (Delete) while menu item or setting is selected will "back step" in the following sequence: Settings  $\rightarrow$  Menu items  $\rightarrow$  Tab.

### **REC Menu Operations in This Manual**

REC menu operations are represented in this manual as shown below. The following operation is the same one described under "[Example REC Menu Screen Operation"](#page-54-2) on page [55](#page-54-2).

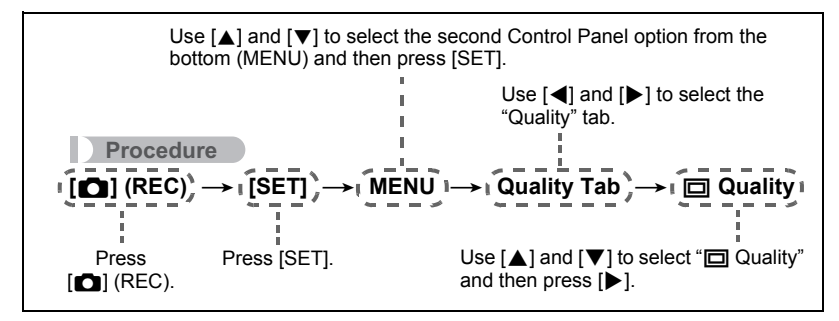

### **REC Mode Settings (REC)**

### **Selecting a Focus Mode (Focus)**

**Procedure**

#### $[\bullet]$  (REC)  $\rightarrow$  [SET]  $\rightarrow$  MENU  $\rightarrow$  REC Tab  $\rightarrow$  Focus

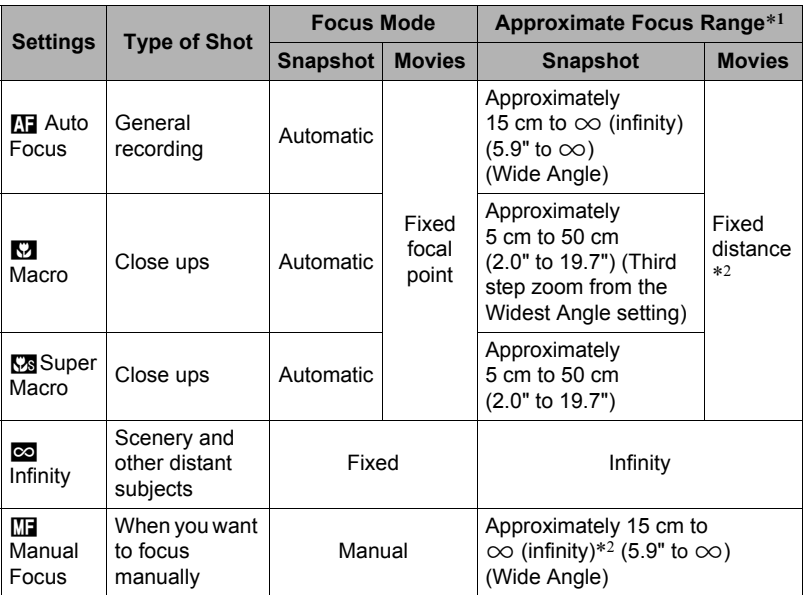

\*1 The focus range is the distance from the lens surface.

\*2 The minimum changes along with the optical zoom setting.

#### **Super Macro**

Super Macro fixes optical zoom at a position that allows you to shoot from the closest distance to the subject. The result is closer and larger subject images.

### **NOTE**

• Zoom is fixed while Super Macro is selected, so no zoom operation is performed when you slide the zoom controller.

#### **To focus with manual focus**

- *1.* **On the monitor screen, compose the image so the subject you want to focus on is within the yellow boundary.**
- *2.* **Watching the image on the monitor screen use [**4**] and [**6**] to adjust focus.**
	- At this time the image that is within the boundary will enlarge and fill the monitor screen, which aids in focusing. If you do not perform any operation for two seconds while the enlarged image is displayed, the screen in step 1 will re-appear.

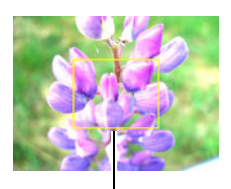

Yellow boundary

## **NOTE**

- An Auto Macro feature detects how far the subject is from the lens and automatically selects either Macro Focus or Auto Focus accordingly.
- Auto Macro can be used when recording snapshots only.
- Auto Focus is the only focus mode available while face detection is enabled. To select another focus mode, first turn off face detection (page [42\)](#page-41-0).
- Use of the flash together with Macro Focus can cause the light of the flash to become blocked, which may result in unwanted lens shadows in your image.
- Whenever you perform an optical zoom operation while shooting with Auto Focus, Macro Focus, or Manual Focus, a value will appear on the monitor screen to tell you the focus range, as shown below. Example:  $\bigcap$  cm to  $\infty$

 $*$   $\bigcirc$   $\bigcirc$  is the actual focusing range value.

• The operations assigned to the  $\left\lceil \bigtriangleup \right\rceil$  and  $\left\lceil \bigtriangledown \right\rceil$  keys with the "L/R Key" setting (page [62\)](#page-61-0) are disabled while Manual Focus is selected as the focus mode.

### <span id="page-57-0"></span>**Using Focus Lock**

"Focus lock" is a technique you can use when you want to compose an image in which the subject you want to focus on is not within the focus frame in the center of the screen.

- To use focus lock, select "**DR** Spot" for the Auto Focus area (page [61](#page-60-0)).
- *1.* **Align the monitor screen's focus frame with the subject you want to focus on and then half-press the shutter button.**

Subject to be focused on

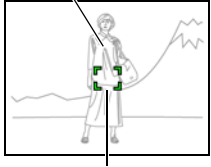

Focus frame

- *2.* **Keeping the shutter button half-pressed (which maintains the focus setting), move the camera to compose the image.**
- *3.* **When you are ready to shoot the image, press the shutter button the rest of the way down.**

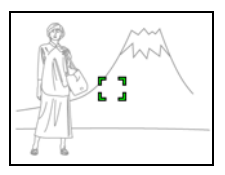

**NOTE** 

• Focus lock also locks exposure (AE).

### **Changing the Focus Frame Shape (Focus Frame)**

#### **Procedure**

### **[**r**] (REC)** \* **[SET]** \* **MENU** \* **REC Tab** \* **Focus Frame**

You can use this procedure to select from among five different shapes, including a heart shape, for the focus frame.

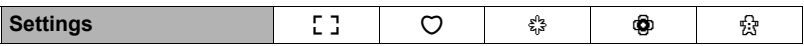

#### **NOTE**

• Half-pressing the shutter button will cause the focus frame to change one of the shapes shown below.

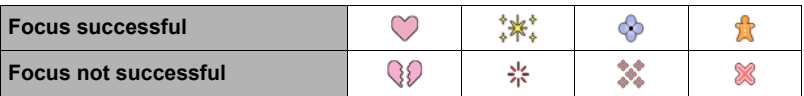

• When shooting with face detection or the easy mode, the frame shape is  $[$ ].

### **Using Continuous Shutter (CS)**

**Procedure**

### $[\bullet]$  (REC)  $\rightarrow$  [SET]  $\rightarrow$  MENU  $\rightarrow$  REC Tab  $\rightarrow$  CS

While Continuous Shutter is turned on, images are continually recorded until memory becomes full, as long as you keep the shutter button depressed. Releasing the shutter button stops shooting.

### **NOTE**

- With continuous shutter, exposure and focus for the first image are applied for successive images as well.
- Continuous shutter cannot be used in combination with any of the following.
	- Some BEST SHOT scenes
	- easy Mode
	- Movie Recording
- When using a continuous shutter mode, keep the camera still until all recording is finished.
- The continuous shutter rate depends on the current image size and image quality settings.
- The speed of Continuous Shutter depends on the type of memory card loaded in the camera and the amount of free space available for storage. When shooting to built-in memory, continuous shutter shooting is relatively slow.
- You cannot use the self-timer in combination with Continuous Shutter.

#### **Reducing the Effects of Camera and Subject Movement (Anti Shake)**

**Procedure**

#### **[**r**] (REC)** \* **[SET]** \* **MENU** \* **REC Tab** \* **Anti Shake**

You can turn on the camera's Anti Shake feature to reduce image blur due to subject movement or camera movement when shooting a moving subject using telephoto, when shooting a fast-moving subject, or when shooting under dim lighting conditions.

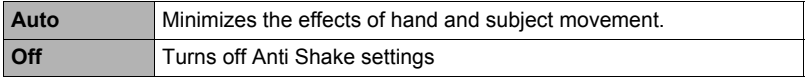

## **NOTE**

- ISO sensitivity, aperture, and shutter speed do not appear on the monitor screen when you half-press the shutter button while "Auto" is selected. These values will appear briefly, however, in the preview image that is displayed immediately after you shoot a snapshot.
- If the flash fires, the Anti Shake icon  $\overline{\mathbb{F}}$  will remain on the display, even though Anti Shake does not function during flash photography.
- The ISO sensitivity setting (page [66\)](#page-65-0) must be "Auto" for Anti Shake to work.
- Shooting with Anti Shake can cause an image to appear somewhat coarser than normal and can cause slight deterioration of image resolution.
- Anti Shake may not be able to eliminate the effects of camera or subject movement when movement is severe.
- Anti Shake is disabled during movie recording.

### <span id="page-60-0"></span>**Specifying the Auto Focus Area (AF Area)**

#### **Procedure**

#### $[\bullet]$  (REC)  $\rightarrow$  [SET]  $\rightarrow$  MENU  $\rightarrow$  REC Tab  $\rightarrow$  AF Area

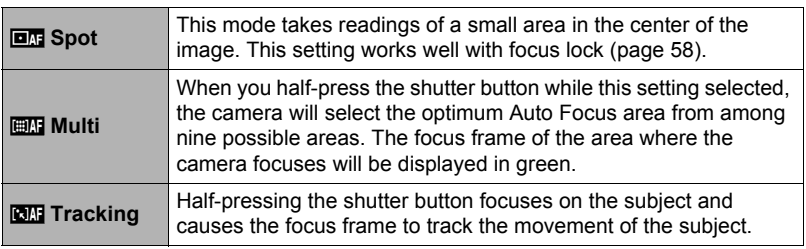

"
m<sub>as</sub> Spot" or " **ETR** Tracking"

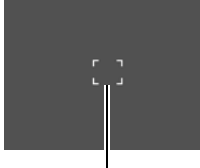

Focus frame Focus frame

'M Multi"

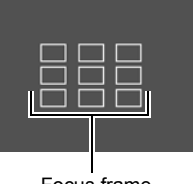

#### **IMPORTANT!**

• Selecting " **EXAGO** Tracking" can cause vibration and noise to occur due to lens operation while tracking a subject. This does not indicate malfunction.

### <span id="page-61-0"></span>**Assigning Functions to the [**4**] and [**6**] Keys (L/R Key)**

**Procedure**

#### $[\bullet]$  (REC)  $\rightarrow$  [SET]  $\rightarrow$  MENU  $\rightarrow$  REC Tab  $\rightarrow$  L/R Key

You can assign one of the four functions listed below to the  $\lceil \blacktriangleleft \rceil$  and  $\lceil \blacktriangleright \rceil$  keys.

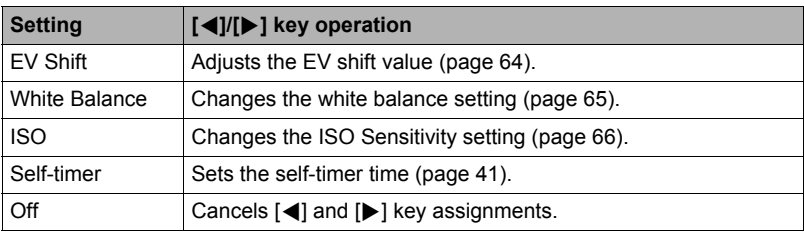

### **Displaying the On-screen Grid (Grid)**

#### **Procedure**

#### $[\bullet]$  (REC)  $\rightarrow$  [SET]  $\rightarrow$  MENU  $\rightarrow$  REC Tab  $\rightarrow$  Grid

The on-screen grid can be displayed on the REC mode monitor screen for easy vertical and horizontal alignment when composing images.

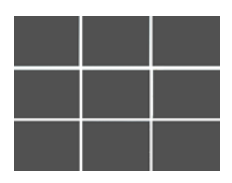

### **Using Icon Help (Icon Help)**

**Procedure** 

#### $[\bullet]$  (REC)  $\rightarrow$  [SET]  $\rightarrow$  MENU  $\rightarrow$  REC Tab  $\rightarrow$  Icon Help

While Icon Help is turned on, a textual description will appear on the display for certain icons when you switch between REC functions.

#### **Functions Supported by Icon Help**

• REC Mode, Flash, Metering Mode, White Balance, Self-timer, EV Shift

### **Configuring Power On Default Settings (Memory)**

**Procedure** 

#### $[\bullet]$  (REC)  $\rightarrow$  [SET]  $\rightarrow$  MENU  $\rightarrow$  REC Tab  $\rightarrow$  Memory

When you turn off the camera, it remembers the current settings of all enabled memory items and restores them when you turn it back on. Any memory item that is disabled will be returned to its initial default setting whenever you turn off the camera.

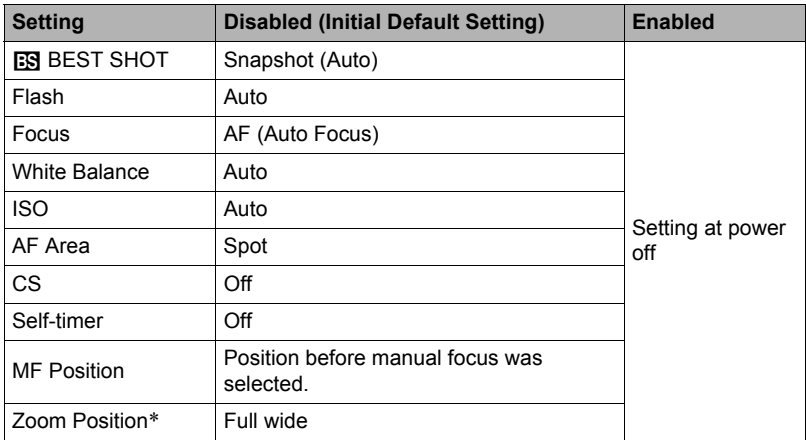

\* Optical zoom setting only.

• If you turn the camera power off and then back on while the BEST SHOT memory item is enabled, all of the other memory items (except for zoom position) are initialized to the currently selected BEST SHOT sample scene setup, regardless of the enabled/disabled status of the other memory items.

### <span id="page-63-0"></span>**Image Quality Settings (Quality)**

### **Specifying Snapshot Image Quality (Quality (Snapshot))**

**Procedure**

#### **[**r**] (REC)** \* **[SET]** \* **MENU** \* **Quality Tab** \* T **Quality (Snapshot)**

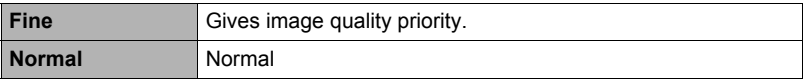

• The "Fine" setting helps to bring out details when shooting a finely detailed image of nature that includes dense tree branches or leaves, or an image of a complex pattern.

• Memory capacity (the number of images you can record) will be affected by the quality settings you configure (page [133\)](#page-132-0).

### <span id="page-63-1"></span>**Correcting Image Brightness (EV Shift)**

#### **Procedure**

#### $[\bullet]$  (REC)  $\rightarrow$  [SET]  $\rightarrow$  MENU  $\rightarrow$  Quality Tab  $\rightarrow$  EV Shift

You can manually adjust an image's exposure value (EV value) before shooting it.

- Exposure Compensation Range: –2.0 EV to +2.0 EV
- Unit: 1/3 EV

#### *1.* **Use [**8**] and [**2**] to adjust the exposure compensation value.**

- [A] : Increases the EV value. A higher EV value is best for light-colored subjects and backlit subjects.
- [▼] : Decreases the EV value. A lower EV value is best for dark-color subjects and for shooting outdoors on a clear day.

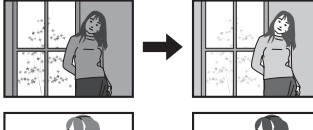

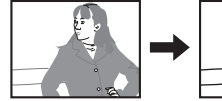

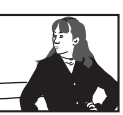

To cancel exposure compensation, change the EV value to 0.0.

#### *2.* **Press [SET].**

This applies the exposure compensation value. The exposure compensation value you set remains in effect until you change it or turn off the camera (which causes it to revert to "0.0").

#### **NOTE**

• When shooting under very dark or very bright conditions, you may not be able to obtain satisfactory results even after performing exposure compensation.

#### <span id="page-64-0"></span>**Procedure**

#### **[**r**] (REC)** \* **[SET]** \* **MENU** \* **Quality Tab** \* **White Balance**

You can adjust white balance to match the source of light available where you are shooting and avoid the blue cast that results when shooting outdoors when it is cloudy, and the green cast that results when shooting under fluorescent lighting.

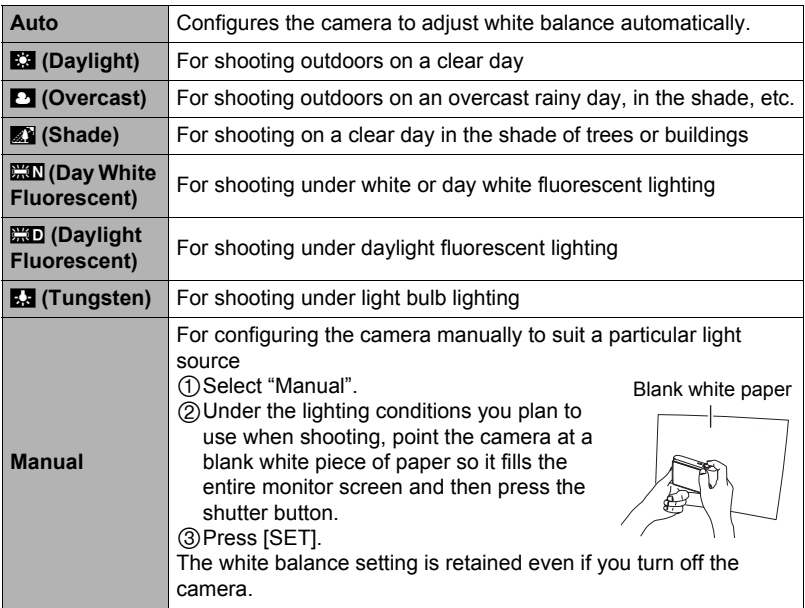

• When "Auto" is selected for the white balance setting, the camera automatically determines the white point of the subject. Certain subject colors and light source conditions can cause problems when the camera tries to determine the white point, which makes proper white balance adjustment impossible. If this happens, select the white balance setting that matches your shooting conditions (Daylight, Overcast, etc.).

## <span id="page-65-0"></span>**Specifying ISO Sensitivity (ISO)**

**Procedure**

### $[\bullet]$  (REC)  $\rightarrow$  [SET]  $\rightarrow$  MENU  $\rightarrow$  Quality Tab  $\rightarrow$  ISO

ISO sensitivity is a measure of sensitivity to light.

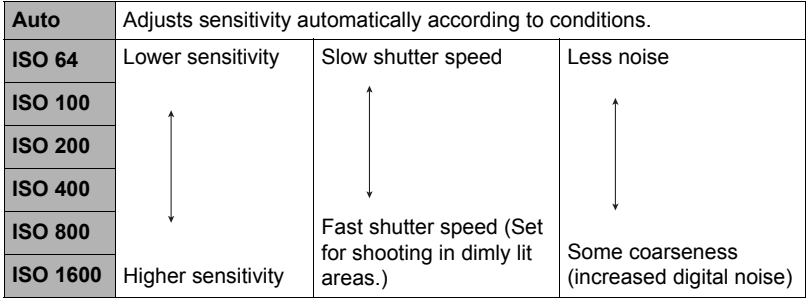

- "Auto" ISO sensitivity always is applied for movies, regardless of the current ISO sensitivity setting.
- Higher ISO sensitivity values tend to result in digital noise in images.

### **Using Built-in Color Filters (Color Filter)**

**Procedure** 

#### **[**r**] (REC)** \* **[SET]** \* **MENU** \* **Quality Tab** \* **Color Filter**

Settings: Off, B/W, Sepia, Red, Green, Blue, Yellow, Pink, and Purple

## **Viewing Snapshots and Movies**

### **Viewing Snapshots**

See page [30](#page-29-0) for the procedure for viewing snapshots.

### <span id="page-66-0"></span>**Viewing a Movie**

- *1.* **Press [**p**] (PLAY) and then use [**4**] and [**6**] to display the movie you want to view.**
- *2.* **Press [**0**] (Movie) to start playback.**

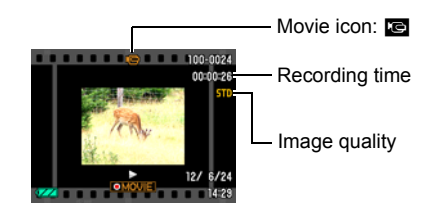

#### **Movie Playback Controls**

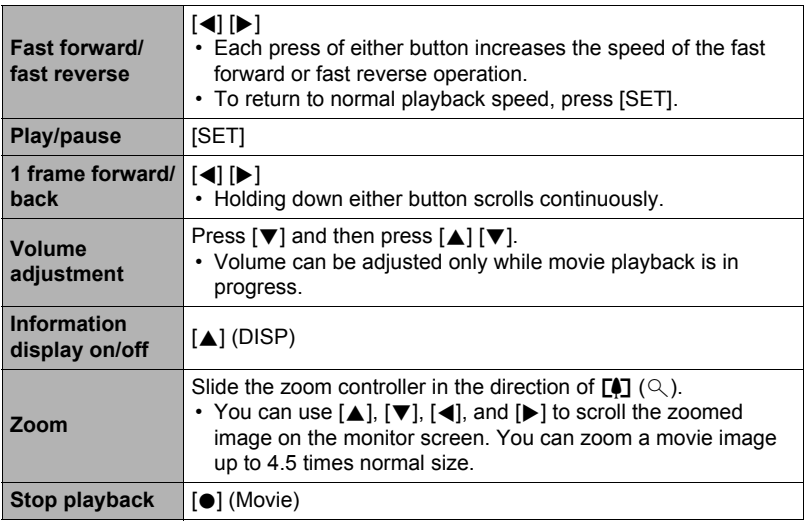

• Playback may not be possible for movies not recorded with this camera.

### **Displaying the Image Menu**

#### *1.* **In the PLAY mode, slide the zoom controller towards**  $\overline{M}$  ( $\overline{L}$ ).

Use  $[\triangle]$ ,  $[\blacktriangledown]$ ,  $[\triangle]$  and  $[\blacktriangleright]$  to move the selection boundary around the image menu. To view a particular image, use  $[\triangle]$ ,  $[\blacktriangledown]$ ,  $[\triangle]$ , or  $[\triangleright]$  to move the selection boundary to the image you want and then press [SET].

### **Zooming an On-screen Image**

- *1.* **In the PLAY mode, use [**4**] and [**6**] to scroll through the images until the one you want is displayed.**
- **2.** Slide the zoom controller towards  $[\Box]$  ( $\oslash$ ) to **zoom.**

You can use  $[\triangle]$ ,  $[\blacktriangledown]$ ,  $[\triangle]$ , and  $[\triangleright]$  to scroll the zoomed image on the monitor screen. Slide the zoom controller towards **W** to unzoom the image.

- When monitor screen contents are turned on, a graphic in the lower right corner of the screen shows what part of the zoomed image is currently displayed.
- To exit the zoom screen, press  $\lceil \frac{m}{m} \rceil$  (Delete).
- Though the maximum image zoom factor is 8X, certain image sizes may not allow zooming up to the full 8X.

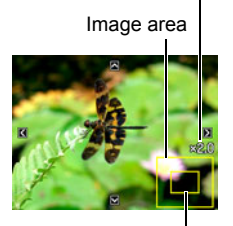

Zoom factor

Current display area

• Pressing [SET] will lock the current zoom factor for the on-screen image. You can then use  $\left[ \blacktriangleleft \right]$  and  $\left[ \blacktriangleright \right]$  to scroll between images, using the same zoom factor. Pressing [SET] again will unlock the zoom factor and allow you to use  $[\triangle]$ ,  $[\blacktriangledown]$ ,  $[\triangle]$  and  $[\triangleright]$  to move around the currently displayed images.

Boundary

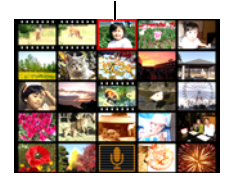

### **Viewing Snapshots and Movies on a TV Screen**

*1.* **Use an optionally available AV cable (EMC-4A or EMC-7A) to connect it to the TV.**

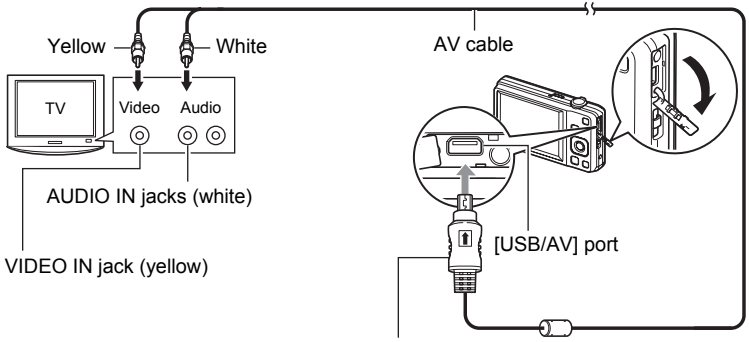

Making sure that the  $\uparrow$  mark on the AV cable connector is towards the monitor screen side, connect the cable to the camera.

• Make sure that you insert the cable connector into the USB/AV port until you feel it click securely into place. Failure to insert the connector fully can result in poor communication or malfunction.

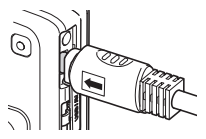

• Note that even while the connector is fully inserted, you still will be able to see the metal part of the connector as shown in the illustration.

#### *2.* **Turn on the TV and select its video input mode.**

If the TV has more than one video input, select the one where the camera is connected.

#### *3.* **Press [**p**] (PLAY) to turn on the camera.**

This will cause an image to appear on the TV screen, without anything appearing on the camera's monitor screen.

- Pressing [ON/OFF] (Power) or  $\Box$ ] (REC) will not turn on the camera while the AV cable is connected.
- You also can change the aspect ratio of the screen and the video output system (page [111](#page-110-0)).

#### *4.* **Now you can display images and play back movies as you normally do.**

#### **IMPORTANT!**

- Before connecting to a TV to display images, be sure to configure the camera's [n] (REC) and [[F]] (PLAY) buttons for "Power On" or "Power On/Off" (page [109\)](#page-108-0).
- Audio is initially output by the camera at maximum volume. When you first start displaying images, set the TV volume control at a relatively low level and then adjust it as required.

### **NOTE**

- Audio is monaural.
- Certain TVs may cut off part of the images.
- All icons and indicators that appear on the monitor screen also appear on the TV screen. You can use  $[A]$  (DISP) to change the display contents.

#### **Recording Camera Images to a DVD Recorder or Video Deck**

Use one of the following methods to connect the camera to the recording device using an optionally available AV cable.

- DVD recorder or video deck: Connect to the VIDEO IN and AUDIO IN terminals.
- Camera: USB/AV port

You can play a slideshow of snapshots and movies on the camera and record it on a DVD or video tape. When recording images to an external device, use  $[4]$  (DISP) to clear all indicators from the monitor screen (page [12\)](#page-11-1).

For information about connecting a monitor to the recording device and about how to record, see the user documentation that comes with the recording device you are using.

## <span id="page-70-1"></span>**Other Playback Functions (PLAY)**

This section explains menu items that you can use to configure settings and perform other playback operations.

### **Using the PLAY Panel**

Pressing [SET] in the PLAY mode will display the PLAY Panel.

- <span id="page-70-2"></span><span id="page-70-0"></span>. **Example PLAY Panel Operation**
- *1.* **In the PLAY mode, press [SET].** The PLAY Panel will appear along the right side of the monitor screen.

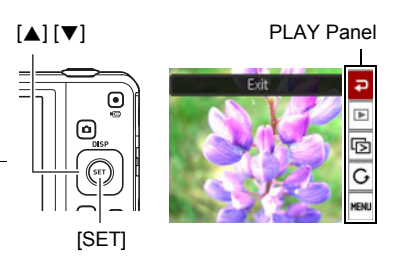

- *2.* **Use [**8**] and [**2**] to select the PLAY Panel item you want, and then press [SET].**
- *3.* **The following describes the operations you can perform for each of the PLAY Panel items.**

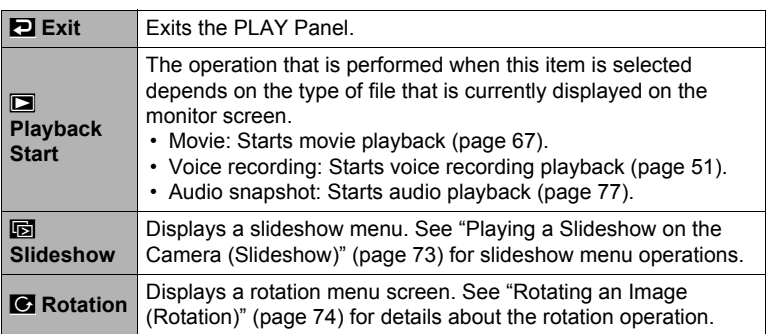

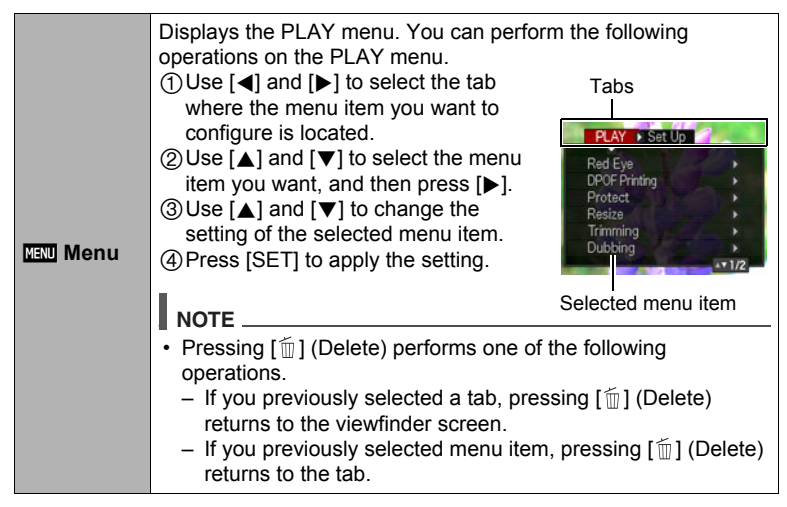

### . **PLAY Menu Operations in This Manual**

PLAY menu operations are represented in this manual as shown below. The following operation is the same one described under "[Example PLAY Panel Operation](#page-70-2)" on page [71](#page-70-2).

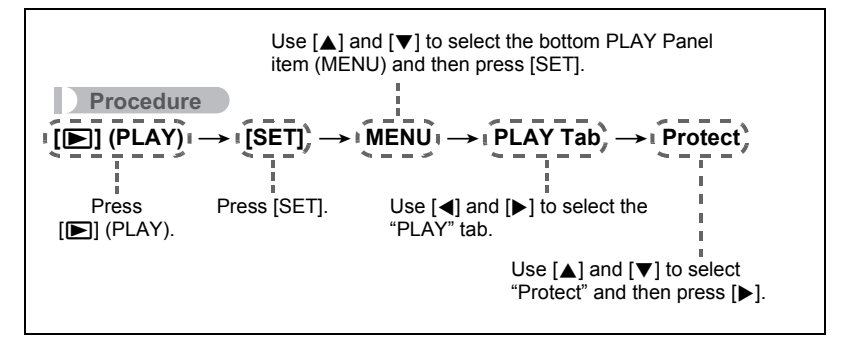
### **Playing a Slideshow on the Camera (Slideshow)**

#### *1.* **In the PLAY mode, press [SET].**

*2.* **Use [**8**] and [**2**] to select the third PLAY Panel item from the bottom (Slideshow) and then press [SET] (page [71](#page-70-0)).**

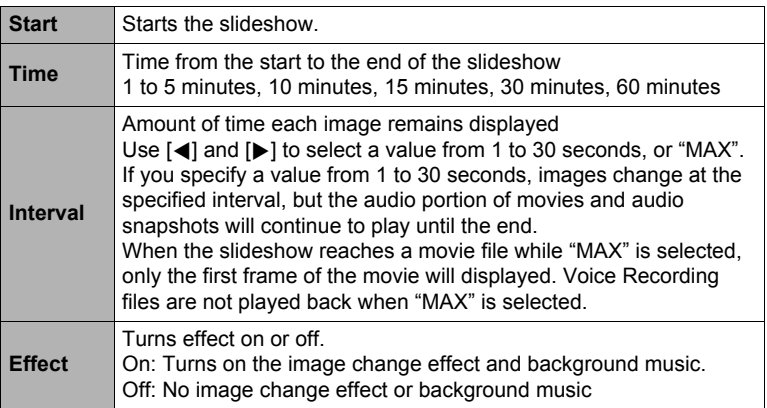

- To stop the slideshow, press  $[\tilde{m}]$  (Delete). Pressing [SET] instead of  $[\tilde{m}]$ (Delete) stops the slideshow and returns to the menu screen.
- Adjust audio volume by pressing  $[\nabla]$  and then press  $[\triangle]$  or  $[\nabla]$  during playback.
- All button operations are disabled while the slideshow is transitioning from one image to another.
- The time required for transition from one image to another may be longer in the case of an image that was not recorded with this camera.

### **Rotating an Image (Rotation)**

*1.* **In the PLAY mode, display the snapshot you want to rotate.**

#### *2.* **Press [SET].**

- **3.** Use [▲] and [▼] to select the second PLAY Panel item from the bottom **(Rotation) and then press [SET] (page [71\)](#page-70-0).**
- *4.* **Use [**8**] and [**2**] to select "Rotation" and then press [SET].** Each press of [SET] will rotate the displayed image 90 degrees left.
- **5.** When the displayed image is at the orientation you want, press [10] **(Delete).**

### **NOTE**

- Note that this procedure does not actually change the image data. It simply alters how the image is displayed on the camera's monitor screen.
- An image that has been protected or zoomed cannot be rotated.
- The original (unrotated) version of the image will be displayed on the image menu screen.

### **Using Red Eye Correction (Red Eye)**

**Procedure**

#### **[**p**] (PLAY)** \* **Snapshot Screen** \* **[SET]** \* **MENU** \* **PLAY Tab** \* **Red Eye**

Using the flash to shoot at night or in a dimly lit room can cause red spots inside the eyes of people who are in the image. This is caused when the light from the flash reflects off of the retina of the eye. Red eye correction corrects the eye colors of subjects to their normal colors when red eye occurs while using the flash.

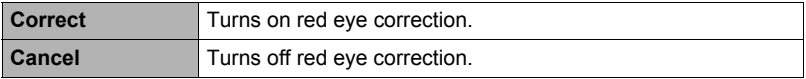

### **NOTE**

- The original snapshot is retained in memory and not deleted.
- Red eye correction may not be possible in the case of small faces or profiles.
- Red eye correction may not produce the desired effect under certain conditions.

### **Selecting Images for Printing (DPOF Printing)**

**Procedure** 

#### **[**p**] (PLAY)** \* **Snapshot Screen** \* **[SET]** \* **MENU** \* **PLAY Tab** \* **DPOF Printing**

See page [82](#page-81-0) for details.

### **Protecting a File Against Deletion (Protect)**

**Procedure** 

#### $[\triangleright}]$  (PLAY)  $\rightarrow$  [SET]  $\rightarrow$  MENU  $\rightarrow$  PLAY Tab  $\rightarrow$  Protect

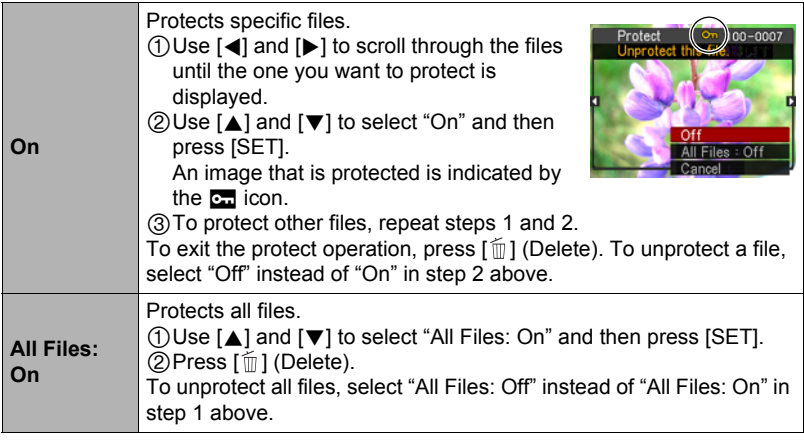

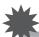

#### **IMPORTANT!**

• Note that even if a file is protected, it will be deleted if you perform the format operation (page [112](#page-111-0)).

### **Resizing a Snapshot (Resize)**

#### **Procedure**

#### **[p**] (PLAY) → Snapshot Screen → [SET] → MENU → PLAY Tab → **Resize**

You can reduce the size of a snapshot and save the result as a separate snapshot. The original snapshot is also retained. You can select resize an image to one of three image sizes: 10M, 6M, VGA.

- Resizing a 3:2 or 16:9 size snapshot will create an image with an aspect ratio of 4:3, with both sides cut off.
- The recording date of the resized version of the snapshot will be the same as the recording date of the original snapshot.

### **Cropping a Snapshot (Trimming)**

#### **Procedure**

#### $[\triangleright}]$  (PLAY)  $\rightarrow$  Snapshot Screen  $\rightarrow$  [SET]  $\rightarrow$  MENU  $\rightarrow$  PLAY Tab  $\rightarrow$ **Trimming**

You can crop a snapshot to trim parts you do not need, and save the result in a separate file. The original snapshot is also retained.

Use the zoom controller to zoom the image to the size you want, use  $[\triangle]$ ,  $[\blacktriangledown]$ ,  $[\triangle]$ , and  $[\blacktriangleright]$  to display the portion of the image you want to cut out, and then press [SET].

- The image produced by cropping a 3:2 or 16:9 image will have an aspect ratio of 4:3.
- The recording date of the cropped image will be the same as the recording date of the original snapshot.

Zoom factor

Represents snapshot area

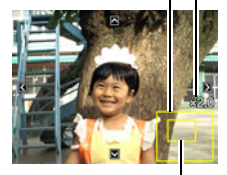

Part of snapshot that is currently displayed

### **Adding Audio to a Snapshot (Dubbing)**

**Procedure**

#### **[**p**] (PLAY)** \* **Snapshot Screen** \* **[SET]** \* **MENU** \* **PLAY Tab** \* **Dubbing**

You can add audio to a snapshot after you shoot it. You can re-record a snapshot's audio whenever you want. You can record up to about 30 seconds of audio for a single snapshot.

*1.* **Press [SET] to start audio recording.**

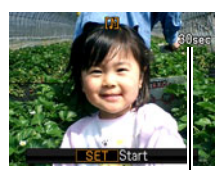

Remaining recording time

### *2.* **Press [SET] again to stop audio recording.**

- Take care that you do not block the camera's microphone with your fingers while recording.
- Good recording results are not possible when the camera is too far away from what you are trying to record.
- Your camera supports the following audio data formats. – Audio Format: WAVE/IMA-ADPCM (WAV extension)
- You cannot add audio to an image that is protected.
- To delete audio, perform the following operation: Dubbing  $\rightarrow$  Delete  $\rightarrow$  [SET]  $\rightarrow$  [mm] (Delete).

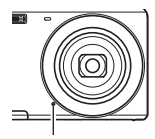

Microphone

### **IMPORTANT!**

• Note that you cannot restore the original audio of an Audio Snapshot after you delete or re-record it.

### **To play snapshot audio**

*1.* **In the PLAY mode, use [**4**] and [**6**] to scroll through the images until the Audio Snapshot you want is displayed.**

An audio snapshot is one that has a  $\blacksquare$  icon.

*2.* **Press [**0**] (Movie) to start playback.**

#### **Voice Recording Playback Controls**

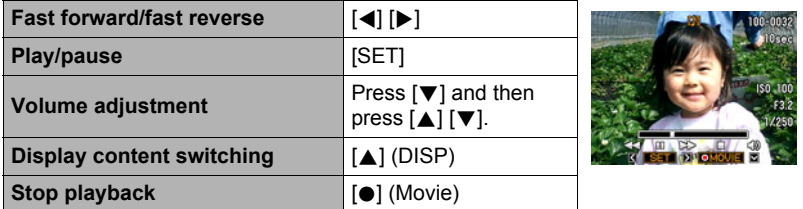

• Audio of an Audio Snapshot also can be played back on a computer with Windows Media Player or QuickTime.

### **Copying Files (Copy)**

**Procedure**

#### $[\triangleright}]$  (PLAY)  $\rightarrow$  Snapshot Screen  $\rightarrow$  [SET]  $\rightarrow$  MENU  $\rightarrow$  PLAY Tab  $\rightarrow$ **Copy**

Files can be copied from the camera's built-in memory to a memory card or from a memory card to built-in memory.

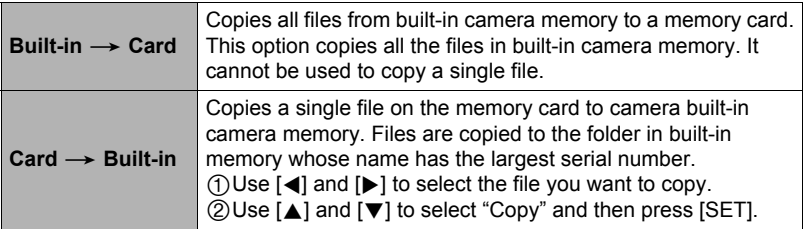

#### **NOTE**

• You can copy snapshots, movies, audio snapshots, or Voice Recording files you recorded with this camera.

### **Printing Snapshots**

#### **Professional Print Service**

You can take a memory card that contains the images you want to print to a professional print service and have them printed.

### **Printing Images on a Printer with Memory Card Slot**

images directly from a memory card. For details, see the user documentation that comes with your printer.

# **Printer**

**Printing with a Computer**

commercially available software to print.

• You can specify which images you want to print, the number of copies, and date stamp settings before printing (page [82](#page-81-0)).

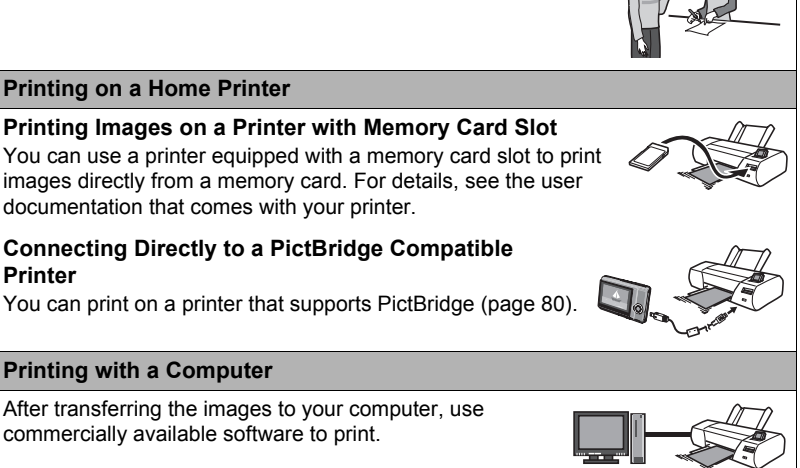

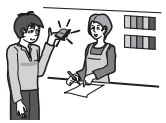

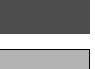

### <span id="page-79-0"></span>**Connecting Directly to a PictBridge Compatible Printer**

You can connect the camera directly to a printer that supports PictBridge and print images without going through a computer.

- To set up the camera before connecting to a printer
- *1.* **Turn on the camera. Next, press [SET] and then display the REC menu (page [55\)](#page-54-0) or the PLAY menu (page [71\)](#page-70-0).**
- *2.* **On the "Set Up" tab, select "USB" and then press [**6**].**
- *3.* **Use [**8**] and [**2**] to select "PTP (PictBridge)", and then press [SET].**

#### ■ Connecting the Camera to a Printer

Use the USB cable that comes bundled with the camera to connect the camera to your printer's USB port.

• Make sure that you insert the cable connector into the USB/AV port until you feel it click securely into place. Failure to insert the connector fully can result in poor communication or malfunction.

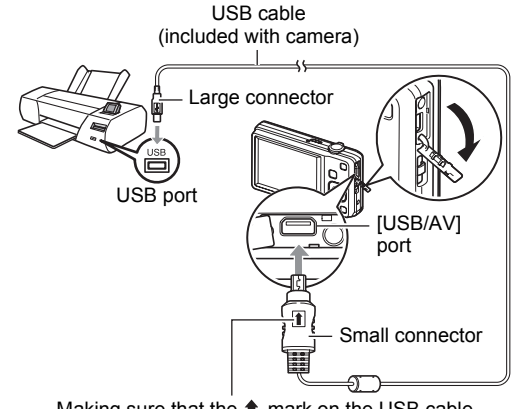

Making sure that the  $\uparrow$  mark on the USB cable connector is towards the monitor screen side, connect the cable to the camera.

- Note that even while the connector is fully inserted, you still will be able to see the metal part of the connector as shown in the illustration.
- When connecting the USB cable to a USB port, make sure you align the connector correctly with the port.

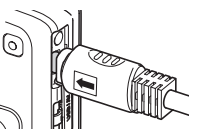

### ■ **To print**

- *1.* **Turn on the printer and load paper.**
- *2.* **Turn on the camera.**

This will display the print menu screen.

- *3.* **Use [**8**] and [**2**] to select "Paper Size", and then press [**6**].**
- **4.** Use [**A**] and [ $\blacktriangledown$ ] to select a paper size and then **press [SET].**
	- The following are the available paper sizes.  $3.5"X5"$ ,  $5"X7"$ ,  $4"X6"$ , A4,  $8.5"X11"$ . By Printer
	- Selecting "By Printer" prints using a paper size selected on the printer.
	- See the documentation that comes with your printer for information about paper settings.

### *5.* **Use [**8**] and [**2**] to specify the print option you want.**

- 1 Image : Prints one image. Select and then press [SET]. Next, use  $\left| \right|$ and  $[\triangleright]$  to select the image you want to print.
- DPOF Printing : Prints multiple images. Select and then press [SET]. With this option, images will be printed in accordance with DPOF settings (page [82](#page-81-0)).
- $\cdot$  To toggle date stamping on and off, press  $\lceil \bullet \rceil$ (Movie). The date stamp will be printed when "On" is indicated on the monitor screen.

### *6.* **Use [**8**] and [**2**] to select "Print" and then press [SET].**

Printing will start and the message "Busy... Please

wait..." will appear on the monitor screen. The message will disappear after a short while, even though printing is still being performed. Pressing any camera button will cause the printing status to re-appear. The print menu screen will reappear when printing is complete.

- If you selected "1 Image", you can repeat the procedure from step 5, if you want.
- *7.* **After printing is complete, turn off the camera and disconnect the USB cable from the printer and camera.**

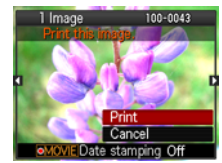

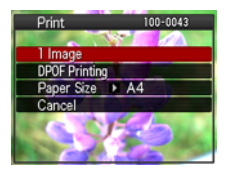

### <span id="page-81-0"></span>**Using DPOF to Specify Images to be Printed and the Number of Copies**

### . **Digital Print Order Format (DPOF)**

DPOF is a standard that allows you to include image type, number of copy, and time stamp on/off information on the memory card with the images. After configuring settings, you can use the memory card to print on a home printer that supports DPOF or take the memory card to a professional print service.

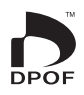

- Whether or not you will be able to use DPOF settings for printing depends on the printer you are using.
- Some professional print services may not support DPOF.

#### ■ Configuring DPOF Settings Individually for Each Image

#### **Procedure**

 $[\triangleright}]$  (PLAY)  $\rightarrow$  Snapshot Screen  $\rightarrow$  [SET]  $\rightarrow$  MENU  $\rightarrow$  PLAY Tab  $\rightarrow$ **DPOF Printing** \* **Select images**

*1.* **Use [**4**] and [**6**] to scroll through the files until the image you want to print is displayed.**

### *2.* **Use [**8**] and [**2**] to specify the number of copies.**

You can specify a value up to 99. Specify 00 if you do not want to print the image.

- If you want to include the date in the images, press  $\text{[} \bullet \text{]}$  (Movie) so "On" is shown for date stamping.
- Repeat steps 1 and 2 to configure settings for other images, if you want.

*3.* **Press [SET].**

### ■ Configuring the Same DPOF Settings for All the Images

**Procedure** 

#### **[**p**] (PLAY)** \* **Snapshot Screen** \* **[SET]** \* **MENU** \* **PLAY Tab** \* **DPOF Printing** \* **All images**

#### *1.* **Use [**8**] and [**2**] to specify the number of copies.**

You can specify a value up to 99. Specify 00 if you do not want to print the image.

• If you want to include the date in the images, press [ $\bullet$ ] (Movie) so "On" is shown for date stamping.

### *2.* **Press [SET].**

#### **DPOF settings are not cleared automatically after printing is complete.**

The next DPOF print operation you execute will be performed using the last DPOF settings you configured for the images. To clear DPOF settings, specify "00" for the number of copies of all images.

#### **Tell your print service about your DPOF settings!**

If you take a memory card to a professional print service, be sure to tell them that it includes DPOF settings for the images to be printed and the number of copies. If you don't, the print service may print all the images without regard to your DPOF settings, or they may ignore your date stamp setting.

### <span id="page-83-0"></span>■ Date Stamping

You can use one of the following three methods to include the recording date in the printout of an image.

#### **Configuring camera settings**

Configure DPOF settings (page [82\)](#page-81-0).

You can turn date stamping on and off each time you print. You can configure settings so some images include the date stamp and some don't.

Configure the Camera's Time Stamp setting (page [107](#page-106-0)).

- The camera's Time Stamp setting imprints the date into a snapshot when you shoot it, so the date is always included when you print. It cannot be deleted.
- Do not turn on DPOF date stamping for an image that includes a date stamped with the camera's Time Stamp function. Doing so can cause the two stamps to be overprinted.

#### **Configuring computer settings**

You can use commercially available image management software to date stamp images.

#### **Professional print service**

Request date stamping when ordering prints from a professional print service.

### . **Standards Supported by the Camera**

• PictBridge

This is a standard of the Camera and Imaging Products Association (CIPA).

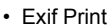

Printing on a printer that supports Exif Print uses information about shooting conditions recorded with the image to enhance printed image quality. Contact your printer manufacturer for information about models that support Exif Print, printer upgrades, etc.

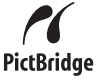

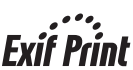

# **Using the Camera with a Computer**

### **Things you can do using a computer...**

You can perform the operations described below while the camera is connected to a computer.

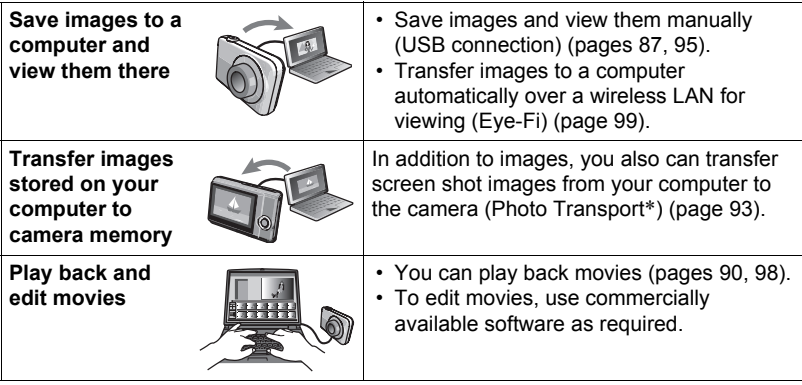

\* Windows only

The procedures you need to perform when using the camera with your computer and when using the software are different for Windows and the Macintosh.

- Windows users should refer to ["Using the Camera with a Windows Computer"](#page-85-0) on page [86.](#page-85-0)
- Macintosh users should refer to ["Using the Camera with a Macintosh](#page-94-1)" on page [95.](#page-94-1)

### <span id="page-85-0"></span>**Using the Camera with a Windows Computer**

Install the required software in accordance with the version of Windows you are running and what you want to do.

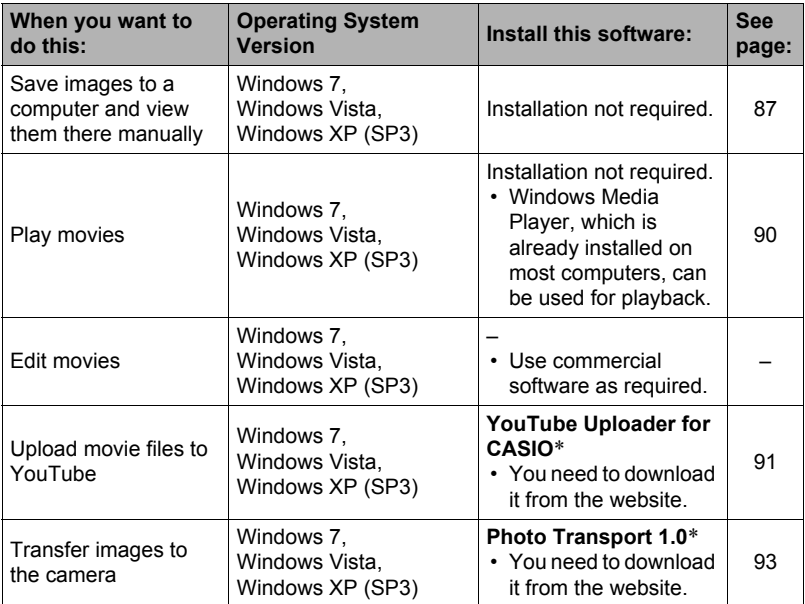

\* YouTube Uploader for CASIO and Photo Transport will not run under 64-bit versions of Windows OS.

### ■ Computer System Requirements for Software

Computer system requirements are different for each of the applications. Information about computer system requirements can be found under ["Computer System](#page-122-0)  [Requirements for Software \(For Windows\)](#page-122-0)" on page [123](#page-122-0) of this manual.

### ■ Precautions for Windows Users

- The software requires Administrator privileges to run.
- Operation on a self-made computer is not supported.
- Operation may not be possible under certain computer environments.

### <span id="page-86-0"></span>**Viewing and Storing Images on a Computer**

You can connect the camera to your computer in order to view and store images (snapshot and movie files).

### **NOTE**

• You also can use your computer's card slot (if it has one) or a commercially available card reader to access image files directly from the camera's memory card. For details, see the user documentation that comes with your computer.

### ■ To connect the camera to your computer and save files

*1.* **Turn on the camera. Next, press [SET] and then display the REC menu (page [55\)](#page-54-0) or the PLAY menu (page [71\)](#page-70-0).**

#### *2.* **On the "Set Up" tab, select "USB" and then press [**6**].**

### *3.* **Use [**8**] and [**2**] to select "Mass Storage", and then press [SET].**

- *4.* **Turn off the camera and then use the USB cable that comes with the camera to connect it to your computer.**
	- Connecting the camera to a computer with a USB cable starts charging of the camera's battery (page [18](#page-17-0)).
	- Make sure that you insert the cable connector into the USB/AV port until you feel it click securely into place. Failure to insert the connector fully can result in poor communication or malfunction.

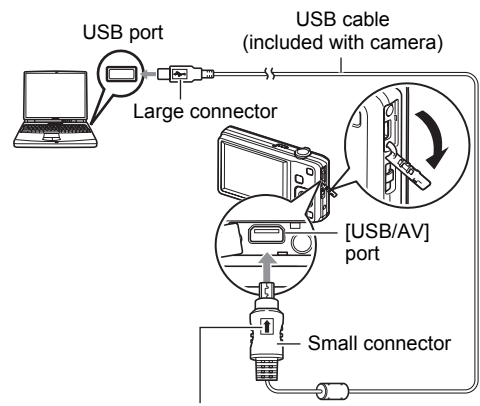

Making sure that the  $\uparrow$  mark on the USB cable connector is towards the monitor screen side, connect the cable to the camera.

- Note that even while the connector is fully inserted, you still will be able to see the metal part of the connector as shown in the illustration.
- When connecting the USB cable to a USB port, make sure you align the connector correctly with the port.

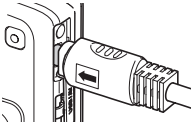

• Your computer may not be able to recognize the camera if you connect via a USB hub. Always connect directly to the computer's USB port.

#### *5.* **Turn on the camera.**

- The first time you connect the camera to your computer with the USB cable, an error message may appear on your computer. If this happens, disconnect and then reconnect the USB cable.
- Charging continues even if the camera is turned on (page [20](#page-19-0)).
- *6.* **Windows 7, Windows Vista users: Click "Start" and then "Computer". Windows XP users: Click "Start" and then "My Computer".**

#### *7.* **Double-click "Removable Disk".**

• Your computer recognizes the memory card loaded in the camera (or built-in memory if there is no card) as a removable disk.

*8.* **Right-click the "DCIM" folder.**

#### *9.* **On the shortcut menu that appears, click "Copy".**

- *10.* **Windows 7, Windows Vista users: Click "Start" and then "Documents". Windows XP users: Click "Start" and then "My Documents".**
	- If you already have a "DCIM" folder in "Documents" (Windows 7, Windows Vista) or "My Documents" (Windows XP), the next step will overwrite it. If you want to keep the existing "DCIM" folder, you need to change its name or move it to a different location before performing the next step.
- *11.* **Windows 7 users: On the "Documents" "Organize" menu, select "Paste".**

**Windows Vista users: On the "Documents" "Edit" menu, select "Paste".**

#### **Windows XP users: On the "My Documents" "Edit" menu, select "Paste".**

This will paste the "DCIM" folder (and all the image files it contains) into your "Documents" (Windows 7, Windows Vista) or "My Documents" (Windows XP) folder. You now have a copy of the files that are in camera memory on your computer.

#### *12.* **After you finish copying images, disconnect the camera from the computer.**

On the camera, press [ON/OFF] (Power) to turn off the camera. After making sure that the back lamp is unlit, disconnect the camera from the computer.

#### ■ To view images you copied to your computer

*1.* **Double-click the copied "DCIM" folder to open it.**

### *2.* **Double-click the folder that contains the images you want to view.**

- *3.* **Double-click the image file you want to view.**
	- For information about file names, see "[Memory Folder Structure](#page-101-0)" on page [102](#page-101-0).
	- An image that was rotated on the camera will be displayed on your computer screen in its original (unrotated) orientation.

**Never use your computer to modify, delete, move, or rename any image files that are in the camera's built-in memory or on its memory card.** Doing so can cause problems with the camera's image management data, which will make it impossible to play back images on the camera and can drastically alter remaining memory capacity. Whenever you want to modify, delete, move, or rename an image, do so only on images that are stored on your computer.

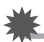

#### **IMPORTANT!**

• Never unplug the USB cable, or operate the camera while viewing or storing images. Doing so can cause data to become corrupted.

### <span id="page-89-0"></span>**Playing Movies**

Windows Media Player, which is already installed on most computers, can be used for movie playback. To play back a movie, first copy the movie to your computer and then double-click the movie file.

### ■ Minimum Computer System Requirements for Movie Playback

The minimum system requirements described below are necessary to play back movies recorded with this camera on a computer.

Operating System : Windows 7, Windows Vista, Windows XP (SP3) CPU : Image Quality "WIDE": Pentium 4 3.2 GHz or higher Image Quality "STD": Pentium M 1.0 GHz or higher Pentium 4 2.0 GHz or higher

Required Software: Windows Media Player, DirectX 9.0c or higher

- The above are recommended system environments. Configuring one of these environments does not guarantee proper operation.
- Certain settings and other installed software may interfere with proper playback of movies.

#### ■ Movie Playback Precautions

- Be sure to move the movie data to the hard disk of your computer before trying to play it. Proper movie playback may not be possible for data accessed over a network, from a memory card, etc.
- Proper movie playback may not be possible on some computers. If you experience problems, try the following.
	- Try recording movies with a quality setting of "STD".
	- Try upgrading Windows Media Player to the latest version.
	- Quit any other applications you have running, and stop resident applications.

Even if proper playback is not possible on the computer, you can use an optionally available AV cable (EMC-4A or EMC-7A) to connect to the video input terminal of a TV or computer and play back movies that way.

### <span id="page-90-0"></span>**Uploading Movie Files to YouTube**

To make it easy to upload to YouTube a movie file recorded with the "For YouTube" BEST SHOT scene, install YouTube Uploader for CASIO on your computer.

### ■ What is YouTube?

YouTube is a movie sharing site managed by YouTube, LLC where you can upload movies and view movies uploaded by others.

### ■ To install YouTube Uploader for CASIO

Download the YouTube Uploader for CASIO installer from the CASIO digital camera support page (http://www.casio-intl.com/support/). Double-click the installer and follow the installation instructions that appear on your computer screen.

• For information about installation conditions and minimum computer system requirements, see page [123](#page-122-0).

### ■ To upload a movie file to YouTube

- Before you can use YouTube Uploader for CASIO, you need to go to the YouTube website (http://www.youtube.com/) and register as a user there.
- Do not upload any video that is copyrighted (including neighboring copyrights) unless you yourself own the copyright or you have obtained the permission of the applicable copyright holder(s).
- A single movie shoot with the "For YouTube" scene can have a maximum file size of 2048MB or a recording time of up to 15 minutes.
- The maximum file size for each upload is 2048MB.
- *1.* **On the BEST SHOT scene menu, select the "For YouTube" scene (page [52\)](#page-51-0).**
- *2.* **Press [**0**] (Movie) to record the movie.**
- *3.* **If it isn't already, connect your computer to the Internet.**
- *4.* **Connect the camera to your computer (page [87\)](#page-86-0).**
	- This will cause charging to start (page [16](#page-15-0)).

#### *5.* **Turn on the camera.**

YouTube Uploader for CASIO will start up automatically.

- If this is the first time you are using the application, configure the YouTube user ID and network environment settings, and then click the [OK] button.
- *6.* **The left side of the display will have an area for inputting a title, category, and other information required for uploading to YouTube. Enter the required information.**
- *7.* **The right side of the display shows a list of movie files in camera memory. Select the check box next to the movie file you want to upload.**

#### *8.* **When everything is ready, click the [Upload] button.**

This will upload the movie file(s) to YouTube.

• After uploading is complete, click the [Exit] button to exit the application.

### **Transferring Images from Your Computer to Camera Memory**

If you want to transfer images from your computer to the camera, install Photo Transport on your computer.

### <span id="page-92-0"></span>■ To install Photo Transport

Download the Photo Transport installer from the CASIO digital camera support page (http://www.casio-intl.com/support/). Double-click the installer and follow the installation instructions that appear on your computer screen.

• For information about installation conditions and minimum computer system requirements, see page [123](#page-122-0).

#### <span id="page-92-1"></span>■ To transfer images to the camera

- *1.* **Connect the camera to your computer (page [87\)](#page-86-0).**
- 2. On your computer, click the following: Start  $\rightarrow$  All Programs  $\rightarrow$ **CASIO** \* **Photo Transport.**

This starts up Photo Transport.

- *3.* **Drag the file(s) you want to transfer to the [Transfer] button.**
- *4.* **Follow the instructions that appear on the display to complete the transfer.**
	- The details of the instructions that appear on the display and the transferred images will depend on your Photo Transport setup. For details, click the [Settings] button or [Help] button and check the setup.

#### **Transfer Data**

- Only image files with the following extensions can be transferred to the camera. jpg, jpeg, jpe, bmp (bmp images are converted to jpeg images automatically when transferred.)
- Certain types of images may not be able to be transferred.
- You cannot transfer movies to the camera.

#### ■ To transfer computer screen captures to the camera

### *1.* **Connect the camera to your computer (page [87\)](#page-86-0).**

2. On your computer, click the following: Start  $\rightarrow$  All Programs  $\rightarrow$ **CASIO** \* **Photo Transport.** This starts up Photo Transport.

*3.* **Display the screen whose screen capture you want to transfer.**

#### *4.* **Click the [Capture] button.**

#### *5.* **Draw a boundary around the area you want to capture.**

Move your mouse pointer to the upper left corner of the area you want to capture and then hold down the mouse button. Keeping the mouse button depressed, drag the pointer down to the lower right corner of the area and then release the mouse button.

### *6.* **Follow the instructions that appear on the display.**

This will send an image of the area you selected to the camera.

- The transfer operation converts screen captures to JPEG format.
- The instructions that appear on the display and details about the transferred images will depend on your Photo Transport setup. For details, click the [Settings] button or [Help] button and check the setup.

### ■ About settings and help

Click the [Settings] button when you want to change the Photo Transport setup. For help about operation procedures and troubleshooting, click the Photo Transport [Help] button.

### **User Registration**

Internet registration only is supported. Visit the following CASIO website to register: http://world.casio.com/qv/register/

### <span id="page-94-1"></span>**Using the Camera with a Macintosh**

Install the required software in accordance with what version of the Macintosh OS you are running and what you want to do.

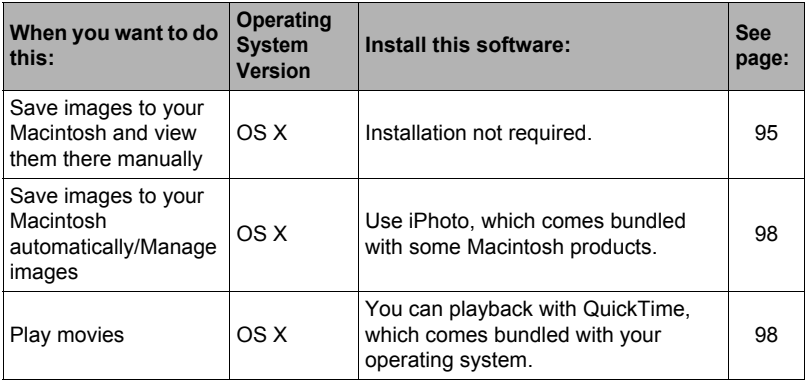

### <span id="page-94-0"></span>**Connecting the Camera to Your Computer and Saving Files**

#### **IMPORTANT!**

• The camera does not support operation with Mac OS X 10.0. Operation is supported with Mac OS 10.1, 10.2, 10.3, 10.4, 10.5, and 10.6 (using the OS standard USB driver) only.

### **NOTE**

• You also can use your computer's card slot (if it has one) or a commercially available card reader to access image files directly from the camera's memory card. For details, see the user documentation that comes with your computer.

#### ■ To connect the camera to your computer and save files

*1.* **Turn on the camera. Next, press [SET] and then display the REC menu (page [55\)](#page-54-0) or the PLAY menu (page [71\)](#page-70-0).**

*2.* **On the "Set Up" tab, select "USB" and then press [**6**].**

#### *3.* **Use [**8**] and [**2**] to select "Mass Storage", and then press [SET].**

- *4.* **Turn off the camera and then use the USB cable that comes with the camera to connect it to your Macintosh.**
	- Connecting the camera to a computer with a USB cable starts charging of the camera's battery (page [18](#page-17-0)).
	- Make sure that you insert the cable connector into the USB/AV port until you feel it click securely into place. Failure to insert the connector fully can result in poor communication or malfunction.

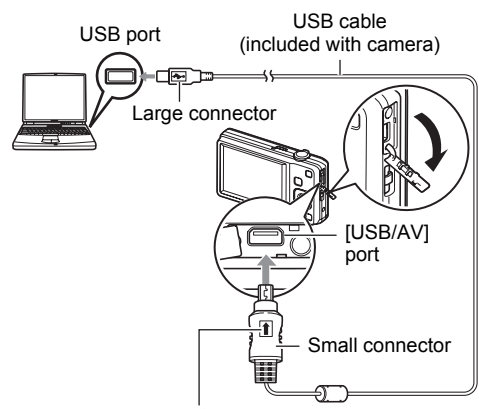

Making sure that the  $\uparrow$  mark on the USB cable connector is towards the monitor screen side, connect the cable to the camera.

- Note that even while the connector is fully inserted, you still will be able to see the metal part of the connector as shown in the illustration.
- When connecting the USB cable to a USB port, make sure you align the connector correctly with the port.

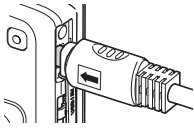

• Your computer may not be able to recognize the camera if you connect via a USB hub. Always connect directly to the computer's USB port.

### *5.* **Turn on the camera.**

The camera's back lamp will light green at this time. In this mode, your Macintosh recognizes the memory card loaded in the camera (or the camera's built-in memory if it does not have a memory card loaded) as a drive. The appearance of the drive icon depends on the Mac OS version you are using.

- The first time you connect the camera to your Macintosh with the USB cable, an error message may appear on your computer. If this happens, disconnect and then reconnect the USB cable.
- Charging continues even if the camera is turned on (page [20](#page-19-0)).

#### *6.* **Double-click the camera's drive icon.**

#### *7.* **Drag the "DCIM" folder to the folder to which you want to copy it.**

- *8.* **After the copy operation is complete, drag the drive icon to Trash.**
- *9.* **On the camera, press [ON/OFF] (Power) to turn off the camera. After making sure that the green back lamp is unlit, disconnect the camera from the computer.**
- To view copied images
- *1.* **Double-click the camera's drive icon.**
- *2.* **Double-click the "DCIM" folder to open it.**
- *3.* **Double-click the folder that contains the images you want to view.**
- *4.* **Double-click the image file you want to view.**
	- For information about file names, see "[Memory Folder Structure](#page-101-0)" on page [102](#page-101-0).
	- An image that was rotated on the camera will be displayed on your Macintosh screen in its original (unrotated) orientation.

**Never use your computer to modify, delete, move, or rename any image files that are in the camera's built-in memory or on its memory card.** Doing so can cause problems with the camera's image management data, which will make it impossible to play back images on the camera and can drastically alter remaining memory capacity. Whenever you want to modify, delete, move, or rename an image, do so only on images that are stored on your computer.

#### **IMPORTANT!**

• Never unplug the USB cable, or operate the camera while viewing or storing images. Doing so can cause data to become corrupted.

### <span id="page-97-1"></span>**Transferring Images Automatically and Managing Them on Your Macintosh**

If you are running Mac OS X, you can manage snapshots using iPhoto, which comes bundled with some Macintosh products.

## <span id="page-97-0"></span>**Playing a Movie**

You can use QuickTime, which comes bundled with your operating system, to play back movies on a Macintosh. To play back a movie, first copy it to your Macintosh and then double-click the movie file.

### . **Minimum Computer System Requirements for Movie Playback**

The minimum system requirements described below are necessary to play back movies recorded with this camera on a computer.

Operating System : Mac OS X 10.3.9 or higher

Required Software: QuickTime 7 or higher

- The above are recommended system environments. Configuring one of these environments does not guarantee proper operation.
- Certain settings and other installed software may interfere with proper playback of movies.

### ■ Movie Playback Precautions

Proper movie playback may not be possible on some Macintosh models. If you experience problems, try the following.

- Change the movie image quality setting to "STD".
- Upgrade to the latest version of QuickTime.
- Shut down other applications that are running.

Even if proper playback is not possible on your Macintosh, you can use an optionally available AV cable (EMC-4A or EMC-7A) to connect to the video input terminal of a TV or Macintosh and play back movies that way.

### **IMPORTANT!**

• Be sure to move the movie data to the hard disk of your Macintosh before trying to play it. Proper movie playback may not be possible for data accessed over a network, from a memory card, etc.

### **User Registration**

Internet registration only is supported. Visit the following CASIO website to register: http://world.casio.com/qv/register/

#### <span id="page-98-0"></span>**Using an Eye-Fi Wireless SD Memory Card to Transfer Images (Eye-Fi)**

Shooting with an Eye-Fi wireless SD memory card loaded in the camera makes it possible to transfer image data automatically to a computer via wireless LAN.

- *1.* **Configure LAN access point, transfer destination and other settings for the Eye-Fi card in accordance with the instructions that come with the Eye-Fi card.**
- *2.* **After configuring settings, load the Eye-Fi card into the camera and record.**

Images you record are sent by wireless LAN to your computer, etc.

- For full details, see the user documentation that comes with the Eye-Fi card.
- Before formatting a new Eye-Fi card to use it for the first time, copy the Eye-Fi Manager install files to your computer. Do this before formatting the card.

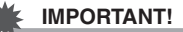

- Recorded images are transferred over wireless LAN. Do not use the Eye-Fi card or turn off Eye-Fi card communication (page [104\)](#page-103-0) when on an aircraft or in any other location where use of wireless communication is limited or prohibited.
- Loading an Eye-Fi card will cause the Eye-Fi indicator Eye-Fi to appear on the monitor screen. Its transparent or not transparent appearance indicates the communication status as shown below.

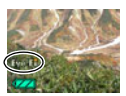

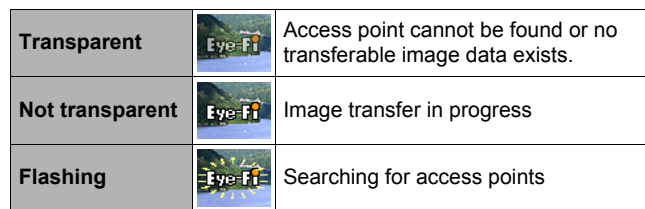

- A communication icon **WEBS** will appear on the monitor screen while image data transfer is in progress.
- The camera's Auto Power Off (page [109\)](#page-108-0) function is disabled while image data transfer is in progress.
- A confirmation message will appear on the monitor screen if you try to turn off the camera while image data transfer is in progress. Follow the instructions in the messages (page [131](#page-130-0)).
- Transfer of a large number of images can take some time to complete.
- Depending on the type of Eye-Fi card you are using and its settings, images on the Eye-Fi card may be deleted following image data transfer.
- When recording a movie to an Eye-Fi card, it can take too much time to record data, which can result in breaks in the image and/or audio.
- Proper Eye-Fi card data communication may not be possible due to camera settings, battery level, or operating conditions.
- Use of an Eye-Fi X2 card is not recommended.

### <span id="page-100-0"></span>**Files and Folders**

The camera creates a file and saves it each time you shoot a snapshot, record a movie, or perform any other operation that stores data. Files are grouped by storing them in folders. Each file and folder has its own unique name.

• For details about how folders are organized in memory, see ["Memory Folder](#page-101-0)  [Structure](#page-101-0)" (page [102\)](#page-101-0).

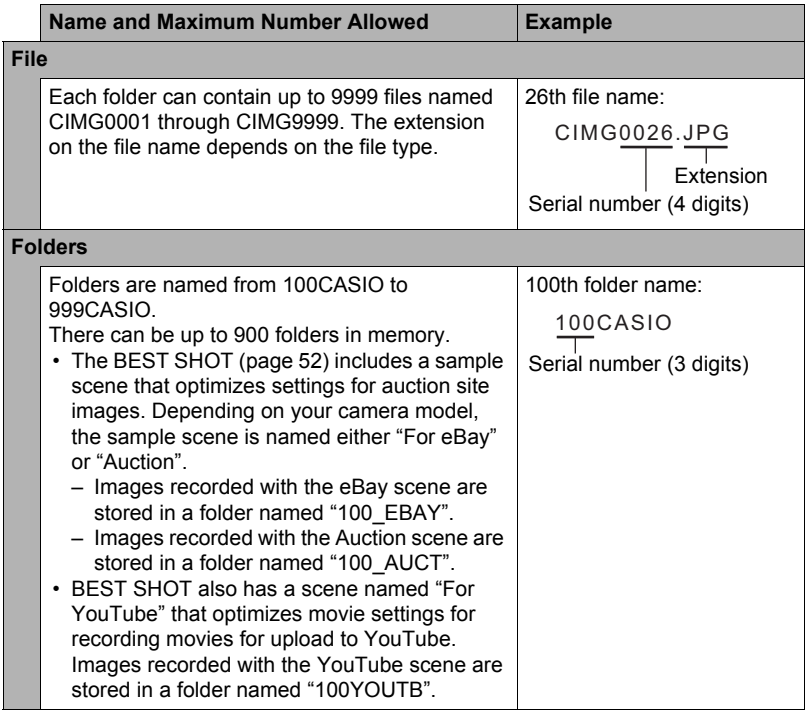

• You can view folder and file names on your computer. For details about how file names are displayed on the camera's monitor screen, see page [11](#page-10-0).

• The total number of folders and files allowed depends on the image size and quality, and capacity of the memory card being used for storage.

### **Memory Card Data**

The camera stores images you shoot in accordance with the Design Rule for Camera File System (DCF).

### . **About DCF**

The following operations are supported for DCF-compliant images. Note, however, that CASIO makes no performance guarantees concerning these operations.

- Transferring this camera's DCF-compliant images to another manufacturer's camera and view them.
- Printing this camera's DCF-compliant images on another manufacturer's printer.
- Transferring another camera's DCF-compliant images to this camera and view them.

#### <span id="page-101-0"></span>■ Memory Folder Structure

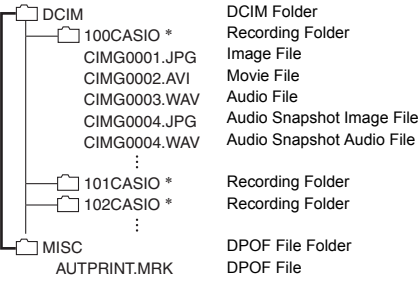

- \* Other folders are created when the following BEST SHOT scenes are used for recording: "For eBay" or "Auction" (scene name depends on camera model), or "For YouTube". The following shows the name of the folder created for each scene.
	- eBay scene: 100\_EBAY
	- Auction scene: 100\_AUCT
	- YouTube scene: 100YOUTB

### . **Supported Image Files**

- Image files shot with this camera
- DCF-compliant image files

This camera may not be able to display an image, even if it is DCF-compliant. When displaying an image recorded on another camera, it may take a long time for the image to appear on this camera's monitor screen.

#### ■ Built-in Memory and Memory Card Data Handling Precautions

- Whenever copying memory contents to your computer, you should copy the DCIM folder and all of its contents. A good way to keep track of multiple DCIM copies of the DCIM folders it to change its name to a date or something similar after you copy it to your computer. If you later decided to return the folder to the camera, however, be sure to change its name back to DCIM. The camera is designed to recognize only a root file with the name DCIM. Note the camera also will not be able to recognize the folders inside the DCIM folder unless they have the names they originally had when you copied them from the camera to your computer.
- Folders and files must be stored in accordance with the "[Memory Folder Structure"](#page-101-0) shown on page [102](#page-101-0) in order for the camera to be able to recognize them correctly.
- You also can use a PC card adapter or a memory card reader/writer to access camera files directly from the camera's memory card.

# **Other Settings (Set Up)**

This section explains menu items that you can use to configure settings and perform other operations in both the REC mode and PLAY mode.

See the following for more information.

- REC Menu (page [55](#page-54-0))
- PLAY Menu (page [71\)](#page-70-0)

### <span id="page-103-0"></span>**Turning off Eye-Fi Card Communication (Eye-Fi)**

**Procedure**

#### **[SET] → MENU → Set Up Tab → Eye-Fi**

Select "Off" to disable Eye-Fi card communication (page [99\)](#page-98-0).

### **Configuring Camera Sound Settings (Sounds)**

**Procedure**

#### **[SET] → MENU → Set Up Tab → Sounds**

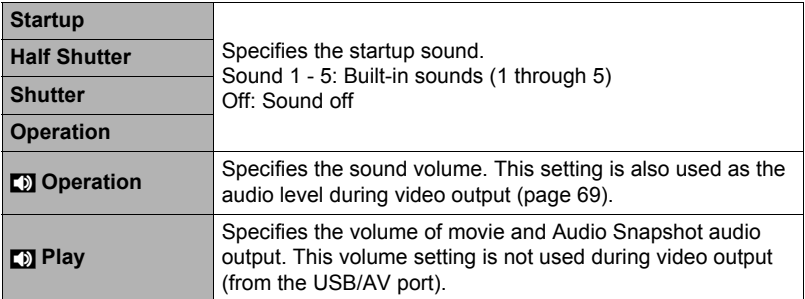

• Setting a volume level of 0 mutes output.

### **Configuring a Startup Image (Startup)**

#### **Procedure**

#### **[SET] → MENU → Set Up Tab → Startup**

Display the image you want to use as your startup image and then select "On".

- The startup image does not appear when you turn on the camera by pressing  $[\blacksquare]$ (PLAY).
- You can specify a snapshot you recorded as the startup image, or you can use the special startup image provided in the camera's built-in memory.
- If you select an audio snapshot as the startup image, the audio will not play at startup.
- Formatting built-in memory (page [112\)](#page-111-0) will delete the current startup image setting.

#### **Specifying the File Name Serial Number Generation Rule (File No.)**

#### **Procedure**

#### $[SET] \rightarrow MENU \rightarrow Set Up Tab \rightarrow File No.$

Use the following procedure to specify the rule that governs generation of the serial number used in file names (page [101](#page-100-0)).

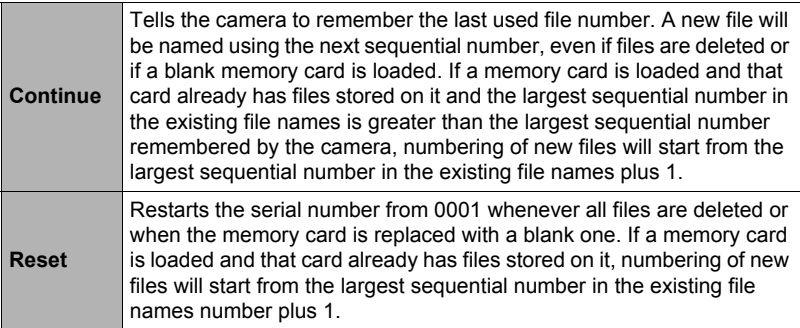

#### <span id="page-105-0"></span>**Procedure**

#### $[SET]$   $\rightarrow$  MENU  $\rightarrow$  Set Up Tab  $\rightarrow$  World Time

You can use the World Time screen to view the current time in a zone that is different from your Home City when you go on a trip, etc. World Time displays the current time in 162 cities in 32 time zones around the globe.

#### *1.* Use  $[A]$  and  $[\nabla]$  to select "World" and then press  $[\nabla]$ .

• To change the geographic area and city for the time where you normally use the camera, select "Home".

#### *2.* **Use [**8**] and [**2**] to select "City" and then press [**6**].**

• To change the "World" setting to summer time, use  $[\triangle]$  and  $[\blacktriangledown]$  to select "DST" and then select "On". Summer time is used in some geographical areas to advance the current time setting by one hour during the summer months.

#### **3.** Use [▲], [▼], [◀], and [▶] to select the geographic area you want and **then press [SET].**

#### *4.* **Use [**8**] and [**2**] to select the city you want and then press [SET].**

### *5.* **Press [SET].**

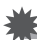

#### **IMPORTANT!**

• Before configuring World Time settings, make sure that the Home City setting is the place where you live or normally use the camera. If it isn't, select "Home" on the screen in step 1 and configure the Home City, date, and time settings as required (page [107\)](#page-106-1).

#### <span id="page-106-0"></span>**Procedure**

#### $[SET] \rightarrow MENU \rightarrow Set Up Tab \rightarrow Timestamp$

You can configure the camera to stamp the recording date only, or date and time in the lower right corner of each snapshot.

• Once date and time information is stamped into a snapshot, it cannot be edited or deleted.

Example: July, 10, 2012, 1:25 p.m.

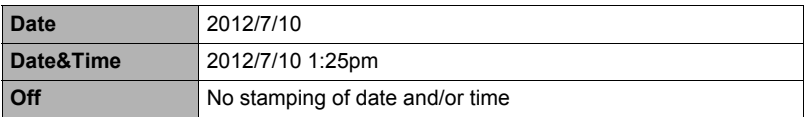

• Even if you do not stamp the date and/or time with Timestamp, you can do so later using the DPOF function or some printing application (page [84\)](#page-83-0).

- Digital zoom is disabled while time stamping is turned on.
- Time stamping is disabled when certain BEST SHOT scenes are being used.

### <span id="page-106-1"></span>**Setting the Camera's Clock (Adjust)**

**Procedure**

#### $[SET]$   $\rightarrow$  MENU  $\rightarrow$  Set Up Tab  $\rightarrow$  Adjust

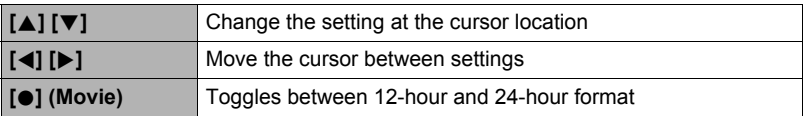

When the date and time settings are what you want, press [SET] to apply them.

- You can specify a date from 2001 to 2049.
- Be sure to select your Home City (page [106\)](#page-105-0) before setting the time and date. If you set the time and date while the wrong city is selected for your Home City, the times and dates of all of the World Time cities (page [106](#page-105-0)) will be wrong.

### **Specifying the Date Style (Date Style)**

**Procedure** 

### **[SET] → MENU → Set Up Tab → Date Style**

You can select from among three different styles for the date.

Example: July, 10, 2012

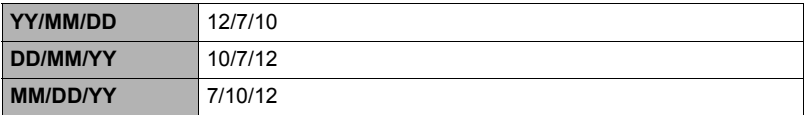

### **Specifying the Display Language (Language)**

#### **Procedure**

#### **[SET] → MENU → Set Up Tab → Language**

#### ■ Specify the display language you want.

- 1Select the tab on the right.
- 2Select "Language".
- 3Select the language you want.
- Camera models sold in certain geographic areas may not support display language selection.

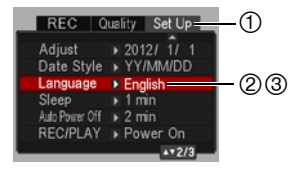
## **Configuring Sleep State Settings (Sleep)**

#### **Procedure**

#### $[SET] \rightarrow MENU \rightarrow Set Up Tab \rightarrow Sheep$

This feature turns off the monitor screen whenever no camera operation is performed for a preset amount of time. Press any button to turn the monitor screen back on.

Trigger Time Settings: 30 sec, 1 min, 2 min, Off (Sleep is disabled while "Off" is selected.)

- Sleep is disabled under any of the following conditions.
	- In the PLAY mode
	- While the camera is connected to a computer or other device
	- During a slideshow
	- $-$  During " $\overline{GM}$  Tracking"
	- During Voice Recording playback or recording
	- During movie recording and playback
- When both sleep and Auto Power Off are turned on, Auto Power Off takes priority.

## <span id="page-108-0"></span>**Configuring Auto Power Settings (Auto Power Off)**

**Procedure** 

#### **[SET] → MENU → Set Up Tab → Auto Power Off**

Auto Power Off turns off the camera whenever no camera operation is performed for a preset amount of time.

Trigger Time Settings: 1 min, 2 min, 5 min (The trigger time is always 5 minutes in the PLAY mode.)

- Auto Power Off is disabled under any of the following conditions.
	- While the camera is connected to a computer or other device
	- During a slideshow
	- During "**EM** Tracking"
	- During Voice Recording playback or recording
	- During movie recording and playback

## **Configuring [**r**] and [**p**] Settings (REC/PLAY)**

**Procedure** 

#### **[SET]** \* **MENU** \* **Set Up Tab** \* **REC/PLAY**

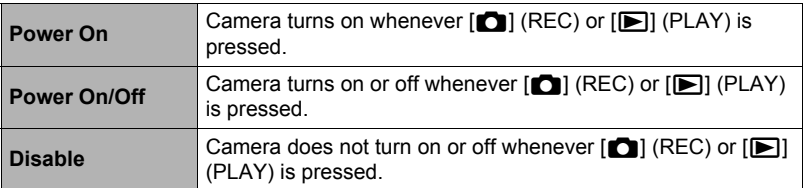

- With "Power On/Off", the camera turns off when you press  $[\Box]$  (REC) in the REC mode or  $[\triangleright]$  (PLAY) in the PLAY mode.
- Change this setting to anything besides "Disable" before connecting to a TV for image viewing.

## <span id="page-109-1"></span><span id="page-109-0"></span>**Disabling File Deletion (**Ü **Disabled)**

**Procedure** 

## $[SET]$   $\rightarrow$  MENU  $\rightarrow$  Set Up Tab  $\rightarrow$  **M** Disabled

The camera will not start the image delete operation when you press  $[\tilde{m}]$  (Delete) while " $\blacksquare$  Disabled" is turned on.

You can protect against accidental deletion of images by selecting "On" for " Disabled".

• Performing a format operation (page [112](#page-111-0)) will cause all images to be deleted, even if file deletion is disabled ("On" selected for "in Disabled") for some images.

## **Configuring USB Protocol Settings (USB)**

#### **Procedure**

#### $[SET] \rightarrow MENU \rightarrow Set Up Tab \rightarrow USB$

You can use the procedure below to select the USB communication protocol, which is used when exchanging data with a computer, printer, or other external device.

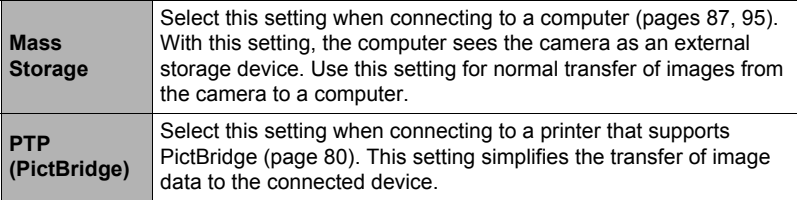

## **Selecting the Screen Aspect Ratio and Video Output System (Video Out)**

**Procedure**

#### **[SET] → MENU → Set Up Tab → Video Out**

You can use the procedure in this section to select either NTSC or PAL as the video output system. You can also specify an aspect ratio of 4:3 or 16:9.

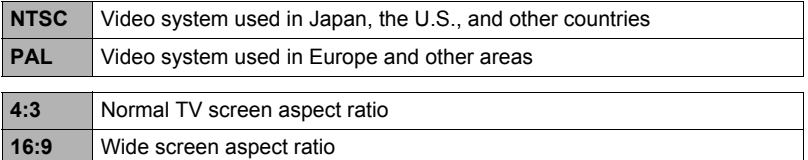

- Select the aspect ratio (4:3 or 16:9) that matches the type of TV you plan to use. Images will not display correctly if you select the wrong aspect ratio.
- Images will not display correctly unless the camera's video signal output setting matches the video signal system of the TV or other video equipment.
- Images cannot be displayed correctly on a TV or video equipment that is not NTSC or PAL.
- An optionally available AV cable (EMC-4A or EMC-7A) is required for video output.

## <span id="page-111-1"></span><span id="page-111-0"></span>**Formatting Built-in Memory or a Memory Card (Format)**

#### **Procedure**

#### **[SET] → MENU → Set Up Tab → Format**

If a memory card is loaded in the camera, this operation will format the memory card. It will format built-in memory if no memory card is loaded.

- The format operation will delete all contents on the memory card or in built-in memory. It cannot be undone. Make sure you do not need any data currently on the card or in built-in memory before you format it.
- Formatting built-in memory will delete the following data.
	- Protected images
	- Startup screen
- Formatting a memory card will delete the following data.
	- Protected images
- Formatting will cause all images to be deleted, even if file deletion is disabled ("On" selected for " $\blacksquare$  Disabled" (page [110](#page-109-0))) for some images.
- Make sure the camera's battery is sufficiently charged before starting a formatting operation. Formatting may not be performed correctly and the camera may stop operating normally if the camera powers down while formatting is in progress.
- Never open the battery cover while formatting is in progress. Doing so can cause the camera to stop operating normally.

## <span id="page-111-2"></span>**Resetting the Camera to Factory Defaults (Reset)**

#### **Procedure**

#### $[SET]$   $\rightarrow$  MENU  $\rightarrow$  Set Up Tab  $\rightarrow$  Reset

See page [124](#page-123-0) for details about the camera's factory default settings.

The settings below are not reset.

World Time settings, clock settings, date style, screen language, video output

## **Precautions during Use**

## ■ Avoid Use While In Motion

• Never use the camera to record or play back images while operating an automobile or other vehicle, or while walking. Looking at the monitor while in motion creates the risk of serious accident.

## ■ Directly Viewing the Sun or Bright Light

• Never look at the sun or any other bright light through the cameras viewfinder. Doing so can damage your eyesight.

## . **Flash**

- Never use the flash unit in areas where flammable or explosive gas may be present. Such conditions create the risk of fire and explosion.
- Never fire the flash in the direction of a person operating a motor vehicle. Doing so can interfere with the driver's vision and creates the risk of accident.
- Never fire the flash too close to the eyes of the subject. Doing so creates the risk of loss of eyesight.

## ■ Monitor Screen

- Should the monitor screen ever become cracked, never touch any of the liquid inside the monitor screen. Doing so creates the risk of skin inflammation.
- Should monitor screen liquid ever get into your mouth, immediately rinse your mouth out and contact your physician.
- Should monitor screen liquid ever get into your eyes or onto your skin, immediately rinse with clean water for at least 15 minutes and contact your physician.

## ■ Connections

• Never plug any devices that are not specified for use with this camera into connectors. Connecting a non-specified device creates the risk of fire and electric shock.

## . **Transport**

• Never operate the camera inside of an aircraft or anywhere else where operation of such devices is restricted. Improper use creates the risk of serious accident.

## . **Smoke, abnormal odor, overheating, and other abnormalities**

- Continued use of the camera while it is emitting smoke or strange odor, or while it is overheating creates the risk of fire and electric shock. Immediately perform the following steps whenever any of the above symptoms are present.
	- 1. Turn off the camera.
	- 2. Remove the battery from the camera, taking care to protect yourself against burn injury.
	- 3. Contact your dealer or nearest CASIO authorized service center.

## ■ Water and Foreign Matter

- Water, other liquids, or foreign matter (especially metal) getting inside the camera creates the risk of fire and electric shock. Immediately perform the following steps whenever any of the above symptoms are present. Particular care is required when using the camera where it is raining or snowing, near the ocean or other body of water, or in a bathroom.
	- 1. Turn off the camera.
	- 2. Remove the battery from the camera.
	- 3. Contact your dealer or nearest CASIO authorized service center.

## $\blacksquare$  Dropping and Rough Treatment

- Continued use of the camera after it is damaged by dropping or other rough treatment creates the risk of fire and electric shock. Immediately perform the following steps whenever any of the above symptoms are present.
	- 1. Turn off the camera.
	- 2. Remove the battery from the camera.
	- 3. Contact your dealer or nearest CASIO authorized service center.

## **Keep Away From Fire**

• Never expose the camera to fire, which can cause it to explode and creates the risk of fire and electric shock.

## . **Disassembly and Modification**

• Never try to take the camera apart or modify it in any way. Doing so creates the risk of electric shock, burn injury, and other personal injury. Be sure to leave all internal inspection, maintenance, and repair up to your dealer or nearest CASIO authorized service center.

## ■ Locations To Be Avoided

- Never leave the camera in any of the following types of locations. Doing so creates the risk of fire and electric shock.
	- Areas subject to large amounts of humidity or dust
	- Food preparation areas or other locations where oil smoke is present
	- Near heaters, on a heated carpet, in areas exposed to direct sunlight, in a closed vehicle parked in the sun, or other areas subject to very high temperatures
- Never place the camera on an unstable surface, on a high shelf, etc. Doing so can cause the camera to fall, creating the risk of personal injury.

## ■ Backing Up Important Data

• Always keep backup copies of important data in camera memory by transferring it to a computer or other storage device. Note that data can be deleted in the case of camera malfunction, repair, etc.

## ■ Memory Protection

• Whenever replacing the battery, be sure to follow the correct procedure as described in the documentation that comes with the camera. Incorrectly replacing the battery can result in corruption or loss of data in camera memory.

## ■ Rechargeable Battery

- Use only the USB-AC adaptor (AD-C53U) or the specified device to charge the battery. Attempting to charge the battery by an unauthorized means creates the risk of battery overheating, fire, and explosion.
- Do not expose or immerse the battery in fresh water or salt water. Doing so can damage the battery, and cause deterioration of its performance and loss of service life.
- The battery is intended for use with a CASIO Digital Camera only. Use with any other device creates the risk of the battery damage, or deterioration of battery performance and service life.
- Failure to observe any of the following precautions creates the risk of battery overheating, fire, and explosion.
	- Never use or leave the battery near open flame.
	- Do not expose the battery to heat or fire.
	- Never carry or store the battery together with items that can conduct electricity (necklaces, pencil lead, etc.).
	- Never disassemble the battery, pierce it with a needle, or expose it to strong impact (hit it with a hammer, step on it, etc.), and never apply solder to it. Never place the battery into a microwave oven, heater, high-pressure generating device, etc.
- Should you ever notice leakage, strange odor, heat generation, discoloration, deformation, or any other abnormal condition while using, charging, or storing a battery, immediately remove it from the camera and keep it away from open flame.
- Do not use or leave the battery under direct sunlight, in an automobile parked in the sun, or in any other area subject to high temperatures. Doing so can damage the battery, and cause deterioration of its performance and loss of service life.
- If battery charging does not end normally within the specified charging time, stop charging anyway and contact your local CASIO authorized service center. Continued charging creates the risk of battery overheating, fire, and explosion.
- Battery fluid can damage your eyes. Should battery fluid get into your eyes accidentally, immediately rinse them with clean tap water and then consult a physician.
- Be sure to read the user documentation that comes with the camera and special USB-AC adaptor before using or charging the battery.
- If a battery is to be used by young children, make sure that a responsible adult makes them aware of the precautions and proper handling instructions, and make sure that they handle the battery correctly.
- Should fluid from a battery accidentally get onto clothing or your skin, immediately rinse it off with clean tap water. Prolonged contact with battery fluid can cause skin irritation.

## **Battery Life**

- Battery continuous operation times provided in this manual represent the approximate amount of time before the camera turns off due to low battery power when being powered by the special battery under normal temperature (23°C (73°F)). They do not guarantee that you will be able to achieve the indicated level of operation. Actual battery life is greatly affected by ambient temperature, battery storage conditions, the amount of time spent in storage, etc.
- Leaving the camera on can run down the battery and cause the low battery warning to appear. Turn off the camera whenever you are not using it.
- The low battery warning indicates that the camera is about to turn off due to low battery power. Charge the battery as soon as possible. Leaving a low or dead battery in the camera can lead to battery leakage and data corruption.

## . **Data Error Precautions**

Your digital camera is manufactured using precision digital components. Any of the following creates the risk of corruption of data in camera memory.

- Removing the battery or memory card while the camera is performing some operation
- Removing the battery or memory card while the back lamp is flashing green after turning off the camera
- Disconnecting the USB cable while communication is in progress
- Using a battery that is low
- Other abnormal operations

Any of the above conditions can cause an error message to appear on the monitor screen (page [131](#page-130-0)). Perform the action indicated by the message that appears.

## ■ Operating Environment

- Operating Temperature Requirements: 0 to 40°C (32 to 104°F)
- Operating Humidity: 10 to 85% (non condensation)
- Do not place the camera in any of the following locations.
	- In an area exposed to direct sunlight, or large amounts of moisture, dust, or sand
	- Near an air conditioner or in other areas subjected to extreme temperature or humidity
	- Inside of a motor vehicle on a hot day, or in an area subjected to strong vibration

## ■ Condensation

Sudden and extreme temperature changes, such as when the camera is moved from the outdoors on a cold winter day into a warm room, can cause water droplets called "condensation" to form on the interior and the exterior of the camera, which creates the risk of malfunction. To prevent condensation from forming seal the camera in a plastic bag before changing locations. Then leave the bag sealed to allow the air inside to naturally change to the same temperature as the air in the new location. After that, remove the camera from the bag and open the battery cover for a few hours.

## <span id="page-116-0"></span>. **Lens**

- Never apply too much force when cleaning the surface of the lens. Doing so can scratch the lens surface and cause malfunction.
- You may sometimes notice some distortion in certain types of images, such as a slight bend in lines that should be straight. This is due to the characteristics of lenses, and does not indicate malfunction of the camera.

## ■ Caring for your camera

- Never touch the lens or flash window with your fingers. Finger smudges, dirt, and other foreign matter on the lens or flash window can interfere with proper operation of the camera. Use a blower or other means to keep the lens and flash window free of dirt and dust, and wipe gently with a soft, dry cloth.
- To clean the camera, wipe it with a soft, dry cloth.

## ■ Old Rechargeable Battery Handling Precautions

- Insulate the positive and negative terminals with tape, etc.
- Do not peel the covering off of the battery.
- Do not try to take the battery apart.

## ■ USB-AC adaptor Handling Precautions

## $\bigcirc$

- 0 Never plug the power cord into an outlet whose voltage rating is different from that marked on the power cord. Doing so creates the risk of fire, malfunction, and electric shock.
- 0 Take care to protect the power cord against damage and breaking. Never place heavy objects onto the power cord, or expose it to intense heat. Doing so can damage the power cord, creating the risk of fire and electric shock.
- 0 Never try to modify the power cord, or subject it to severe bending, twisting, or pulling. Doing so creates the risk of fire, malfunction, and electric shock.
- 0 Never plug in or unplug the power cord while your hands are wet. Doing so creates the risk of electric shock.
- 0 Do not plug the power cord into an outlet or extension cord that is shared by other devices. Doing so creates the risk of fire, malfunction, and electric shock.
- 0 Should the power cord ever become damaged (to the point that internal wires are exposed or cut), immediately contact your original retailer or a CASIO authorized service center to request repair. Continued use of a damaged power cord creates the risk of fire, malfunction, and electric shock.
- The USB-AC adaptor becomes slightly warm during charging. This is normal and does not indicate malfunction.
- Unplug the power cord from the power outlet when you are not using the USB-AC adaptor.
- Never use detergent to clean the power cord (especially the plug).
- Never cover the USB-AC adaptor with a blanket, etc. Doing so creates the risk of fire.

## ■ Other Precautions

The camera becomes slightly warm during use. This is normal and does not indicate malfunction.

## . **Copyrights**

Except for your own personal enjoyment, unauthorized use of use of snapshots or movies of images whose rights belong to others, without the permission of the right holder, is forbidden by copyright laws. In some cases, shooting of public performances, shows, exhibitions, etc. may be restricted entirely, even if it is for your own personal enjoyment. Regardless of whether such files are purchased by you or obtained for free, posting them on a website, a file sharing site, or any other Internet site, or otherwise distributing them to third parties without the permission of the copyright holder is strictly prohibited by copyright laws and international treaties. For example, uploading or distributing on the Internet images of TV programs, live concerts, music videos, etc. that were photographed or recorded by you may infringe upon the rights of others. Note that CASIO COMPUTER CO., LTD. shall not be held liable for use of this product in any way that infringes on the copyrights of others or that violates copyright laws.

The following terms, which are used in this manual, are registered trademarks or trademarks of their respective owners.

Note that trademark ™ and registered trademark ® are not use within the text of this manual.

- SDXC Logo is a trademark of SD-3C, LLC.
- Microsoft, Windows, Windows Media, Windows Vista, Windows 7, and DirectX are registered trademarks or trademarks of Microsoft Corporation in the United States and other countries.
- Macintosh, Mac OS, QuickTime, and iPhoto are trademarks of Apple Inc.
- YouTube and the YouTube logo are trademarks or registered trademarks of Google Inc.
- EXILIM, Photo Transport, and YouTube Uploader for CASIO are registered trademarks or trademarks of CASIO COMPUTER CO., LTD.
- All other company or product names mentioned herein are registered trademarks or trademarks of their respective companies.

Any and all unauthorized copying, distribution, and transfer for commercial purposes of the software provided by CASIO for this product are prohibited.

This product's YouTube upload functionality is included under license from YouTube, LLC. The presence of YouTube upload functionality in this product is not an endorsement or recommendation of the product by YouTube, LLC.

## **Power Supply**

## **Charging**

## . **If the camera's back lamp starts flashing red...**

- Ambient temperature or the temperature of the battery may be either too high or too low. Disconnect the USB cable and wait until temperature is within the allowable charging range before trying again.
- Battery contacts may be dirty. Wipe them with a dry cloth.
- Try connecting to a different computer USB port. Depending on the setup of your computer, you may not be able to charge the camera's battery over a USB connection.

If problems continue to occur after you perform the above steps, it could mean that the battery is faulty. Contact your nearest CASIO authorized service center.

## **To replace the battery**

#### *1.* **Open the battery cover and remove the current battery.**

With the monitor screen side of the camera facing upwards, slide the stopper in the direction indicated by the arrow in the illustration. After the battery pops out, pull it the rest of the way out of the camera.

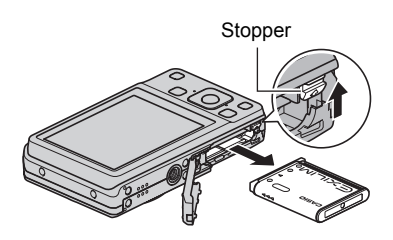

*2.* **Load a new battery.**

## **Battery Precautions**

## **Precautions during Use**

- Operation provided by a battery under cold conditions is always less than operation under normal temperatures. This is due to the characteristics of the battery, not the camera.
- Charge the battery in an area where the temperature is within the range of 5°C to 35°C (41°F to 95°F). Outside this temperature range charging can take longer than normal or even fail.
- Do not tear or remove the battery outer label.
- If a battery provides only very limited operation following a full charge, it probably means the battery has reached the end of its service life. Replace the battery with a new one.

## ■ Storage Precautions

- Storing the battery for a long time while it is charged can cause deterioration of battery characteristics. If you do not plan to use a battery for some time, fully use up its charge before storing it.
- Always remove the battery from the camera when you are not using it. A battery left in the camera can discharge and go dead, which will require some time to charge when you need to use the camera.
- Store batteries in a cool, dry place (20°C (68°F) or lower).
- To prevent over discharging of an unused battery, fully charge it, and then load it in the camera and fully use up the charge about once every six months.

## **Using the Camera in another Country**

## ■ Precautions during Use

- The bundled USB-AC adaptor is designed for operation with any power supply in the range of 100V to 240V AC, 50/60Hz. Note, however, that the shape of the power cord plug depends on each country or geographic area. Before taking the camera and USB-AC adaptor along on a trip, check with travel agent about the power supply requirements in your destination(s).
- Do not connect the USB-AC adaptor to a power supply through a voltage converter or similar device. Doing so can lead to malfunction.

## . **Extra Batteries**

• Taking along extra fully charged batteries (NP-80) is recommended while on a trip in order to avoid not being able to shoot images due to the battery going dead.

## **Using a Memory Card**

See page [23](#page-22-0) for information about supported memory cards and how to load a memory card.

## **To replace the memory card**

Press the memory card and then release it. This will cause it to pop out of the memory card slot slightly. Pull the card out the rest of the way and then insert another one.

• Never remove a card from the camera while the back lamp is flashing green. Doing so can cause the image save operation to fail and even damage the memory card.

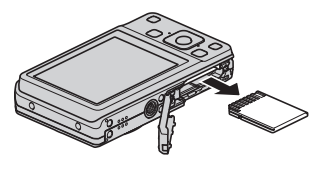

## ■ Using a Memory Card

• SD memory cards, SDHC memory cards, and SDXC memory cards have a write protect switch. Use the switch when you need to guard against accidentally deleting data. Note, however, if you write protect an SD memory card you must then turn write protection off whenever you want to record to it, format it, or delete any of its images.

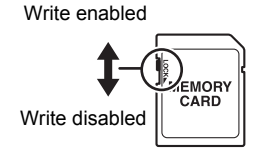

- If a memory card starts to behave abnormally during image playback, you can restore normal operation by reformatting it (page [112\)](#page-111-1). However, it is recommended that you always take along multiple memory cards whenever using the camera far away from the home or office.
- As you record data to and delete data from a memory card a number of times, it loses its ability to retain data. Because of this, periodic re-formatting of a memory card is recommended.
- Electrostatic charge, electrical noise, and other phenomena can cause data to become corrupted or even lost. Make sure that you always back up important data on other media (CD-R, CD-RW, hard disk, etc.).

## ■ Memory Card Handling Precautions

Certain types of memory cards can slow down processing speeds. In particular, you may experience problems saving high-quality (WIDE and STD) movies. When using the camera's built-in memory or certain types of memory cards, it can take too much time to record data, which can result in breaks in the image and/or audio. This condition is indicated by  $\mathbb{C}$  and  $\mathbb{R}$  flashing on the monitor screen. Use of a memory card with a maximum transfer speed of at least 10MB per second is recommended.

## ■ Discarding or Transferring Ownership of a Memory Card or the **Camera**

The format and delete functions of the camera do not actually delete files from the memory card. The original data remains on the card. Note that responsibility for the data on a memory card lies with you. The following procedures are recommended whenever you discard a memory card or the camera, or if you transfer ownership to another party.

- When discarding a memory card, either physically destroy the memory card or use commercially available data delete software to completely delete the data on the memory card.
- When transferring ownership of a memory card to another party, use commercially available data deletion software to completely delete the data on it.
- Use the format function (page [112](#page-111-1)) to completely delete the data in built-in memory before discarding or transferring ownership of the camera.

## **Computer System Requirements for Software (For Windows)**

Computer system requirements are different for each of the applications. Be sure to check the requirements for the particular application you are trying to use. Note that the values provided here are minimum requirements for running each application. Actual requirements are greater, depending on the number of images and the sizes of the images being handled.

#### 0**Windows**

#### **YouTube Uploader for CASIO**

Operating System: Windows 7, Windows Vista, Windows XP (SP3)

- Sufficient memory to run the operating system
- Computer configuration that enables playback of movies on the YouTube site
- Computer configuration that enables upload of movies to the YouTube site

#### **Photo Transport 1.0**

Operating System : Windows 7, Windows Vista, Windows XP (SP3) Memory : At least 64MB Hard Disk Drive Space : At least 2MB

## <span id="page-123-0"></span>**Reset Initial Default Settings**

The tables in this section show the initial default settings on menus that appear in the REC mode and PLAY mode when you reset the camera (page [112\)](#page-111-2).

• A dash (–) indicates an item whose setting is not reset or an item for which there is no reset setting.

## . **REC Mode**

#### **"REC" Tab**

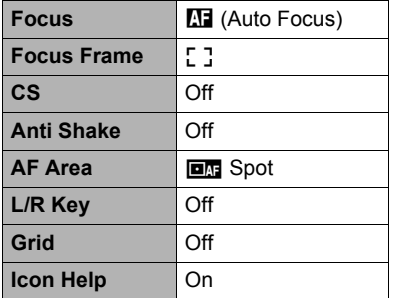

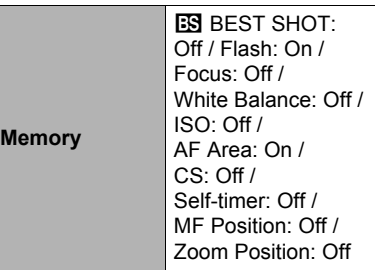

#### **"Quality" Tab**

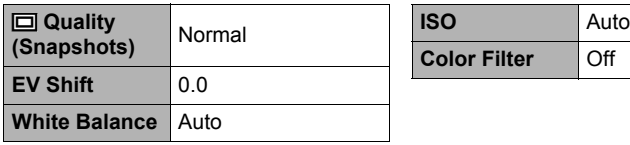

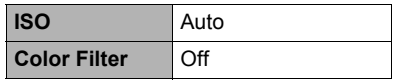

#### **"Set Up" Tab**

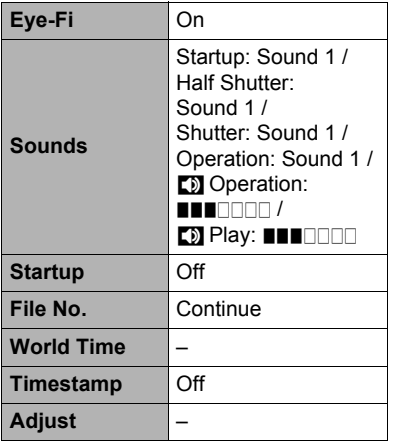

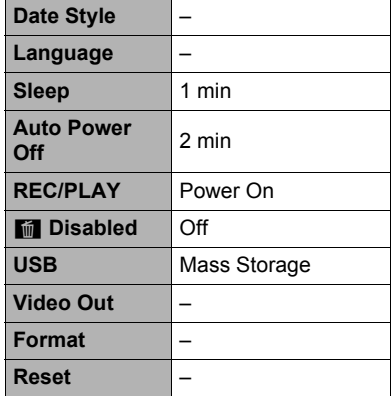

## **PLAY Mode**

#### **"PLAY" Tab**

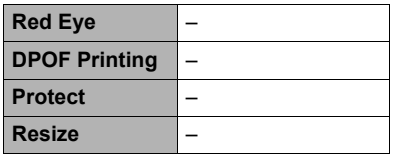

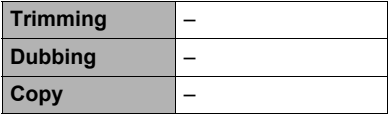

## **"Set Up" Tab**

• The contents of the "Set Up" tab are the same in the REC mode and PLAY mode.

## **When things don't go right...**

## **Troubleshooting**

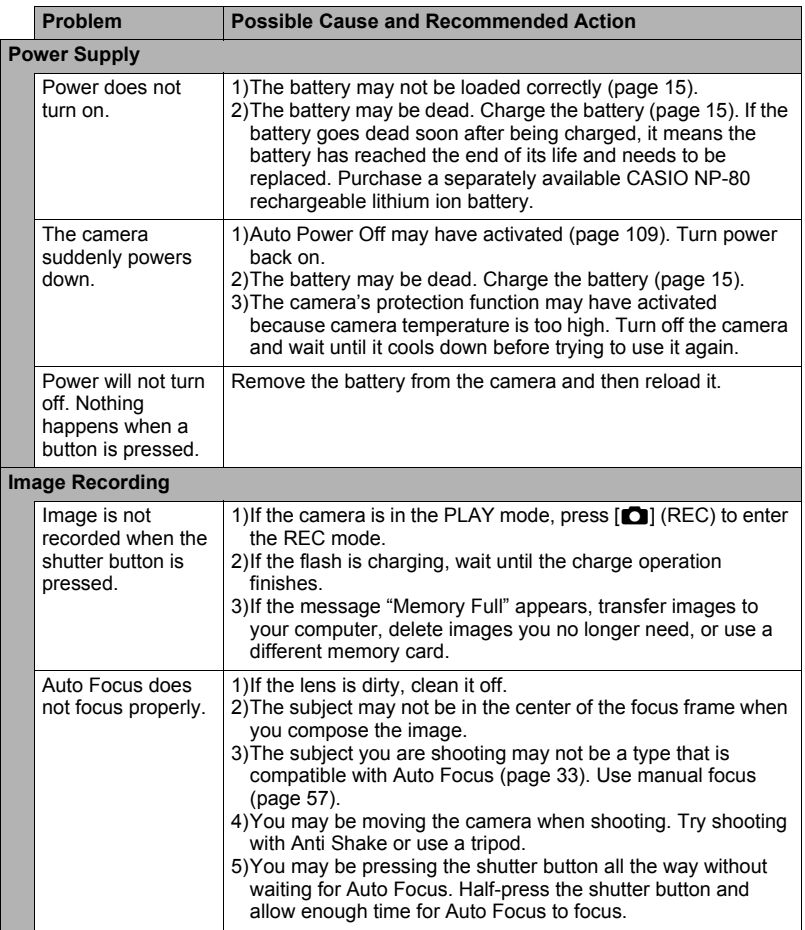

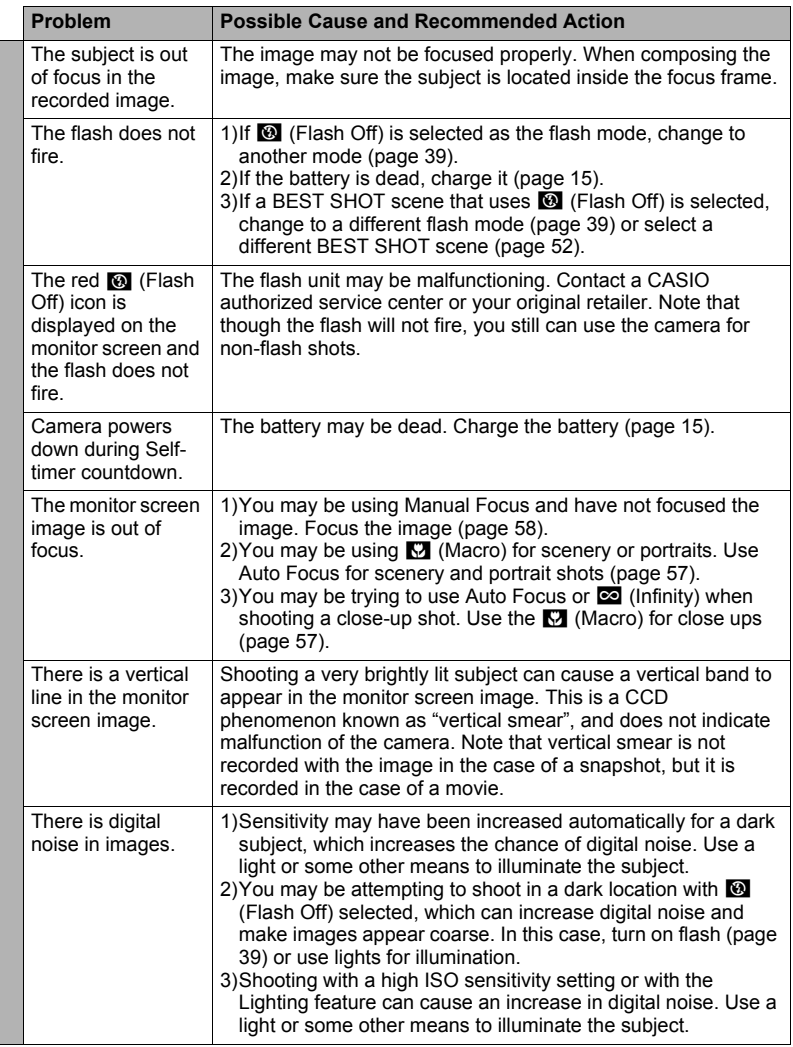

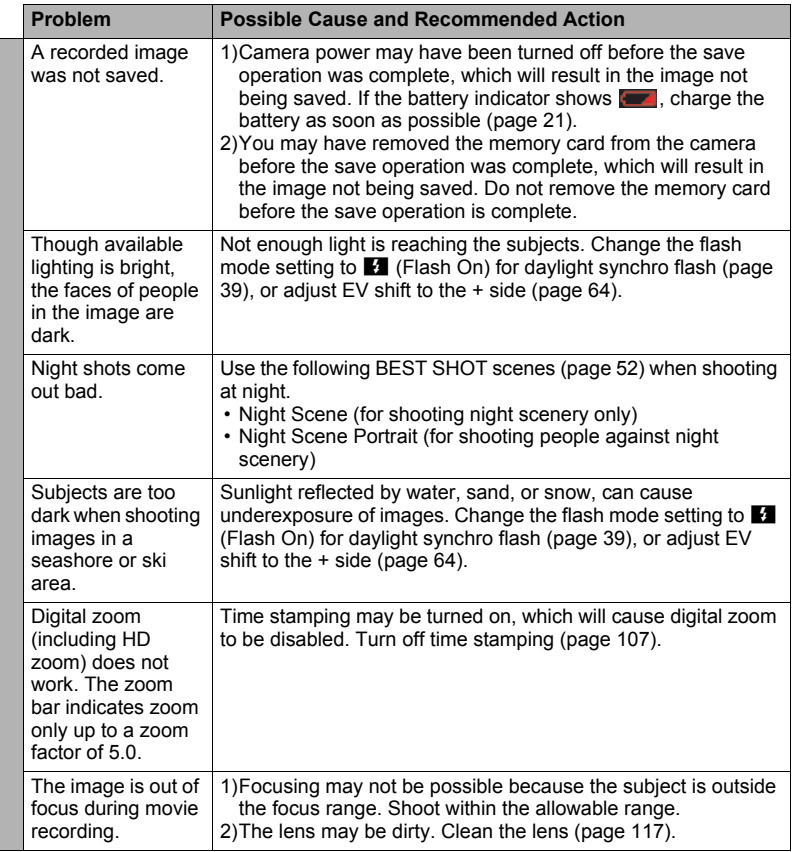

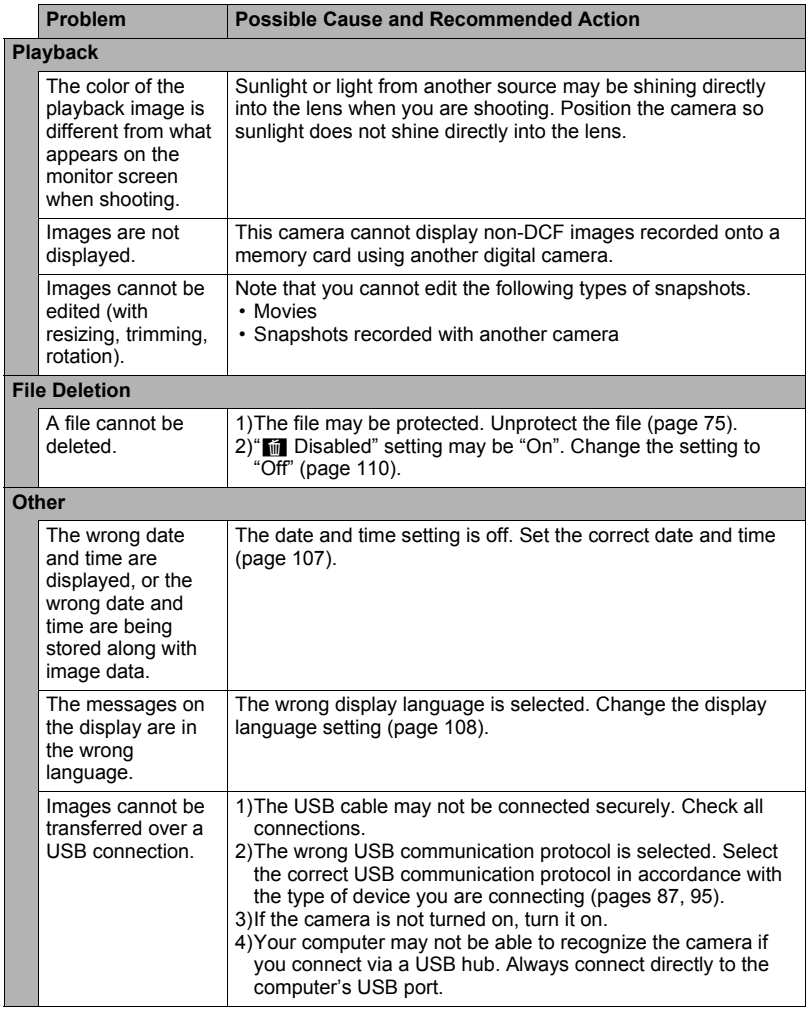

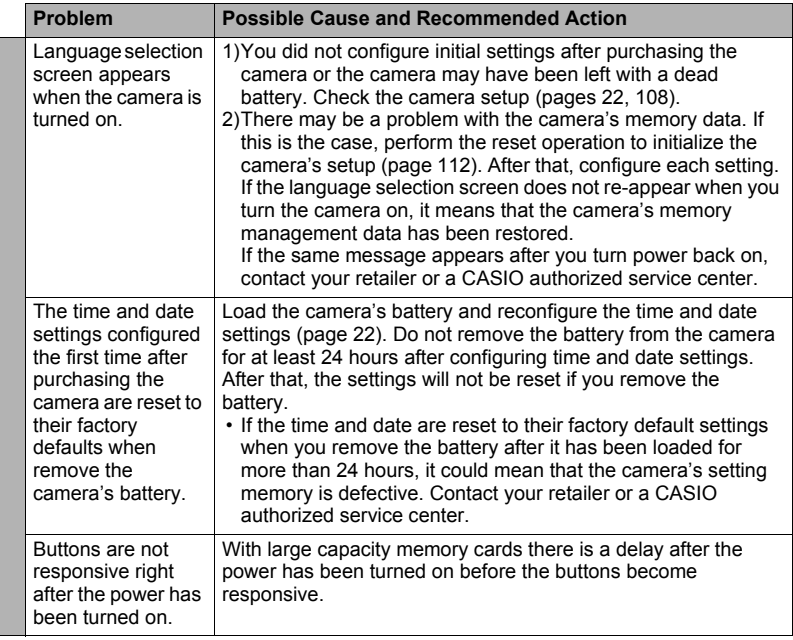

## <span id="page-130-0"></span>**Display Messages**

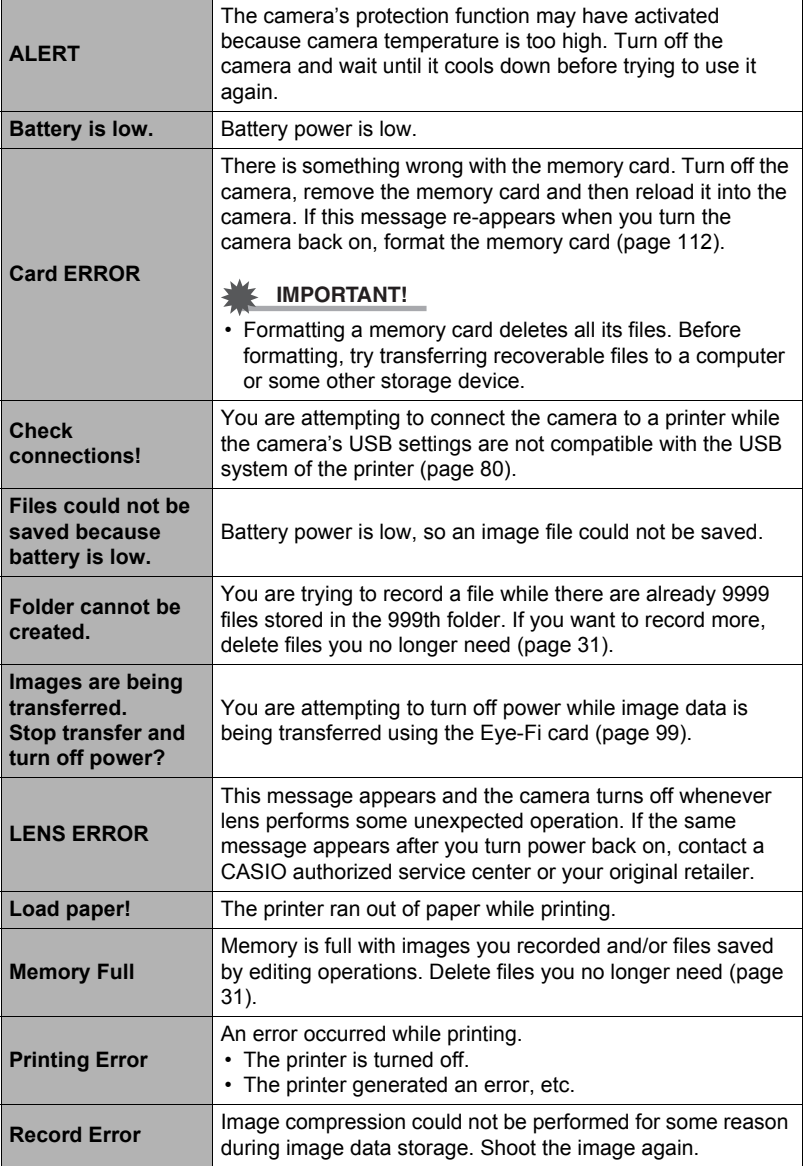

-

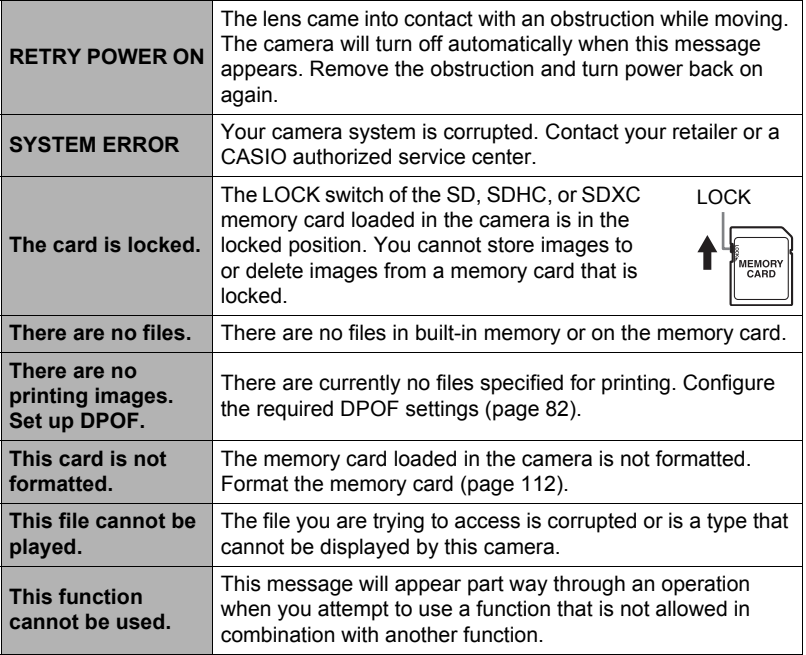

## **Number of Snapshots/Movie Recording Time/ Voice Recording Time**

#### **Snapshot**

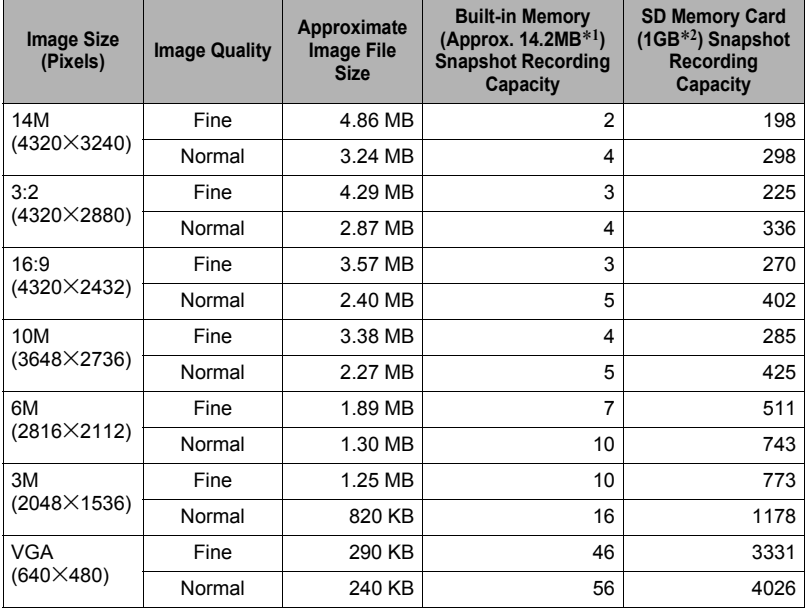

#### **Movies**

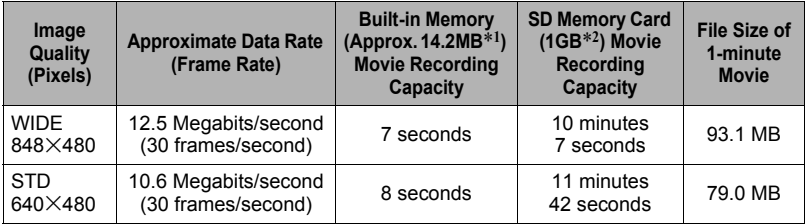

#### **Voice Recording**

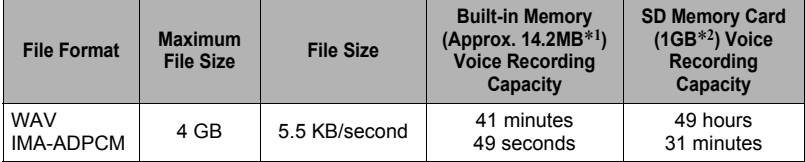

\*1 Built-in memory capacity after formatting

\*2 The above values are based on use of a PRO HIGH SPEED SD memory card (Panasonic Corporation). The number of images you can save depends on the type of memory card you are using.

- Snapshot, movie recording capacity, and voice recording capacity values are approximate and intended for reference only. Actual capacity depends on image contents.
- File size and data rate values are approximate and intended for reference only. Actual values depend on the type of image being shot.
- When using a memory card with a different capacity, calculate the number of images as a percentage of 1GB.
- Each movie can be up to 29 minutes long. Movie recording stops automatically after 29 minutes of recording.
- A single movie shoot with the "For YouTube" scene can have a maximum file size of 2048MB or a recording time of up to 15 minutes.

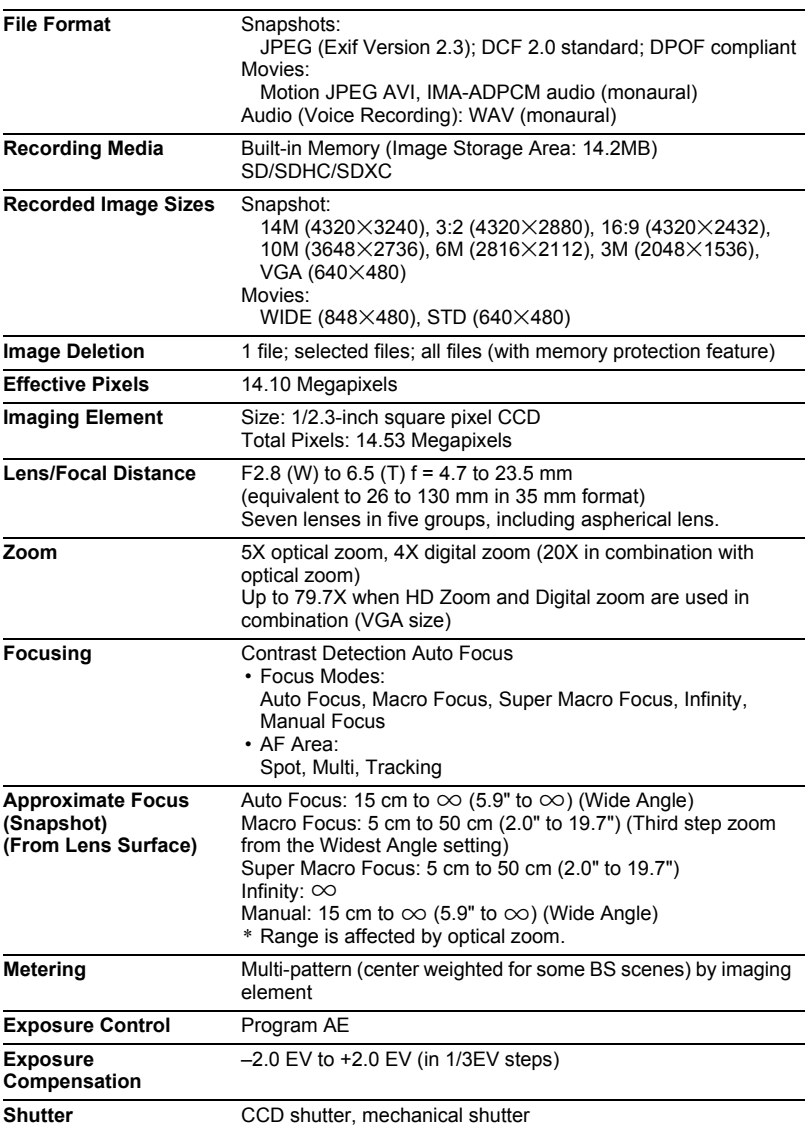

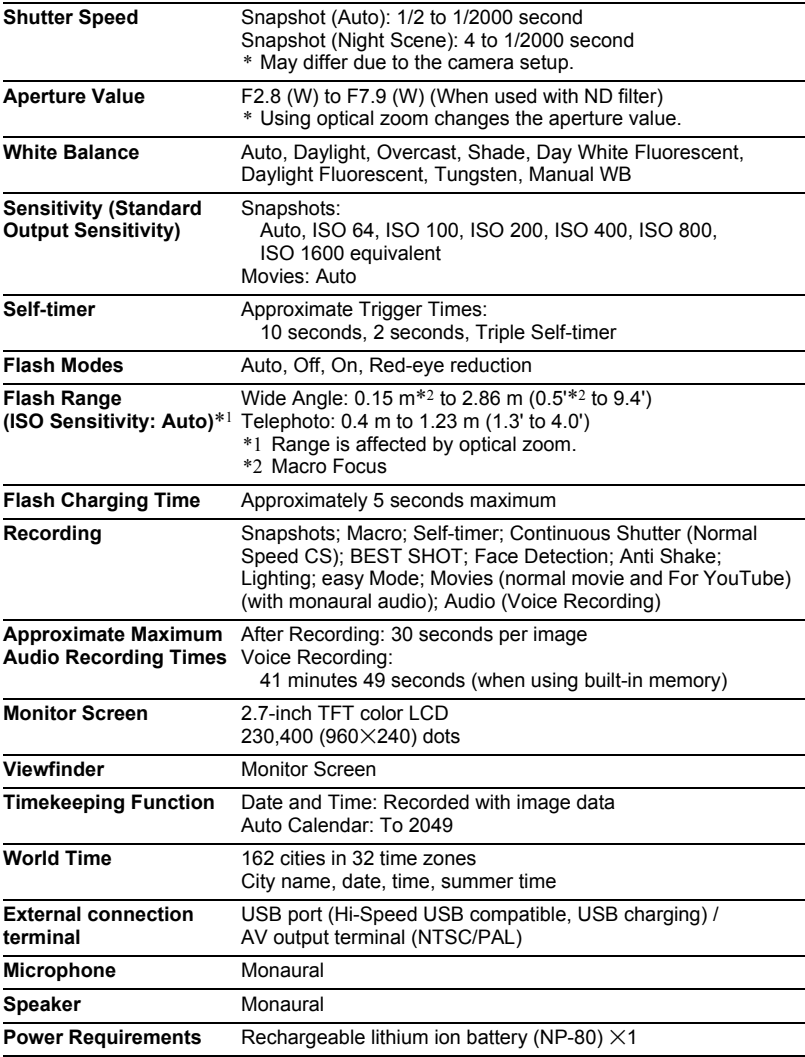

#### **Approximate Battery Life**

All of the values provided below represent the approximate amount of time under normal temperature (23°C (73°F)) before the camera turns off. These values are not guaranteed. Low temperatures shorten battery life.

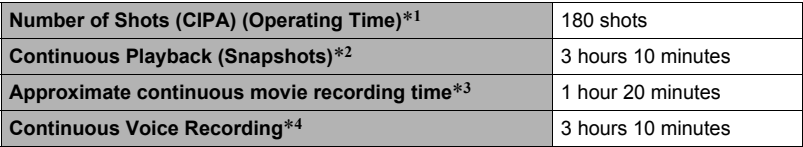

- Battery: NP-80 (Rated Capacity: 700 mAh)
- Recording Medium: 1GB SD memory card (PRO HIGH SPEED (Panasonic Corporation))
- Measurement Conditions
- \*1 Approximate number of shots (CIPA) (Operating Time) In accordance with CIPA (Camera and Imaging Products Association) standards Normal temperature (23°C (73°F)), monitor on, zoom operation between full wide and full telephoto every 30 seconds, during which two images are shot with flash; power turned off and back on every time 10 images are shot.
- \*2 Approximate playback time Standard temperature (23°C (73°F)), one-image scroll approximately every 10 seconds
- \*3 Approximate time for a repeated cycle of 10 minutes recording followed by deletion of the recorded file.
- \*4 Approximate continuous recording time
- The above values are based a new battery, starting from a full charge. Repeated charging shortens battery life.
- Frequency of flash, zoom, and Auto Focus usage, and the time the camera is on greatly affects recording time and number of shots values.

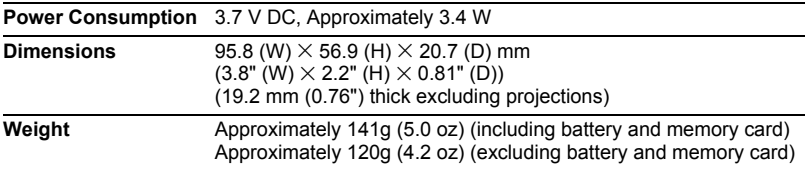

## . **Rechargeable lithium ion battery (NP-80)**

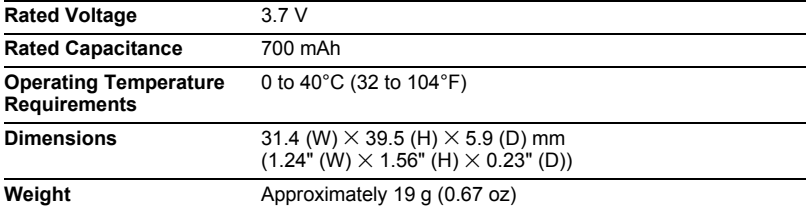

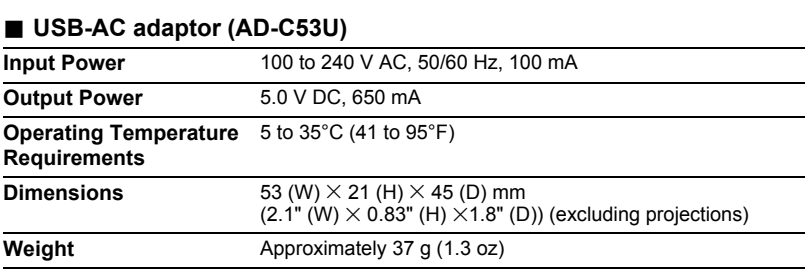

• Power cord precautions for use in Singapore The power cord set is not supplied. The power cord used must comply with relevant national and/or international standards.

# **CASIO**

## **CASIO COMPUTER CO.,LTD.**

6-2, Hon-machi 1-chome Shibuya-ku, Tokyo 151-8543, Japan

M29 MA1109-A

Download from Www.Somanuals.com. All Manuals Search And Download. **© 2011 CASIO COMPUTER CO.,LTD.**

Free Manuals Download Website [http://myh66.com](http://myh66.com/) [http://usermanuals.us](http://usermanuals.us/) [http://www.somanuals.com](http://www.somanuals.com/) [http://www.4manuals.cc](http://www.4manuals.cc/) [http://www.manual-lib.com](http://www.manual-lib.com/) [http://www.404manual.com](http://www.404manual.com/) [http://www.luxmanual.com](http://www.luxmanual.com/) [http://aubethermostatmanual.com](http://aubethermostatmanual.com/) Golf course search by state [http://golfingnear.com](http://www.golfingnear.com/)

Email search by domain

[http://emailbydomain.com](http://emailbydomain.com/) Auto manuals search

[http://auto.somanuals.com](http://auto.somanuals.com/) TV manuals search

[http://tv.somanuals.com](http://tv.somanuals.com/)